# Projecteur Dell™ S500/S500wi Guide de l'utilisateur

### **Remarques, Avertissements et Attention**

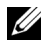

*C* **REMARQUE** : Une REMARQUE indique une information importante pour vous aider à utiliser correctement votre ordinateur.

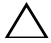

**AVERTISSEMENT**: Un AVERTISSEMENT indique un risque de dommage à l'appareil ou de perte de données si les instructions ne sont pas suivies.

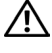

**ATTENTION : Un signe ATTENTION indique un risque de dommage matériel, de blessure corporelle ou de mort.**

 **Les informations contenues dans ce document sont sujettes à modification sans préavis.**

**© 2010 Dell Inc. Tous droits réservés.**

 $\overline{\phantom{a}}$  , where  $\overline{\phantom{a}}$  , where  $\overline{\phantom{a}}$ 

La copie de ces documents, sous quelque forme que ce soit, sans l'autorisation écrite de Dell Inc. est strictement interdite.

Marques utilisées dans ce texte : *Dell* et le logo *DELL* sont des marques déposées de Dell Inc.; *DLP* et *DLP* sont des marques déposées de TEXAS INSTRUMENTS INCORPORATED; *Microsoft* et *Windows*sont des marques commerciales ou des marques déposées de Microsoft Corporation aux États-Unis et/ou dans d'autres pays.

D'autres marques ou nom commerciaux peuvent être utilisés dans ce document pour faire référence aux entités se réclamant de ces marques et de ces noms ou à leurs produits. Dell Inc. dénie tout intérêt propriétaire dans les marques et les noms commerciaux autres que les siens.

**Modèle S500/S500wi**

**Décembre 2010 Rév. A00**

# **Table des matières**

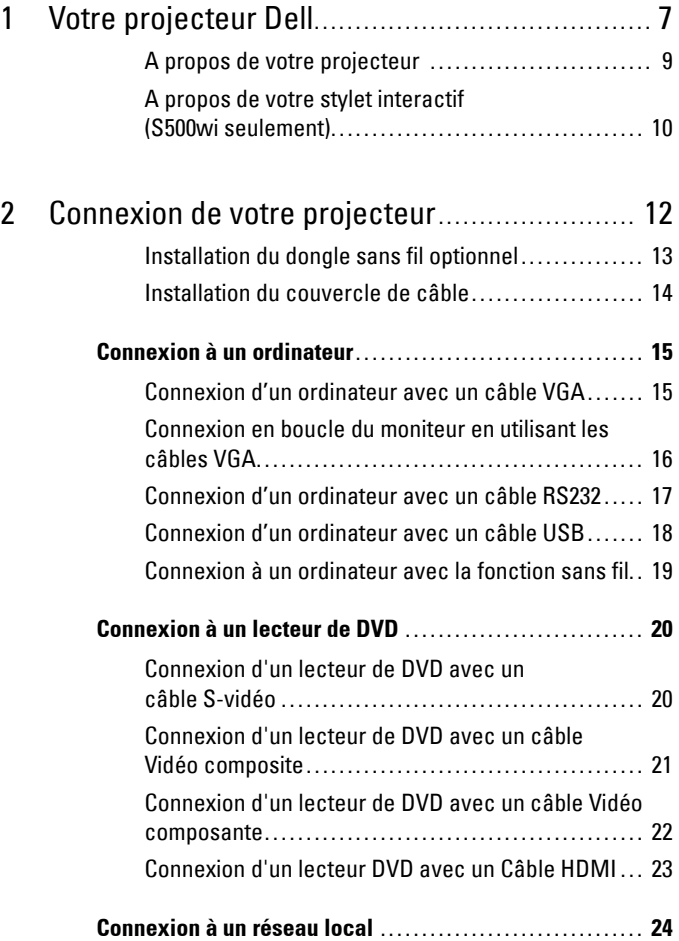

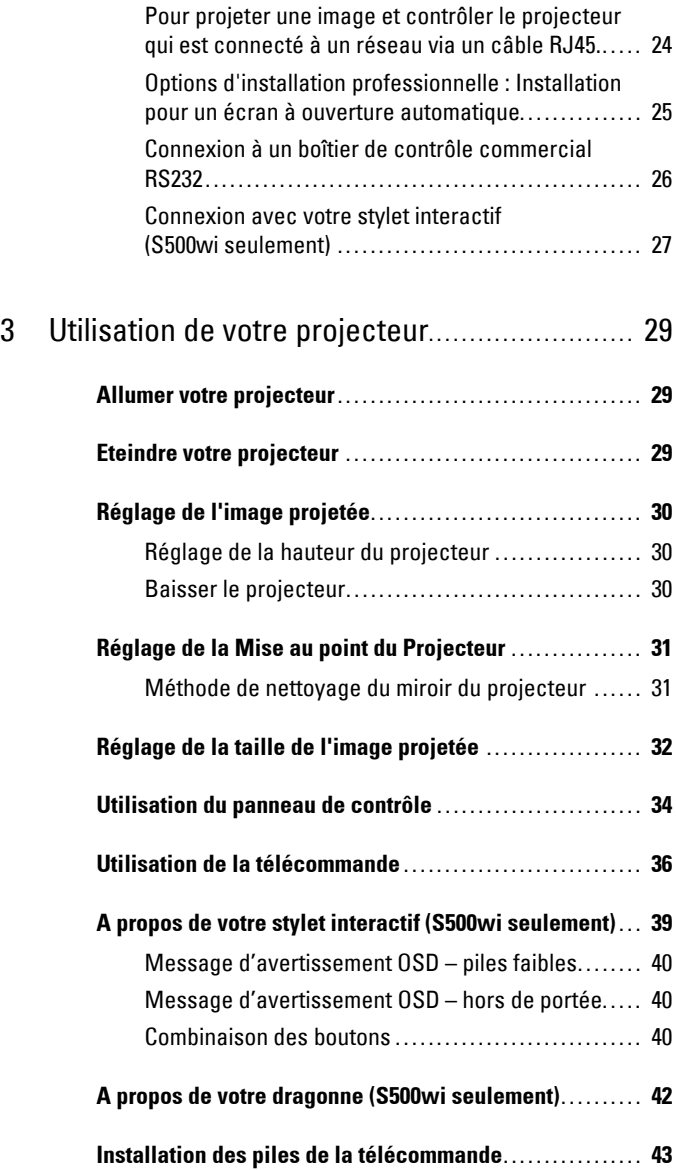

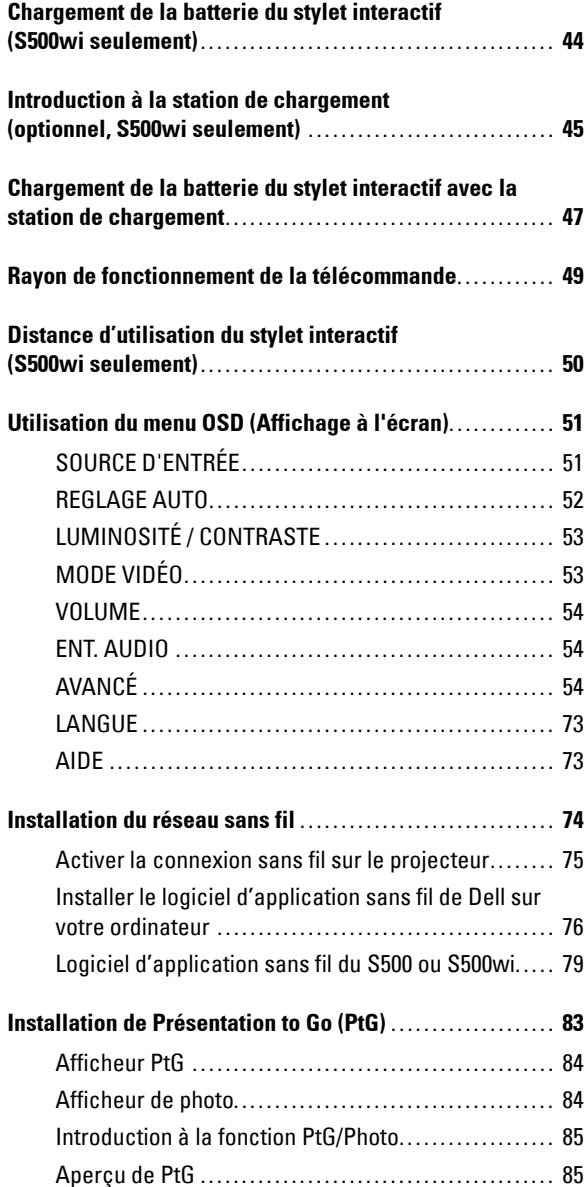

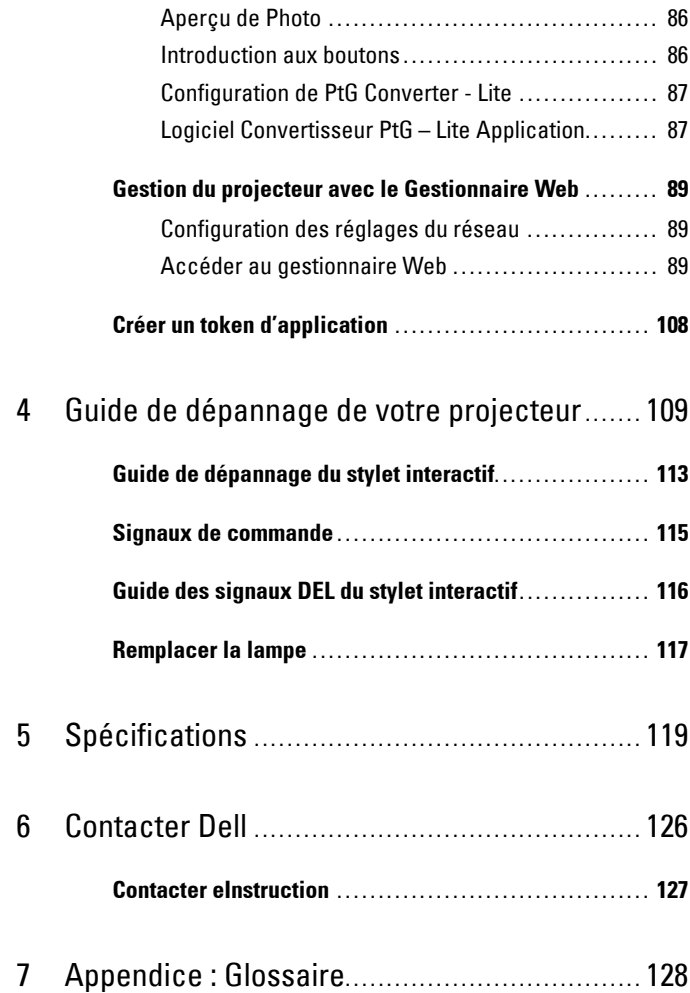

# **1**

# <span id="page-6-0"></span>**Votre projecteur Dell**

Votre projecteur est livré avec tous les éléments présentés ci-dessous. Assurez-vous que tous les éléments sont présents et contactez Dell™ si quoi que ce soit manque.

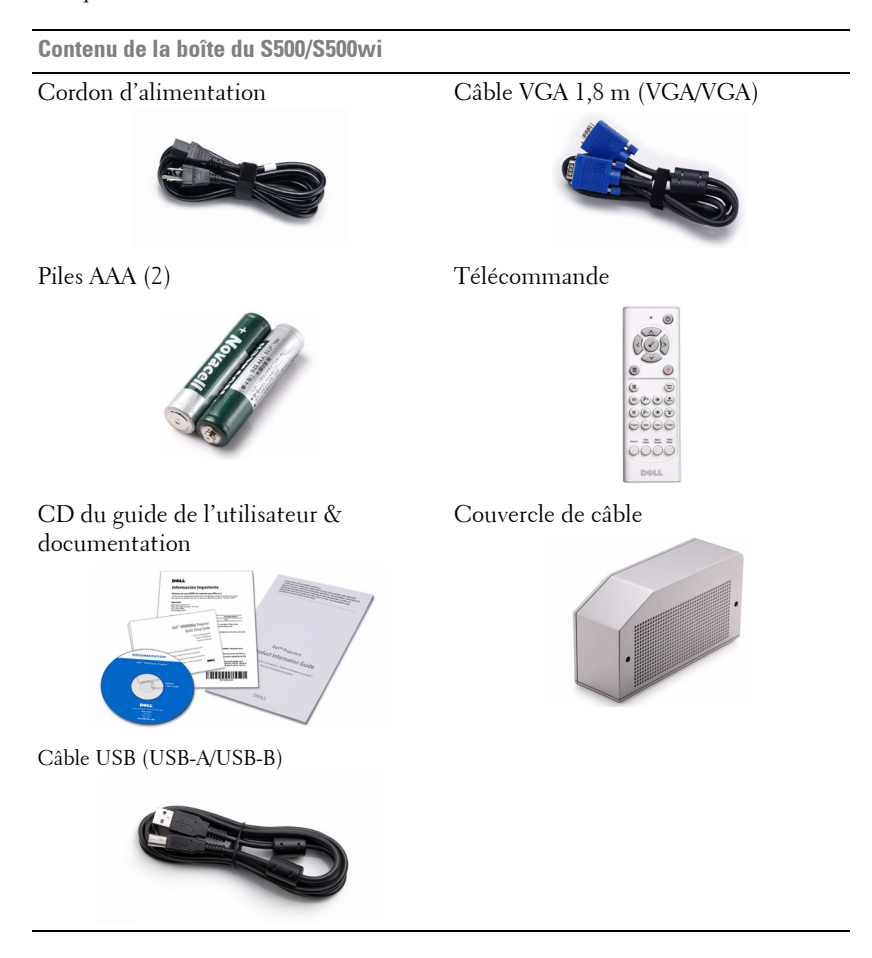

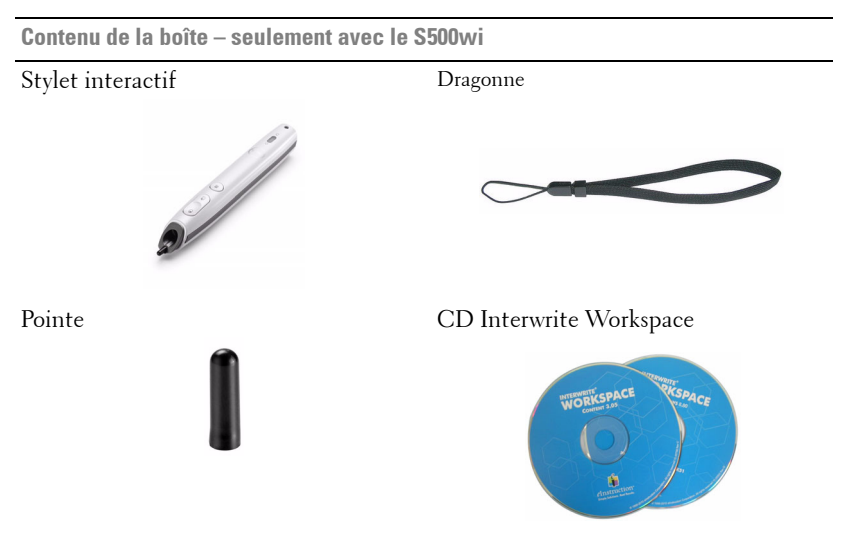

Câble mini USB (USB-A/USB-B) de 2m Câble mini USB (USB-A/USB-B) de 5 m

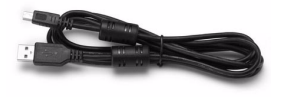

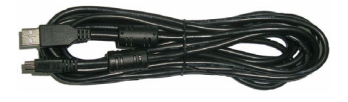

#### <span id="page-8-0"></span>**A propos de votre projecteur**

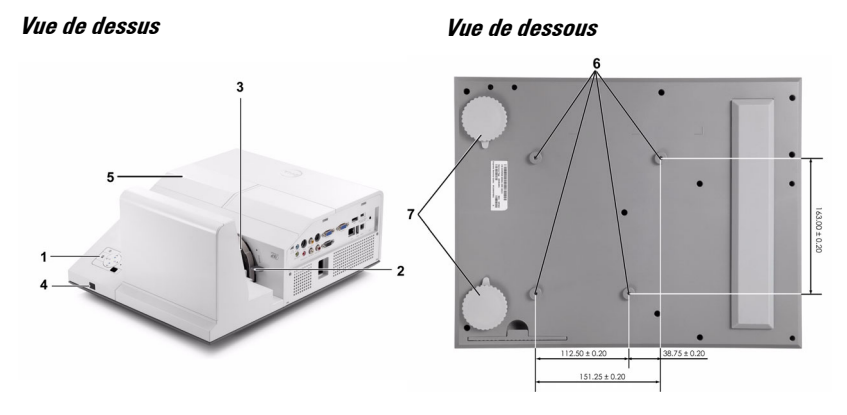

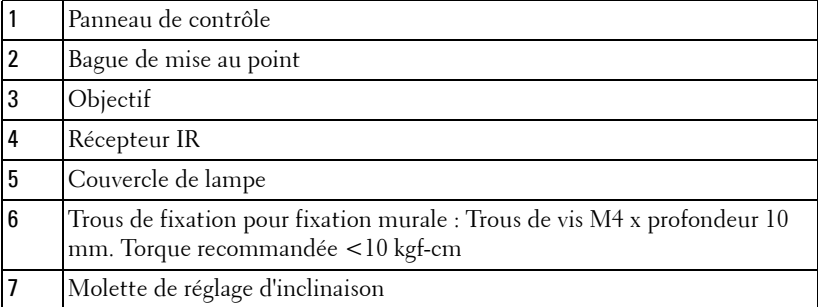

#### <span id="page-9-0"></span>**A propos de votre stylet interactif (S500wi seulement)**

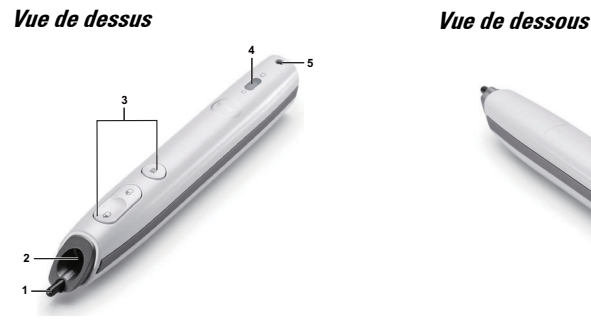

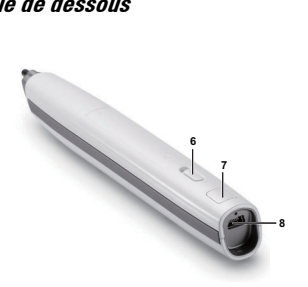

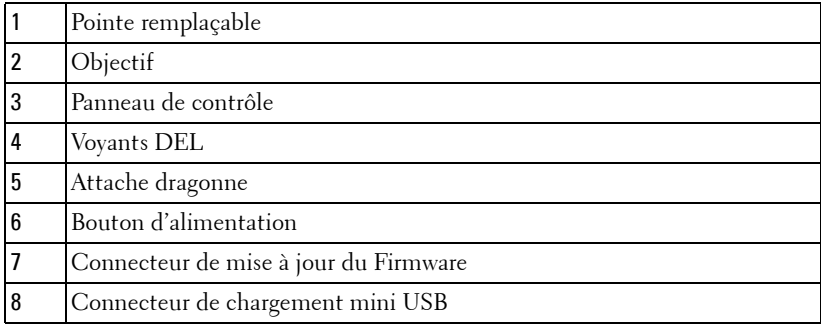

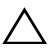

#### <span id="page-9-1"></span>**AVERTISSEMENT : Instructions de sécurité**

- N'utilisez pas le projecteur près d'appareils susceptibles de générer beaucoup de chaleur.
- N'utilisez pas le projecteur dans des endroits très poussiéreux. La poussière pourrait endommager le système, causant au projecteur de s'éteindre automatiquement.
- Assurez-vous que le projecteur est installé dans un endroit bien aéré.
- Ne bloquez pas les fentes de ventilation et les ouvertures du boîtier du projecteur.
- Assurez-vous que le projecteur est utilisé à une température ambiante (entre 5ºC et 35ºC).
- N'essayez pas de toucher les fentes de ventilation car elles peuvent devenir très chaudes lorsque le projecteur est allumé ou juste après qu'il ait été éteint.
- Ne regardez pas dans l'objectif quand le projecteur est allumé car ceci pourrait faire mal aux yeux.
- **8** Ne posez aucun objet près de ou devant le projecteur et ne couvrez pas l'objectif lorsque le projecteur est allumé car la chaleur pourrait faire fondre ou même brûler l'objet en question.
- **9** N'utilisez pas le projecteur sans fil près d'un pacemaker.
- **10** N'utilisez pas le projecteur sans fil près d'un appareil médical.
- **11** N'utilisez pas le projecteur sans fil près d'un four à micro-ondes.

#### *C* REMARQUE :

- N'essayez pas d'installer ce projecteur sur un mur par vous-même. Il ne doit être installé que par un technicien qualifié.
- Kit de fixation murale de projecteur recommandé (N/P : N4MYM). Pour plus d'informations, visitez le site Internet de Dell : **support.dell.com**.
- Pour plus d'informations, voir les *Instructions de sécurité* livrées avec votre projecteur.
- Le projecteur S500/S500wi ne doit être utilisé qu'à l'intérieur.

# **2**

# <span id="page-11-1"></span><span id="page-11-0"></span>**Connexion de votre projecteur**

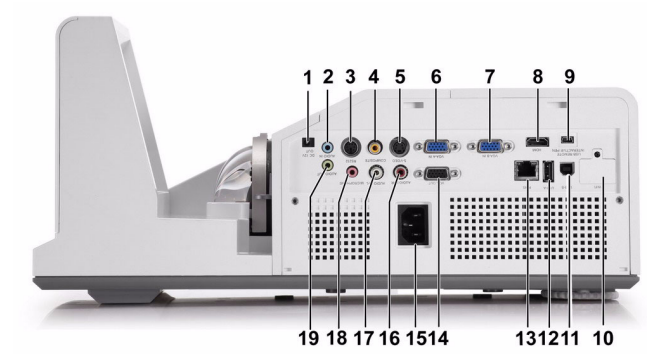

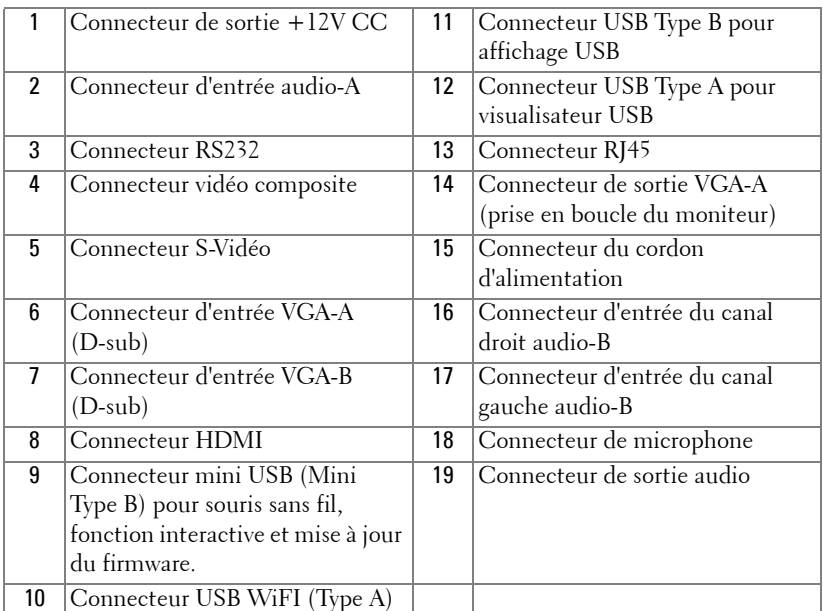

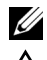

*PAREMARQUE : Les connecteurs sont les mêmes sur le S500 et le S500wi.* 

**AVERTISSEMENT :** Avant de débuter quelque procédure que ce soit de cette section, lisez et suivez les Instructions de sécurité décrites à la page [page 10](#page-9-1).

#### <span id="page-12-0"></span>**Installation du dongle sans fil optionnel**

Votre projecteur doit être installé avec le dongle sans fil si vous voulez utiliser la fonction de connexion via réseau sans fil. Référez-vous à la section ["Installation du réseau sans fil" à la page 74.](#page-73-1) Le dongle sans fil n'est pas fourni avec le projecteur **S500**. Vous pouvez l'acheter sur le site Web de Dell **www.dell.com**.

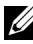

*C* REMARQUE : Le dongle sans fil est fourni avec le S500wi.

1 Dévissez et enlevez le couvercle sans fil.

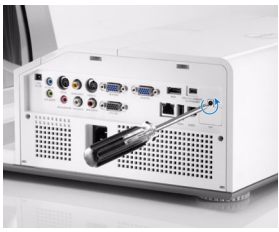

2 Branchez le dongle sans fil.

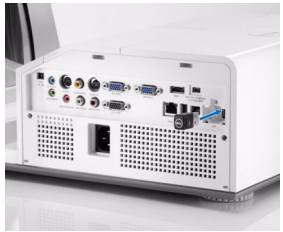

3 Refermez le couvercle sans fil.

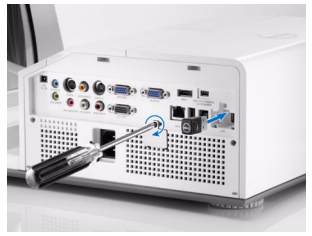

#### <span id="page-13-0"></span>**Installation du couvercle de câble**

Votre projecteur est fourni avec un couvercle de câble. Vous trouverez le couvercle de câble dans la boîte de votre projecteur.

Suivez les étapes suivantes pour installer le couvercle de câble sur votre projecteur.

1 Sortez le couvercle de câble de la boîte du projecteur.

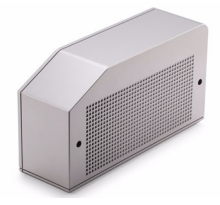

2 Installez le couvercle de câble sur le coté droit de votre projecteur.

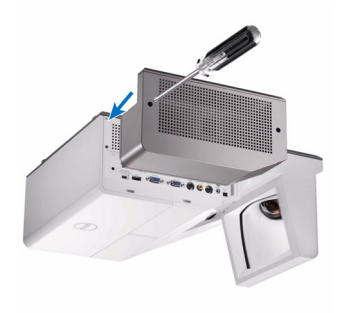

## <span id="page-14-0"></span>**Connexion à un ordinateur**

#### <span id="page-14-1"></span>**Connexion d'un ordinateur avec un câble VGA**

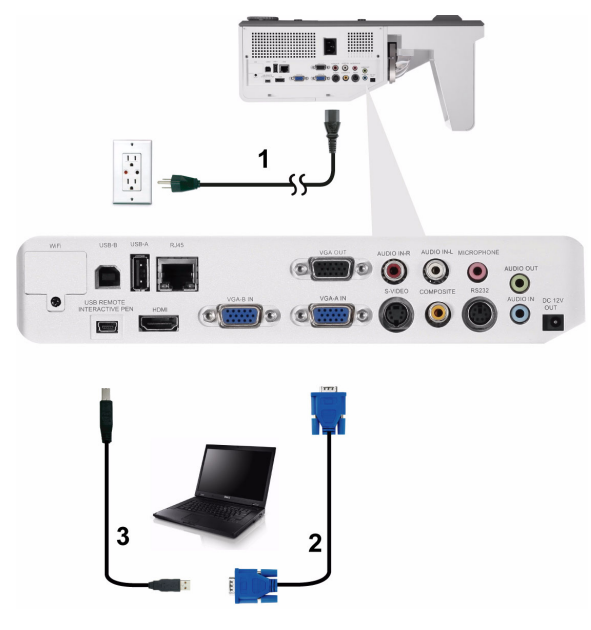

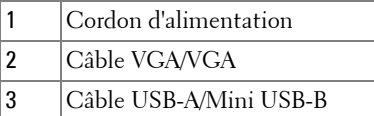

*PAREMARQUE : Le câble mini USB doit être branché si vous voulez utiliser les* fonctions Page suivante et Page précédente de la télécommande.

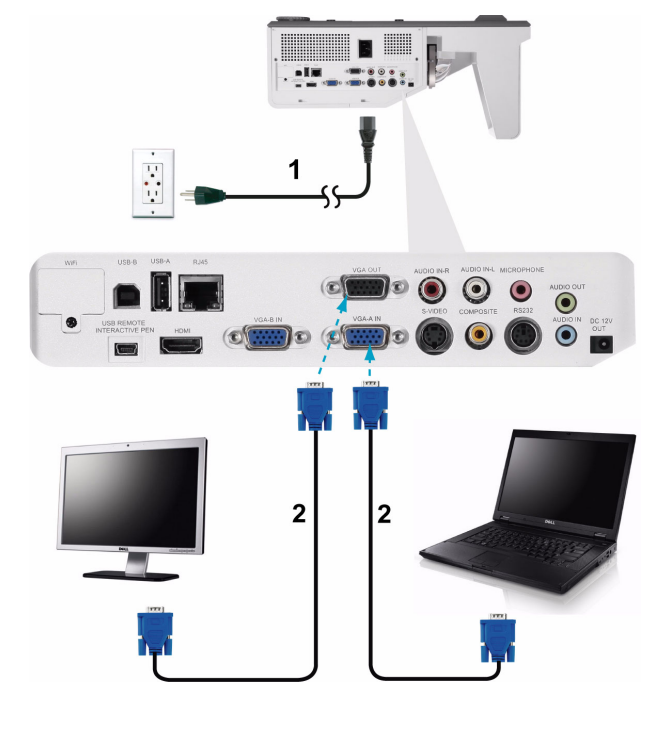

<span id="page-15-0"></span>**Connexion en boucle du moniteur en utilisant les câbles VGA**

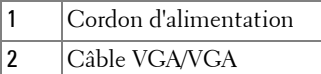

*K* REMARQUE : Seulement un câble VGA pas fourni avec votre projecteur. Un autre câble VGA peut être acheté sur le site Web de Dell www.dell.com.

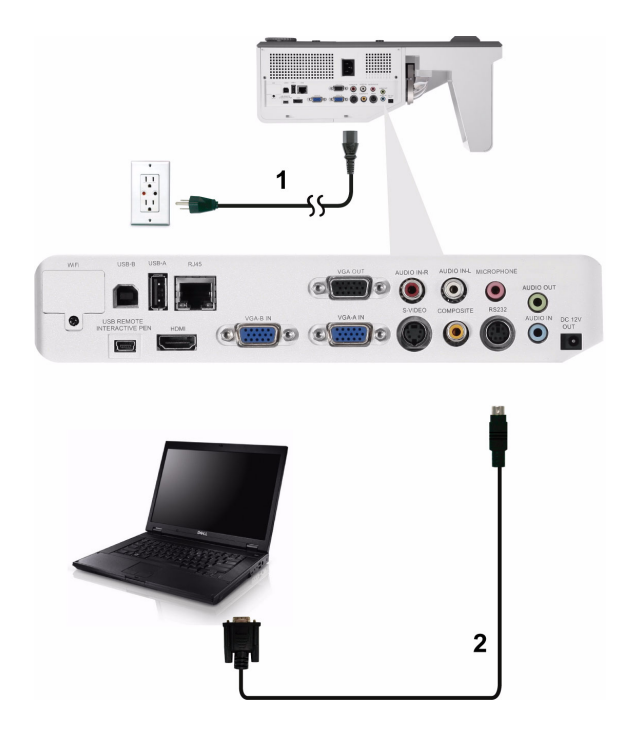

#### <span id="page-16-0"></span>**Connexion d'un ordinateur avec un câble RS232**

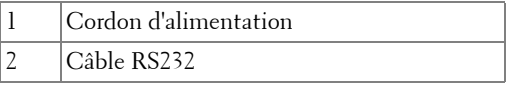

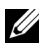

*K* REMARQUE : Le câble RS232 n'est pas fourni avec votre projecteur. Consultez un installateur professionnel pour le câble et le logiciel de contrôle à distance RS232.

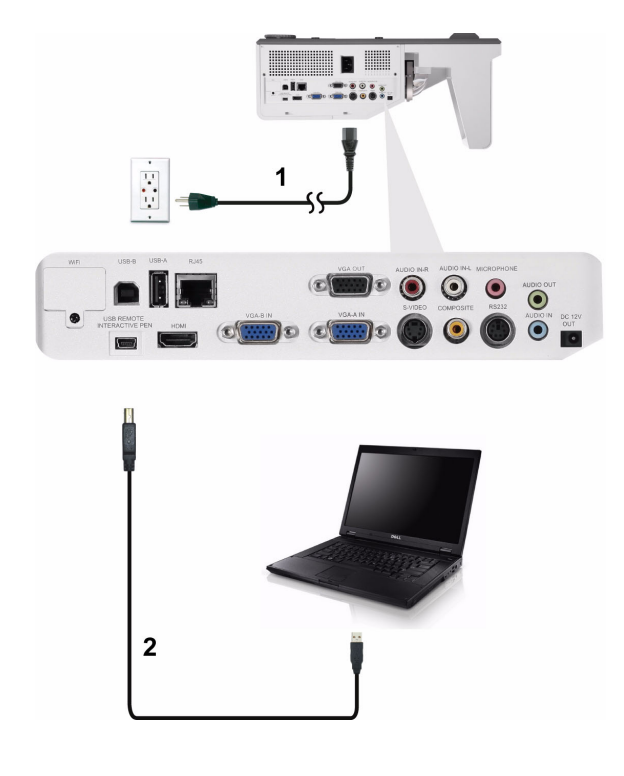

#### <span id="page-17-0"></span>**Connexion d'un ordinateur avec un câble USB**

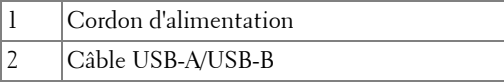

*C* **REMARQUE** : Plug & Play. Un câble USB seulement est fourni avec votre projecteur. Un autre câble USB peut être acheté si nécessaire sur le site Web de Dell www.dell.com.

<span id="page-18-0"></span>**Connexion à un ordinateur avec la fonction sans fil**

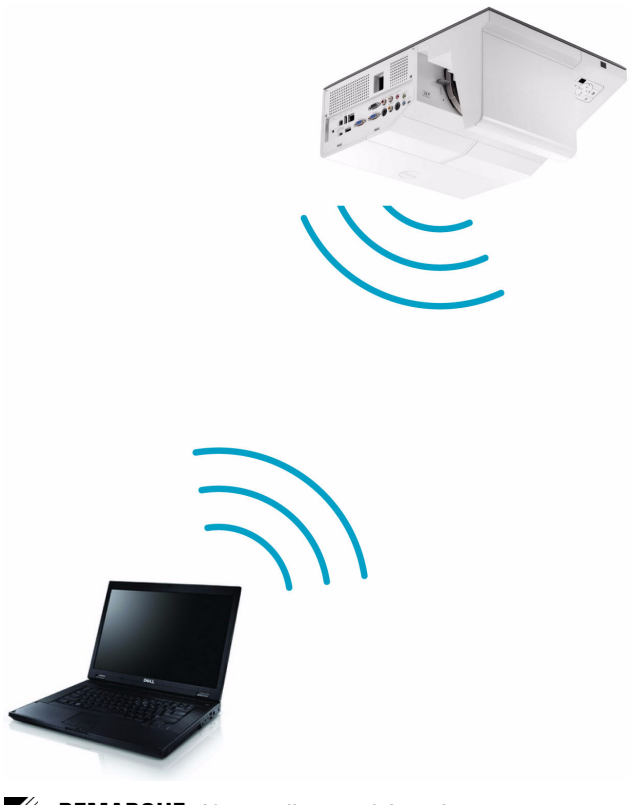

*K* REMARQUE : Votre ordinateur doit avoir un connecteur sans fil et être configuré correctement pour pouvoir détecter une autre connexion sans fil. Référez-vous à la documentation de votre ordinateur pour plus d'informations sur la configuration d'une connexion sans fil.

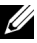

*EMARQUE* : Votre projecteur doit être installé avec le dongle sans fil si vous voulez utiliser la fonction de connexion via réseau sans fil. Référez-vous à la section ["Installation du réseau sans fil" à la page 74](#page-73-1).

## <span id="page-19-0"></span>**Connexion à un lecteur de DVD**

#### <span id="page-19-1"></span>**Connexion d'un lecteur de DVD avec un câble S-vidéo**

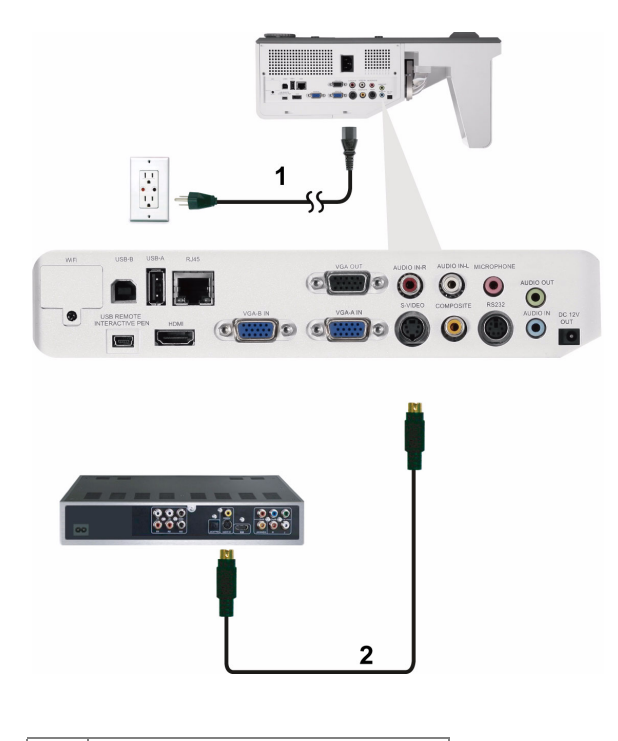

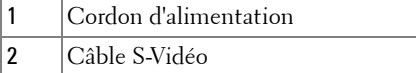

*K* REMARQUE : Le câble S-vidéo n'est pas fourni avec votre projecteur. Vous pouvez acheter un câble d'extension S-vidéo (50/100 pieds) sur le site Web de Dell www.dell.com.

# **Experience** 1  $\mathbb{P} \circledcirc \circledcirc$  $\circledast$  $\odot$  $\circ$   $\circ$  $330$  $\frac{10}{2}$ .  $\overline{2}$

<span id="page-20-0"></span>**Connexion d'un lecteur de DVD avec un câble Vidéo composite**

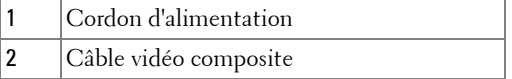

*PAREMARQUE* : Le câble Vidéo composite n'est pas fourni avec votre projecteur. Vous pouvez acheter un câble d'extension Vidéo composite (50/100 pieds) sur le site Web de Dell www.dell.com.

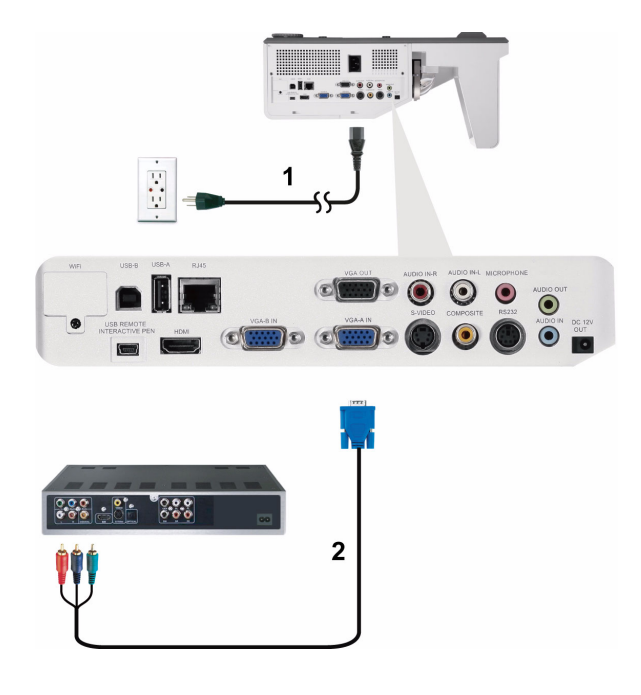

#### <span id="page-21-0"></span>**Connexion d'un lecteur de DVD avec un câble Vidéo composante**

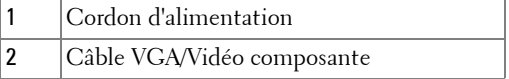

*C* **REMARQUE** : Le câble VGA/Vidéo composite n'est pas fourni avec votre projecteur. Vous pouvez acheter un câble d'extension VGA/Vidéo composite (50/100 pieds) sur le site Web de Dell www.dell.com.

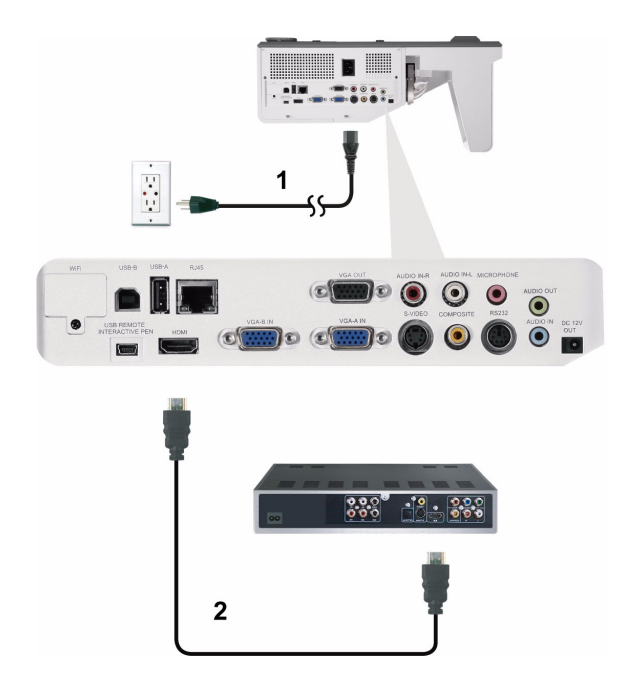

#### <span id="page-22-0"></span>**Connexion d'un lecteur DVD avec un Câble HDMI**

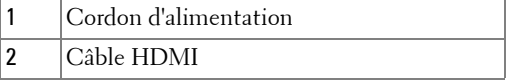

*C* REMARQUE : Le câble HDMI n'est pas fourni avec votre projecteur. Vous pouvez acheter un câble HDMI sur le site Web de Dell www.dell.com.

## <span id="page-23-0"></span>**Connexion à un réseau local**

<span id="page-23-1"></span>**Pour projeter une image et contrôler le projecteur qui est connecté à un réseau via un câble RJ45.**

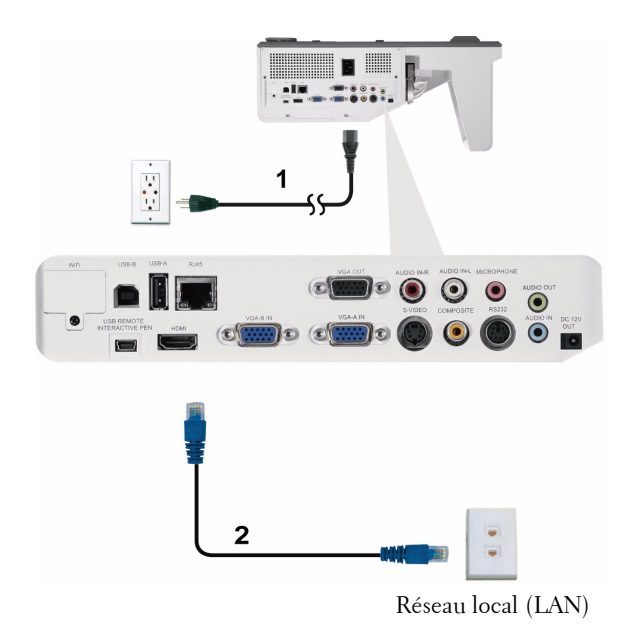

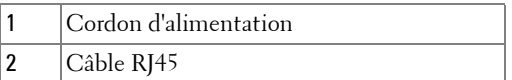

*K* REMARQUE : Le câble RJ45 n'est pas fourni avec votre projecteur. Vous pouvez acheter un câble RJ45 sur le site Web de Dell www.dell.com.

<span id="page-24-0"></span>**Options d'installation professionnelle : Installation pour un écran à ouverture automatique**

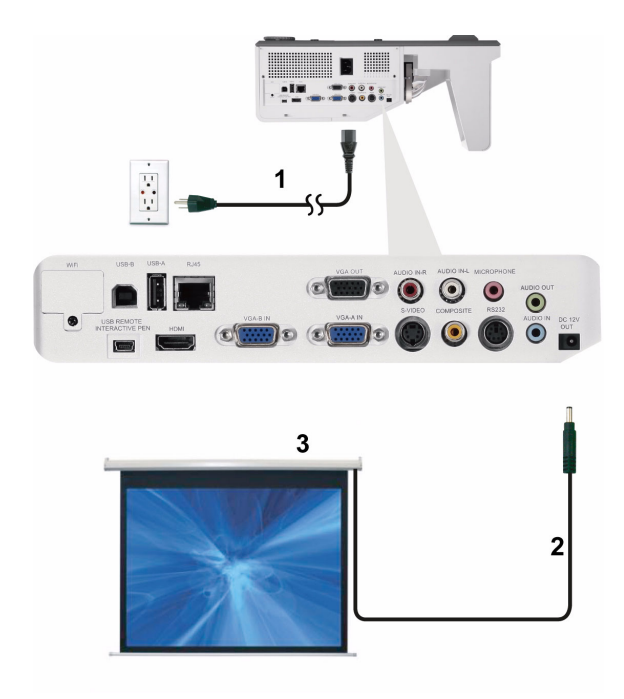

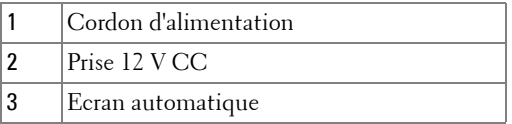

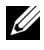

**REMARQUE :** Utilisez la prise d'entrée 12V CC, 1,7 mm (ID) x 4,00 mm (OD) x 9,5 mm (shaft) pour connecter l'écran automatique au projecteur.

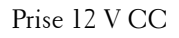

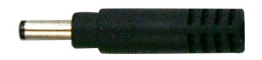

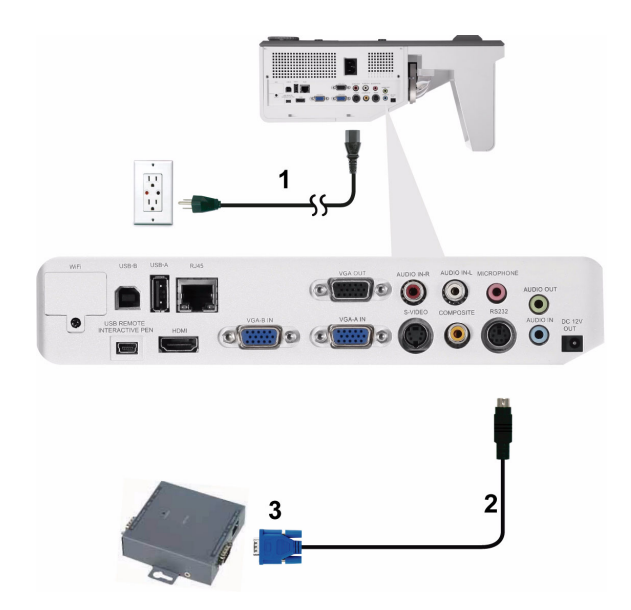

#### <span id="page-25-0"></span>**Connexion à un boîtier de contrôle commercial RS232**

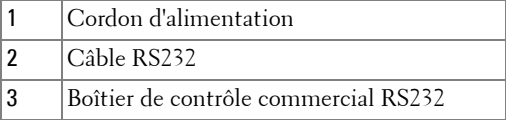

*P* REMARQUE : Le câble RS232 n'est pas fourni avec votre projecteur. Consultez un installateur professionnel pour obtenir ce type de câble.

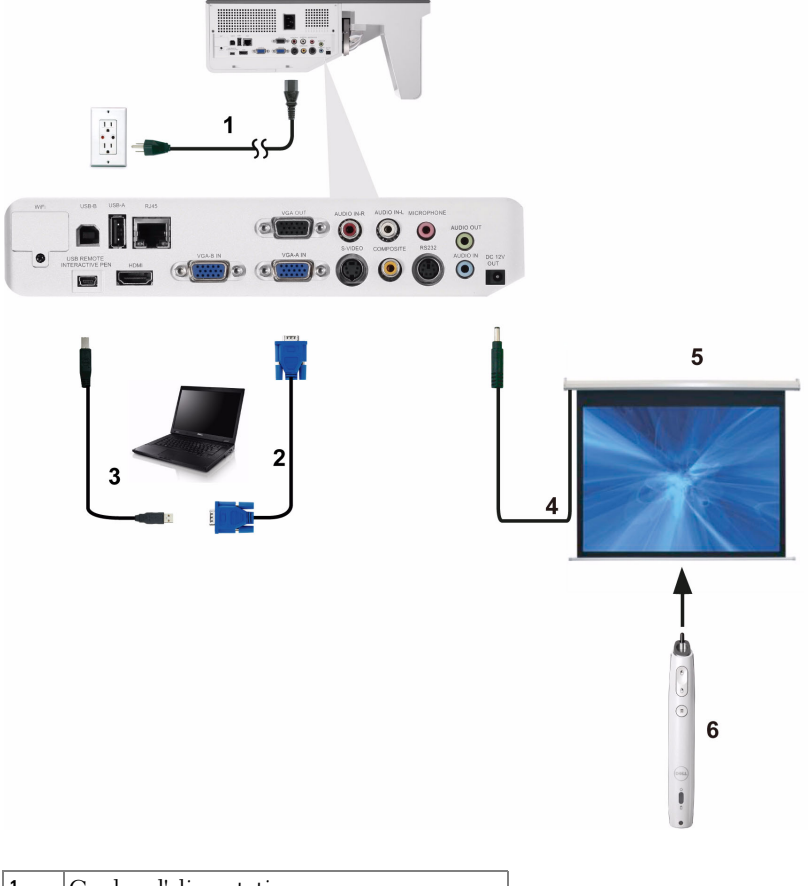

#### <span id="page-26-0"></span>**Connexion avec votre stylet interactif (S500wi seulement)**

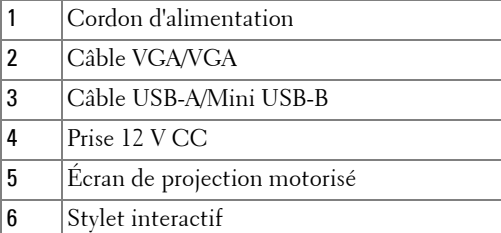

#### *C* REMARQUE :

- 1 L'interactivité est supportée seulement par les modes d'entrée suivants : VGA et HDMI à partir d'un PC, et Affichage sans fil, Affichage USB, et Affichage LAN.
- 2 Pour activer le Stylet interactif, une deuxième connexion est nécessaire entre l'ordinateur et le projecteur. Il y a trois options disponibles pour la connexion entre votre ordinateur et le projecteur :
	- a utiliser un câble mini USB
	- b utiliser un câble LAN (besoin d'installer le logiciel Dell Wireless Application)
	- c utiliser WLAN (besoin d'installer le logiciel Dell Wireless Application)

Si vous utilisez une connexion LAN ou WLAN, assurez-vous en premier que la fonction Sans fil/LAN est activée.

- 3 L'écran automatique est optionnel.
- 4 Si la distance entre votre ordinateur de bureau/portable et le projecteur est plus de 5 mètres, il est recommandé d'installer un hub USB.

# <span id="page-28-0"></span>**Utilisation de votre projecteur**

## <span id="page-28-1"></span>**Allumer votre projecteur**

*CA* **REMARQUE :** Allumez le projecteur avant d'allumer la source (ordinateur, lecteur de DVD, etc.). Le bouton Marche s'allume et clignote en bleu jusqu'à ce qu'il soit enfoncé.

- **1** Branchez le cordon d'alimentation et les câbles de signal appropriés sur le projecteur. Pour plus d'informations sur la connexion du projecteur, voir ["Connexion de votre projecteur" à la page 12](#page-11-1).
- **2** Appuyez sur le bouton **Marche** (référez-vous à la section ["Utilisation du](#page-33-0)  [panneau de contrôle" à la page 34](#page-33-0) pour repérer le bouton **Marche**).
- **3** Allumez votre source (ordinateur, lecteur de DVD, etc.).
- **4** Connectez votre source au projecteur en utilisant le câble approprié. Référezvous à la section ["Connexion de votre projecteur" à la page 12](#page-11-1) pour plus de détails sur comment connecter votre source au projecteur.
- **5** Par défaut, la source d'entrée du projecteur est réglée sur VGA-A. Changez la source d'entrée du projecteur si besoin.
- **6** Si plusieurs sources sont connectées au projecteur, appuyez sur le bouton **Source** de la télécommande ou du panneau de contrôle pour sélectionner la source désirée. Référez-vous à la section ["Utilisation du panneau de contrôle" à](#page-33-0)  [la page 34](#page-33-0) et ["Utilisation de la télécommande" à la page 36](#page-35-0) pour repérer le bouton **Source**.

## <span id="page-28-2"></span>**Eteindre votre projecteur**

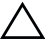

**AVERTISSEMENT :** Débranchez le projecteur après l'avoir correctement éteint comme expliqué dans la procédure suivante.

**1** Appuyez sur le bouton **Marche**. Suivez les instructions affichées sur l'écran pour éteindre correctement le projecteur.

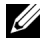

**REMARQUE :** Le message "**Appuyez sur le bouton Power pour éteindre le projecteur.**" s'affichera sur l'écran. Ce message disparaîtra après 5 secondes ou lorsque vous appuyer sur le bouton Menu.

- **2** Appuyez à nouveau sur le bouton **Marche**. Les ventilateurs de refroidissement continuent de tourner pendant environ 120 secondes.
- **3** Pour éteindre rapidement le projecteur, appuyez sur le bouton Marche pendant 1 seconde pendant que les ventilateurs du projecteur sont en marche.

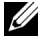

*K* REMARQUE : Avant de rallumer le projecteur, attendez au moins 60 secondes pour que la température interne se stabilise.

**4** Débranchez le cordon d'alimentation de la prise de courant et du projecteur.

# <span id="page-29-0"></span>**Réglage de l'image projetée**

#### <span id="page-29-1"></span>**Réglage de la hauteur du projecteur**

**1** Levez le projecteur de manière à obtenir l'angle d'affichage désiré et utilisez les deux molettes de réglage d'inclinaison frontale pour régler avec précision l'angle d'affichage.

#### <span id="page-29-2"></span>**Baisser le projecteur**

**1** Baissez le projecteur et utilisez les deux molettes de réglage d'inclinaison frontale pour régler avec précision l'angle d'affichage.

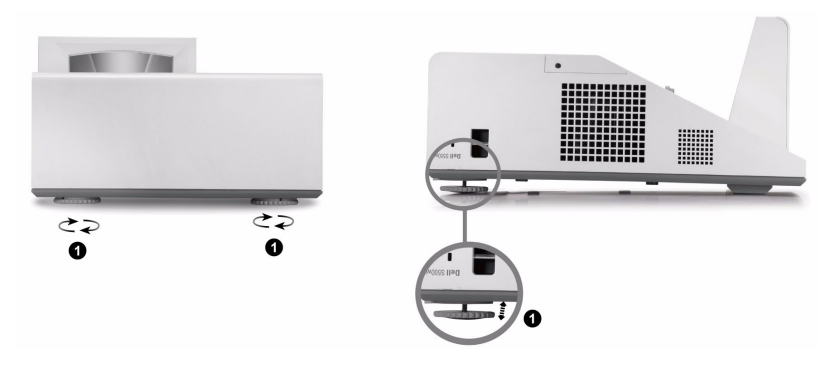

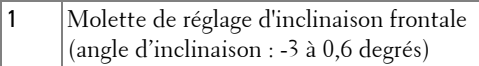

## <span id="page-30-0"></span>**Réglage de la Mise au point du Projecteur**

**1** Faites tourner la bague de mise au point jusqu'à ce que l'image soit nette. La mise au point du projecteur peut être réglée dans les distances comprises entre 1,60 et 2,15 pieds  $\pm$  0,02 pied (0,489 et 0,655 m  $\pm$  0,6 mm).

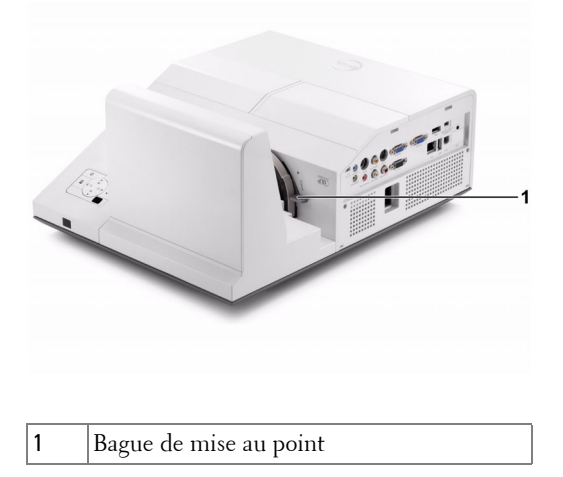

#### <span id="page-30-1"></span>**Méthode de nettoyage du miroir du projecteur**

- 1 Eteignez le projecteur et débranchez le cordon d'alimentation.
- 2 Laissez le projecteur se refroidir pendant au moins 30 minutes.
- 3 Utilisez une bouche de soufflage pour nettoyer la poussière du miroir ou essuyez gentiment le miroir avec un chiffon de nettoyage à microfibres. Ne pas frotter la surface du miroir. Cela pourrait rayer le miroir.

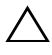

**AVERTISSEMENT :** Ne pas utiliser des sprays de nettoyage ou des solvants directement sur le projecteur.

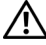

**ATTENTION : Le nettoyage d'un projecteur sur un mur peut causer une chute ou des blessures. Vous pouvez enlever le projecteur du support mural lorsque vous voulez nettoyer le miroir du projecteur.**

## <span id="page-31-0"></span>**Réglage de la taille de l'image projetée**

#### **S500/S500wi**

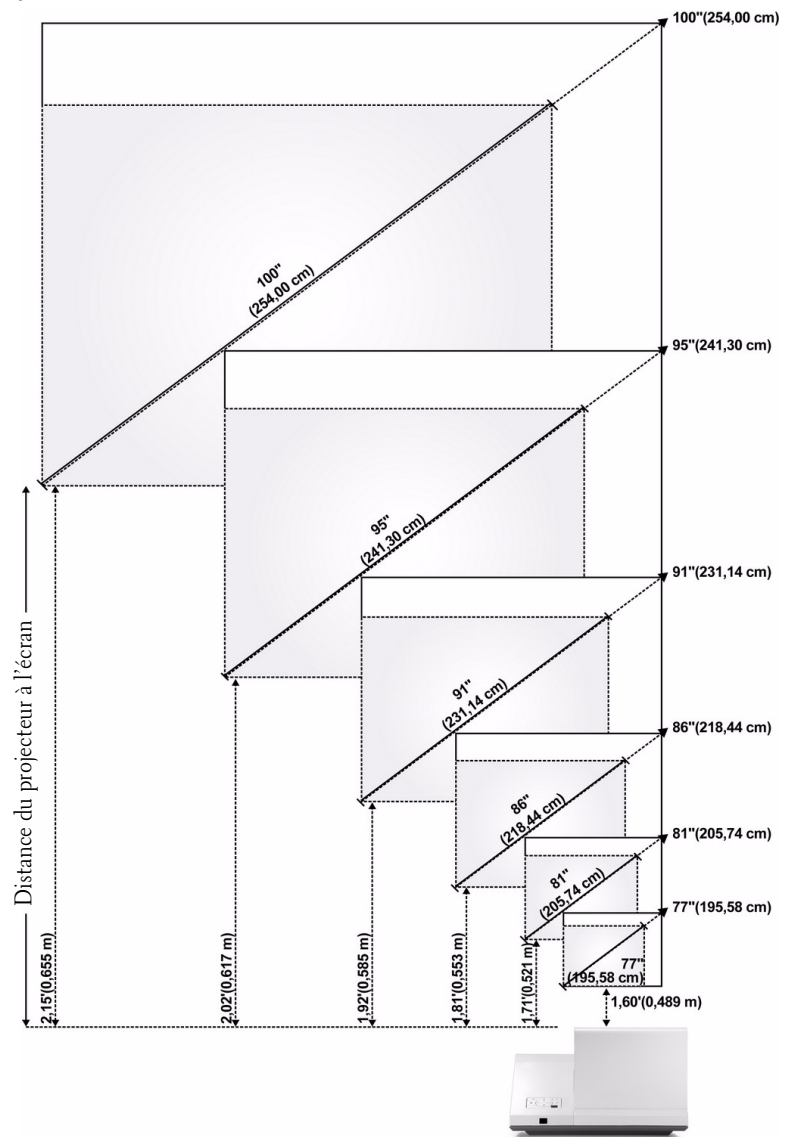

#### **S500/S500wi**

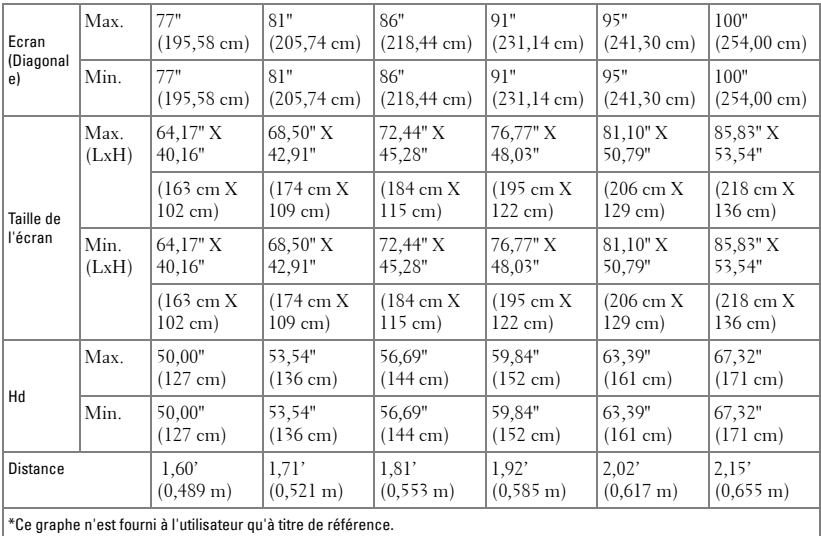

# <span id="page-33-0"></span>**Utilisation du panneau de contrôle**

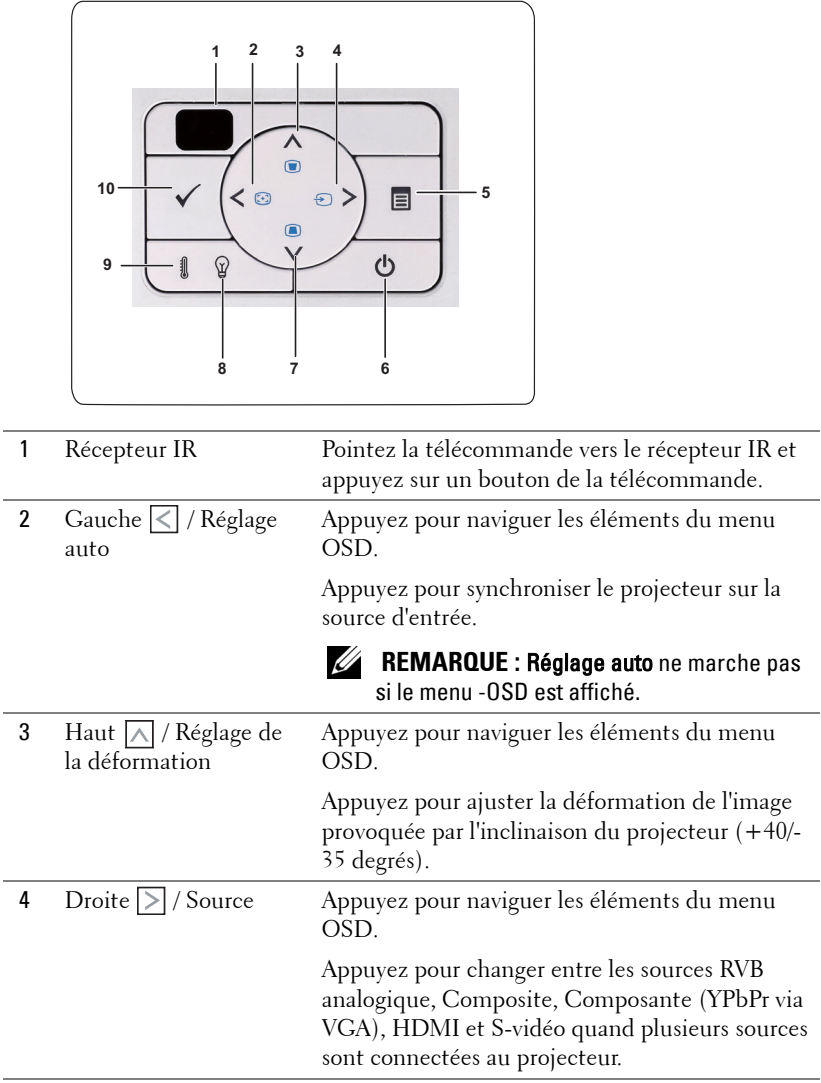

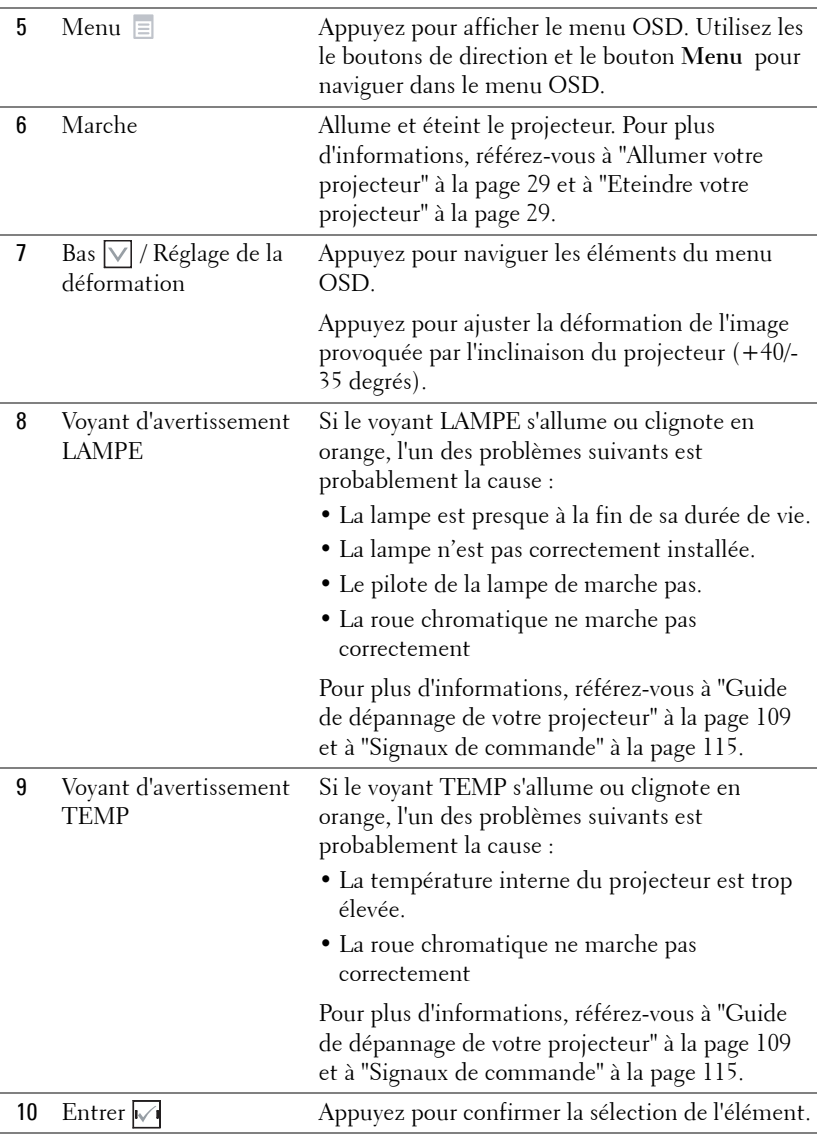

# <span id="page-35-0"></span>**Utilisation de la télécommande**

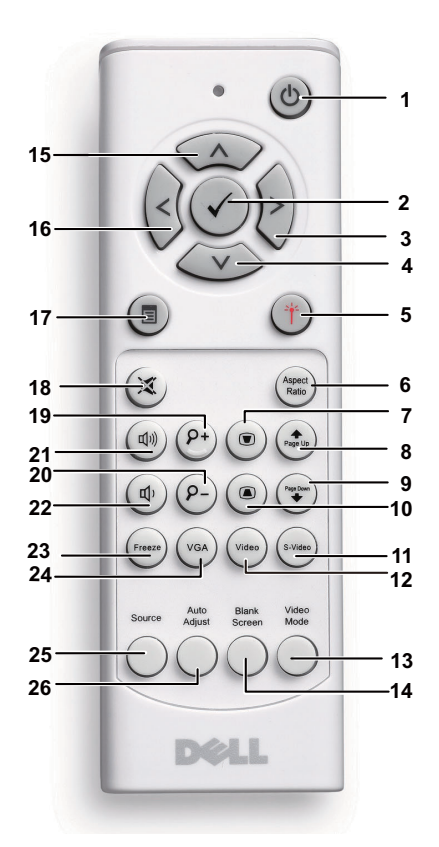

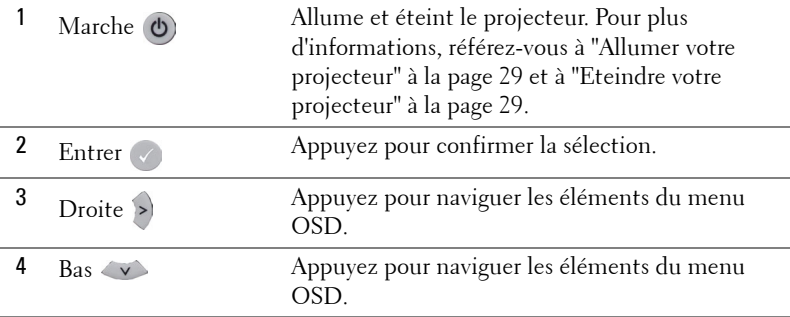
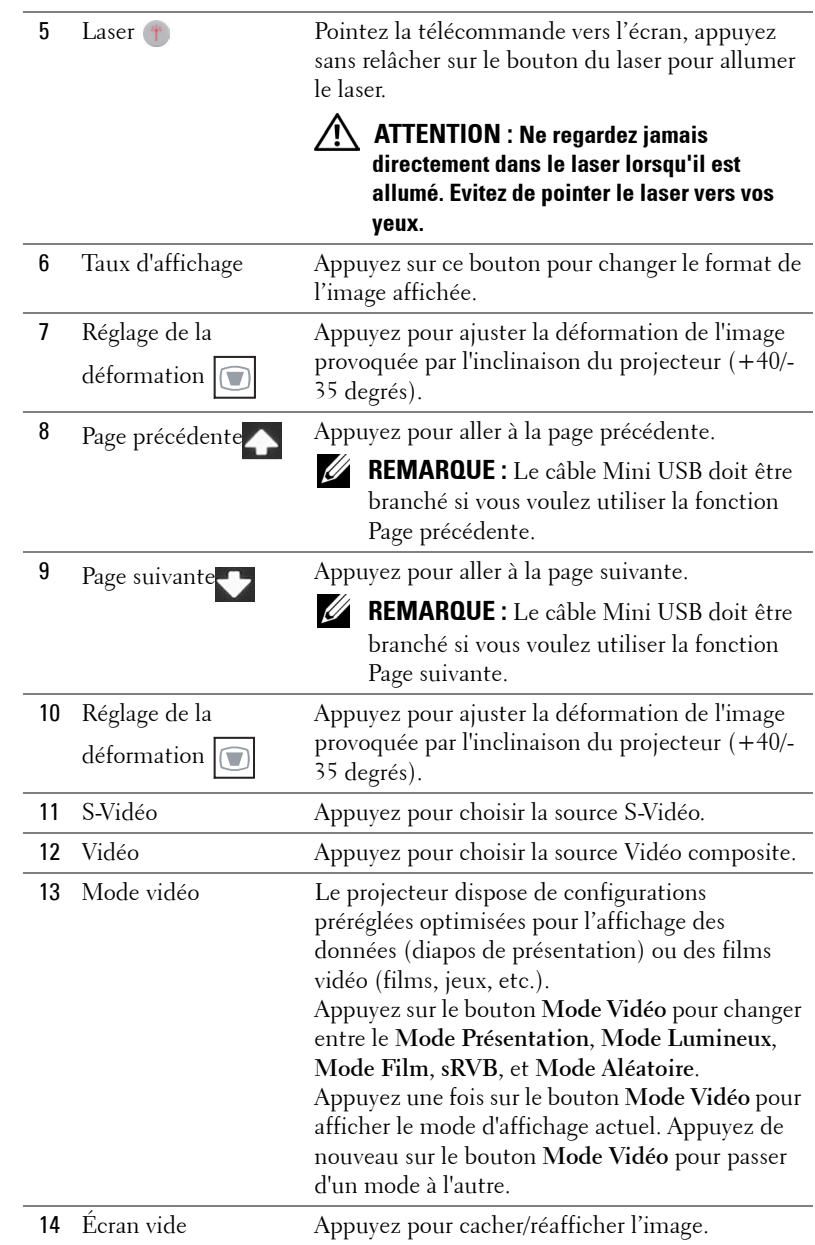

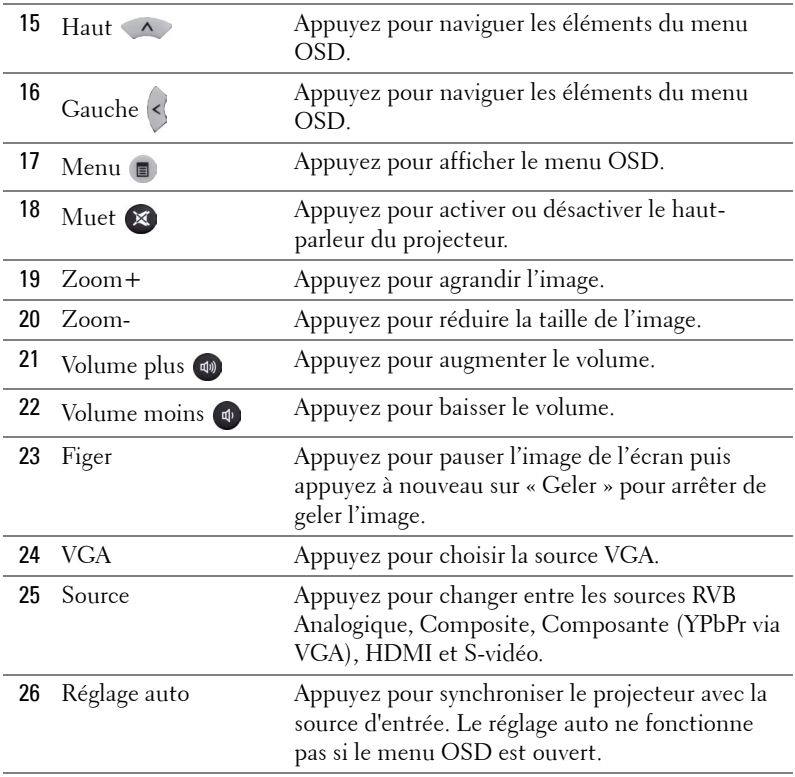

# <span id="page-38-0"></span>**A propos de votre stylet interactif (S500wi seulement)**

**Vue de dessus Vue de dessous**

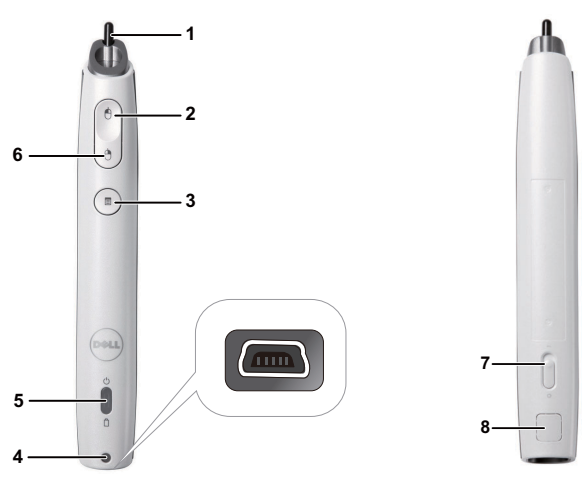

1 Pointe remplaçable Appuyez sur la pointe pour dessiner ou écrire. Lorsque la pointe est enfoncée, il marchera comme un clic gauche de votre souris pour dessiner ou écrire.

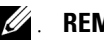

#### . **REMARQUE :**

- Lorsque la pointe est enfoncée, le stylet irra en mode Dessiner et le bouton de fonction sera désactivé.
- Lorsque la pointe est usée, remplacez la pointe comme indiqué ci-dessous.

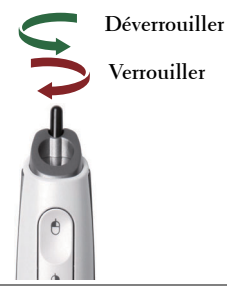

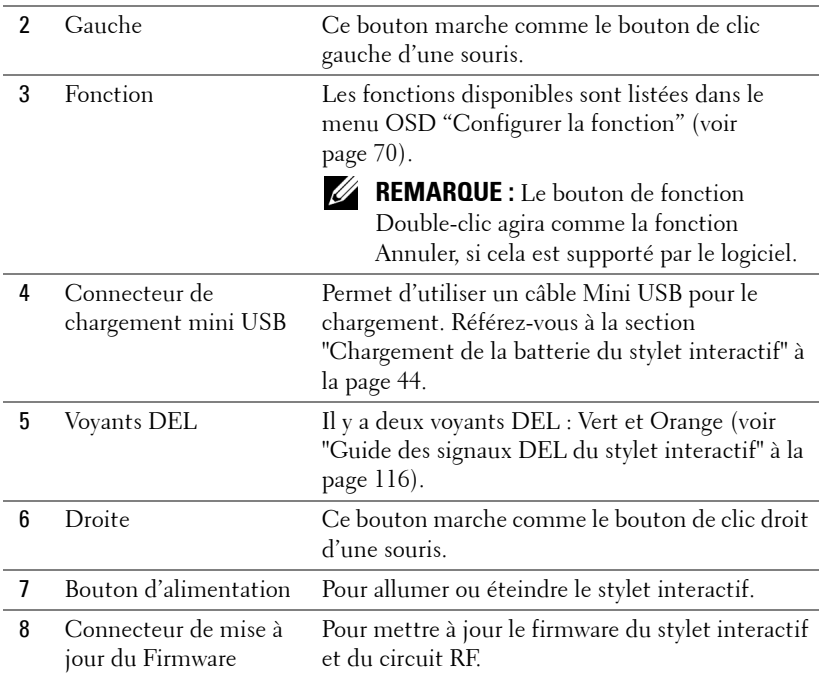

### **Message d'avertissement OSD – piles faibles**

- Le message d'avertissement Batterie faible s'affichera lorsque la puissance de la batterie est moins de 2V. Lorsque c'est le cas, le stylet marchera encore pendant 1-2 heures.
- Le stylet s'éteindra automatiquement lorsque la puissance de la pile est moins de 1,8V.

### **Message d'avertissement OSD – hors de portée**

La cas suivants peuvent causer au capteur du stylet d'être hors de portée :

- Le stylet n'est pas pointé vers l'écran.
- Le stylet est trop loin de l'écran.
- La luminosité du projecteur est trop faible pour être détectée.

#### **Combinaison des boutons**

• **Droite + Fonction (pour stylet maître seulement) :** Le menu de réglage des fonctions du stylet esclave apparaît sur l'écran.

- **Gauche + Fonction :** Le menu Informations sur le stylet apparaît à l'écran.
- **Fonction Appui :** Appuyez pendant 2 secondes sur le bouton Fonction et la fonction s'affichera sur l'écran. Utilisez Gauche/Droite pour aller vers le haut/bas et utilisez Fonction pour ouvrir/confimer.
- Lorsque Bascule est sélectionné dans le menu Configurer la fonction, appuyez sur le bouton Fonction pour sélectionner le mode Normal/Dessiner/Stable.

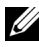

**REMARQUE :** Le stylet interactif ne supporte pas la fonction « Inverser les boutons primaire et secondaires » des propriétés de la Souris Windows.

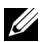

*C* **REMARQUE** : Supporte la fonction Double stylet interactif.

# **A propos de votre dragonne (S500wi seulement)**

Veuillez utiliser la dragonne pour protéger le stylet interactif contre une chute accidentelle et pour éviter d'endommager le stylet interactif, les objets aux alentours ou de causer des blessures à des personnes.

**1** Faites passer le fil de la dragonne dans la fente du connecteur.

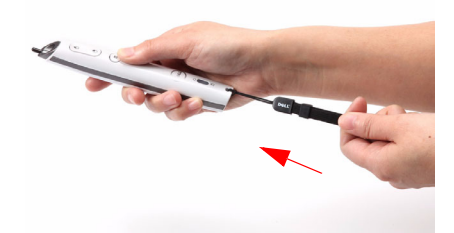

**2** Mettez le bracelet autour de votre poignet.

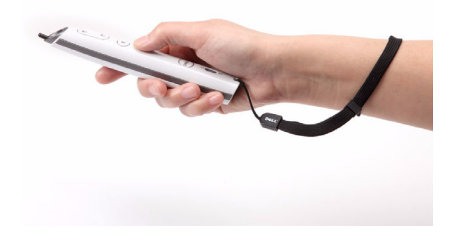

# **Installation des piles de la télécommande**

*K* REMARQUE : Enlevez les piles si vous n'allez pas utiliser la télécommande pendant une longue période.

**1** Appuyez sur l'onglet pour ouvrir le couvercle du compartiment des piles.

**2** Vérifiez les symboles de polarité des piles (+ et -).

- **3** Insérez les piles dans le compartiment des piles en faisant attention aux symboles de polarité.
- 
- *K* REMARQUE : Ne pas utiliser des piles neuves et avec des piles usées, ou des piles de différents types.
- **4** Remettez et fermez le couvercle des piles.

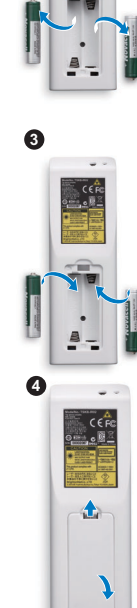

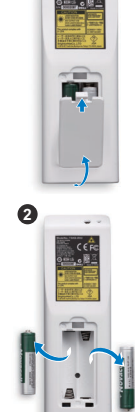

**1**

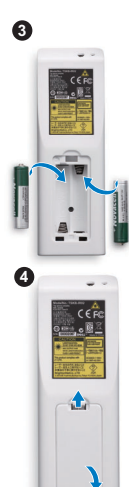

# <span id="page-43-0"></span>**Chargement de la batterie du stylet interactif (S500wi seulement)**

Lorsque le voyant orange de la batterie du stylet interactif commence à clignoter, cela indique que la batterie est faible (si la batterie est complètement déchargée, vous ne pourrez plus allumer le stylet interactif en appuyant sur sa pointe ou sur les boutons gauche, droite ou de réglage des fonctions).

Pour charger la batterie, branchez un câble mini USB sur le stylet interactif et sur votre ordinateur de bureau/portable (si vous connectez à un ordinateur de bureau/portable, assurez-vous que l'ordinateur de bureau/portable est allumé). Le voyant de la batterie restera allumé pendant le chargement de la batterie, puis s'éteindra lorsque la batterie est complètement chargée.

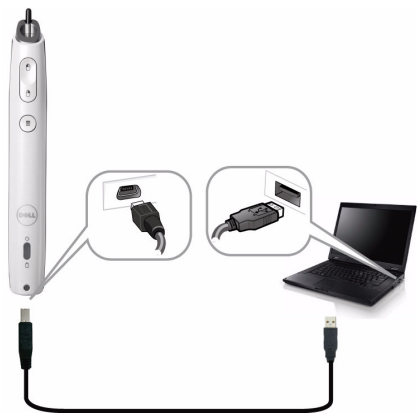

Lorsque le chargement est terminé, vous pouvez débrancher le câble mini USB (ou laissez le câble branché et utilisez le stylet interactif pendant qu'il est en train de se charger).

**24. REMARQUE :** La première fois que vous le chargez, attendez au moins 4-5 heures pour que la batterie soit complètement chargée. Une batterie complètement chargée durera environ 25 heures en continu ou jusqu'à 4 semaine en veille.

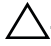

**. AVERTISSEMENT :** La batterie au lithium est du type rechargeable, et elle ne doit pas être réparée ou remplacée par l'utilisateur. Si votre stylet interactif ne se charge pas, contactez Dell (référez-vous à la section ["Contacter Dell" à la](#page-125-0)  [page 126](#page-125-0)).

**. AVERTISSEMENT :** Utilisez toujours le câble mini USB fourni et votre ordinateur pour charger le stylet interactif. La station de chargement n'est pas fournie avec votre projecteur. Vous pouvez l'acheter sur le site Web de Dell www.dell.com.

# **Introduction à la station de chargement (optionnel, S500wi seulement)**

**Vue de devant Vue de derrière**

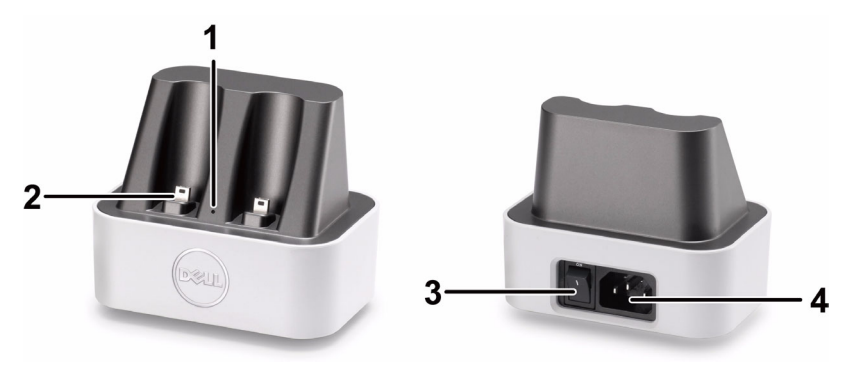

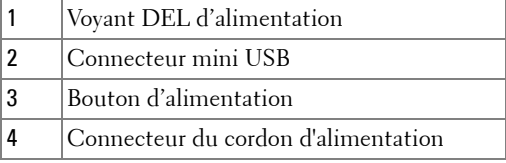

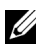

*K* REMARQUE : La station de chargement n'est pas fournie avec votre projecteur. Vous pouvez acheter une station de chargement sur le site Web de Dell www.dell.com.

### **Voyant DEL du chargeur d'extension**

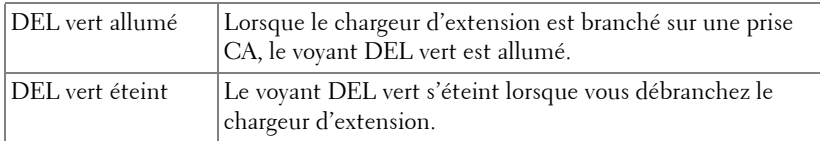

#### **Voyant DEL du stylet interactif**

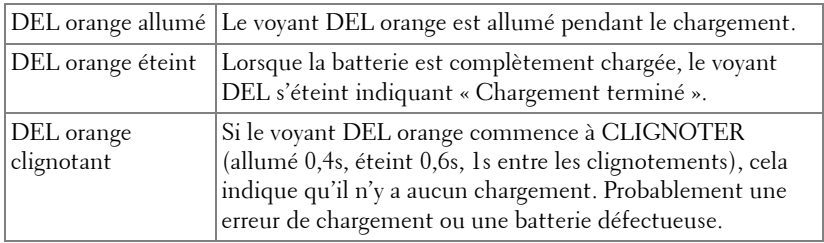

### **Spécifications du chargeur d'extension (alimentation)**

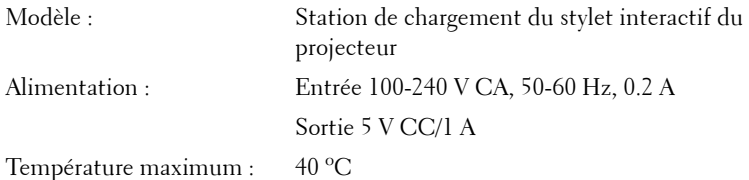

# **Chargement de la batterie du stylet interactif avec la station de chargement**

Lorsque le voyant orange de la batterie du stylet interactif commence à clignoter, cela indique que la batterie est faible (si la batterie est complètement déchargée, vous ne pourrez plus allumer le stylet interactif en appuyant sur sa pointe ou sur les boutons gauche, droite ou de réglage des fonctions).

Pour charger la batterie, suivez les étapes suivantes :

**1** Branchez le cordon d'alimentation sur une prise de courant.

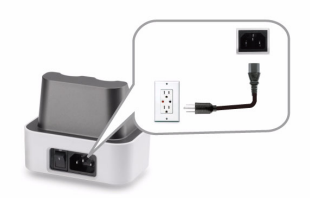

**2** Branchez le stylet interactif sur le port mini USB de la station de chargement.

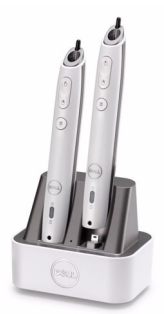

**3** Appuyez sur le bouton d'alimentation de la station de chargement pour l'allumer.

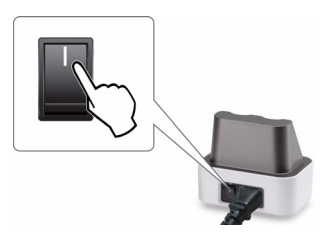

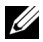

**REMARQUE :** Pendant le processus de chargement, le voyant orange de la batterie du stylet interactif restera allumé jusqu'à ce que le chargement soit terminé.

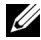

*PAREMARQUE : La première fois que vous le chargez, attendez au moins 4-5* heures pour que la batterie soit complètement chargée. Une batterie complètement chargée durera environ 25 heures en continu ou jusqu'à 4 semaine en veille.

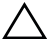

**AVERTISSEMENT** : Si votre station de chargement ne marche pas, contactez DELL™

# **Rayon de fonctionnement de la télécommande**

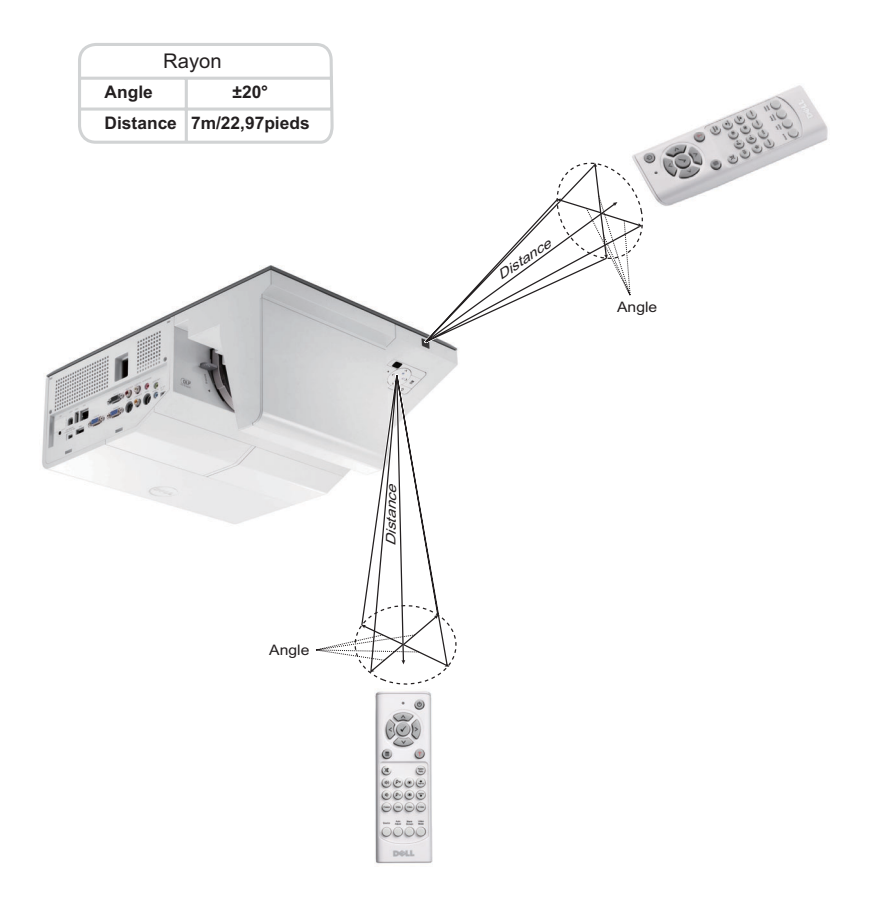

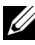

**REMARQUE :** Le rayon de la télécommande peut différer légèrement du diagramme. Si les piles sont faibles, la télécommande peut ne pas marcher correctement pour contrôler le projecteur.

# **Distance d'utilisation du stylet interactif (S500wi seulement)**

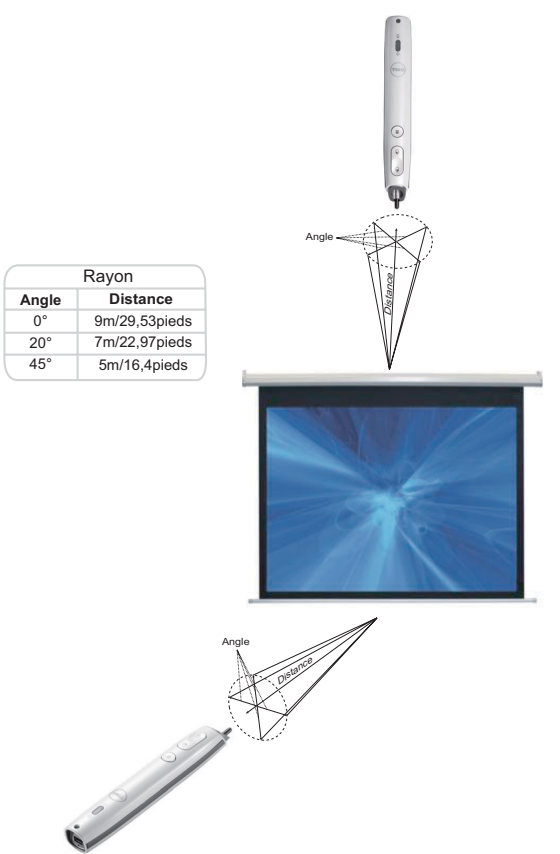

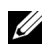

#### **REMARQUE :**

- La luminosité du projecteur est 2000 lm, avec une taille d'image 100 pouces et en mode Lumineux.
- Peut supporter plusieurs stylets (jusqu'à 10 stylets) connecté à un projecteur, mais pas plus d'un stylet à la fois.
- Le rayon de la télécommande peut différer légèrement du diagramme.
- La perte de luminosité du projecteur affectera le rayon de fonctionnement du stylet.

# **Utilisation du menu OSD (Affichage à l'écran)**

- Le projecteur possède un menu OSD (Affichage à l'écran) multilingue qui peut être affiché avec ou sans source d'entrée.
- Appuyer sur le bouton Menu du panneau de contrôle ou de la télécommande pour ouvrir le menu principal.
- Appuyez sur le bouton  $\boxed{\wedge}$  ou  $\boxed{\vee}$  du panneau de contrôle du projecteur ou de la télécommande pour naviguer les onglets du Menu principal.
- Appuyez sur le bouton  $\sqrt{\alpha}$  ou  $\sqrt{\alpha}$  du panneau de contrôle du projecteur ou de la télécommande pour sélectionner un sous-menu.
- Appuyez sur le bouton  $\boxed{\wedge}$  ou  $\boxed{\vee}$  du panneau de contrôle du projecteur ou de la télécommande pour sélectionner une option. Quand un élément est sélectionné, sa couleur passe à bleu foncé.
- Utilisez les boutons  $\boxed{\wedge}$  et  $\boxed{\vee}$  du panneau de contrôle du projecteur ou de la télécommande pour changer le réglage.
- Appuyez sur le bouton  $\leq$  du panneau de contrôle du projecteur ou de la télécommande pour retourner au Menu Principal.
- Appuyez sur le bouton **Menu** du panneau de contrôle du projecteur ou de la télécommande pour quitter le menu OSD.

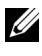

**REMARQUE :** La structure du menu OSD est la même pour les modèles S500 et S500wi.

## **SOURCE D'ENTRÉE**

Le menu Source d'entrée permet de sélectionner la source d'entrée de votre projecteur.

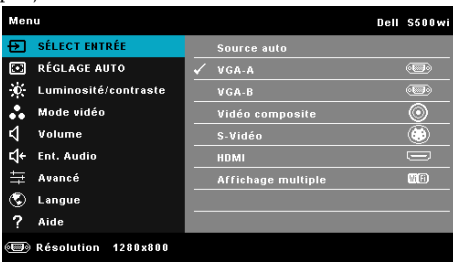

**VGA-A**—Appuyez sur  $\boxed{\triangledown}$  pour détecter un signal VGA-A.

**VGA-B—**Appuyez sur **<sub>[11]</sub>** pour détecter un signal VGA-B.

**HDMI—**Appuyez sur **M** pour détecter un signal HDMI.

**VIDéO COMPOSITE—Appuyez sur <b>|**√ pour détecter un signal Vidéo composite.

### **S-VIDéO—**Appuyez sur **v** pour détecter un signal S-vidéo.

**AFFICHAGE MULTIPLE—**Appuyez sur  $\sqrt{ }$  pour ouvrir le menu Source d'entrée Affichage multiple.

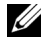

**REMARQUE :** Affichage multiple peut être utilisé lorsque l'option "Sans fil / LAN" a été activée.

## **SOURCE D'ENTRÉE AFFICHAGE MULTIPLE**

Le menu Source d'entrée Affichage multiple permet d'activer les fonctions Affichage sans fil, Affichage USB, et Afficheur USB.

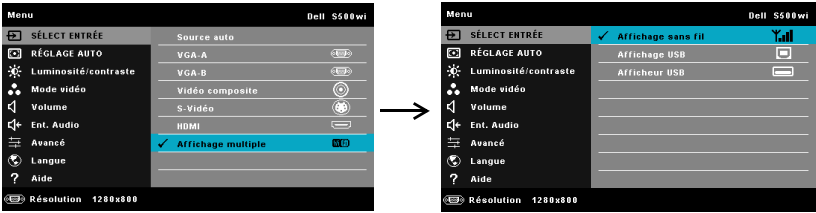

**AFFICHAGE SANS FIL-Appuyez sur <sub>[7]</sub> pour accéder à l'écran Guide sans fil du** projecteur. Voir "Ecran de guide sans fil" sur [page 76.](#page-75-0)

**AFFICHAGE USB—**Permet d'afficher, via le câble USB, l'écran d'un ordinateur de bureau/portable en utilisant votre projecteur.

**AFFICHEUR USB—**Permet d'afficher vos photos et fichier PPT en utilisant votre clé USB. Référez-vous à ["Installation de Présentation to Go \(PtG\)" à la page 83.](#page-82-0)

## **REGLAGE AUTO**

Réglage auto ajuste automatiquement les options Horizontal, Vertical, Fréquence et Alignement en mode PC.

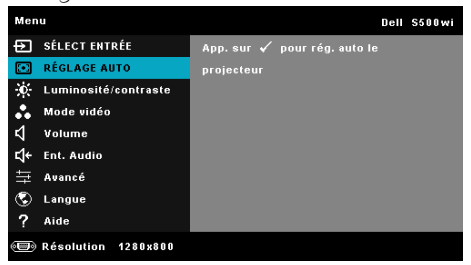

## **LUMINOSITÉ / CONTRASTE**

Le menu Luminosité/Contraste permet d'ajuster les réglages de la luminosité et du contraste de votre projecteur.

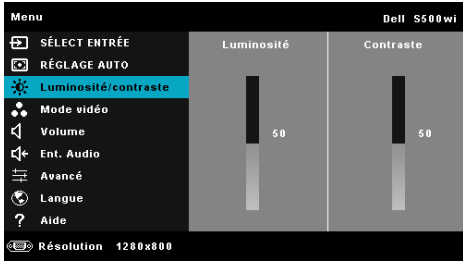

**LUMINOSITé**—Utilisez  $\boxed{\wedge}$  et  $\boxed{\vee}$  pour ajuster la luminosité de l'image.

**CONTRASTE—Utilisez**  $\boxed{\wedge}$  et  $\boxed{\vee}$  pour ajuster le contraste de l'image.

## **MODE VIDÉO**

Le menu Mode Vidéo permet d'optimiser l'image affichée : **Présentation**, **Lumineux**, **Film**, **sRGB** (offre une représentation plus fidèle des couleurs), et **Perso** (choisissez vos réglages préférés).

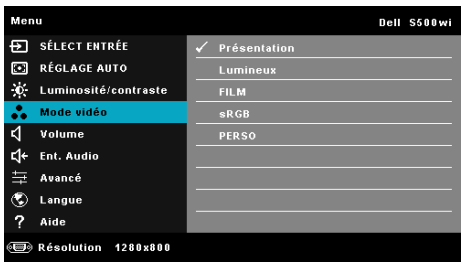

*PLA* REMARQUE : Lorsque vous réglez les options Luminosité, Contraste, Saturation, Netteté, Ton, et Avancé le projecteur passe automatiquement en mode Perso.

### **VOLUME**

Le menu Volume permet d'ajuster les réglages du volume de votre projecteur.

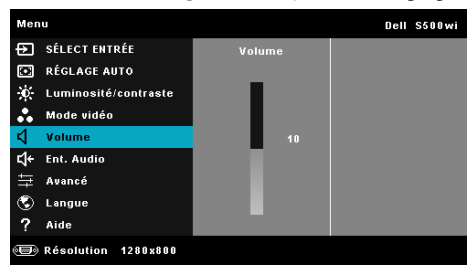

**VOLUME—**Appuyez sur  $\boxed{\wedge}$  pour augmenter le volume et sur  $\boxed{\vee}$  pour baisser le volume.

## **ENT. AUDIO**

Le menu Entrée audio permet de sélectionner la source d'entrée audio. Les options sont : **Audio-A**, **Audio-B**, **HDMI**, **Ssfi/LAN**, et **Microphone**.

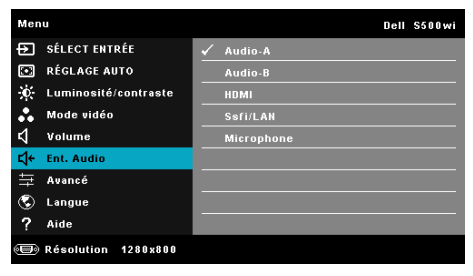

## **AVANCÉ**

Le menu Réglages avancés permet de changer le réglage des options **Image**, **Ecran**, **Projecteur**, **Sans fil/**LAN, **Menu**, **Alimentation,** et **Information**.

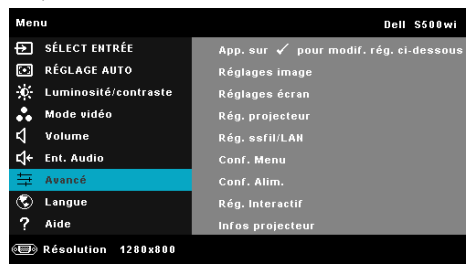

**RéGLAGES IMAGE (EN MODE PC)—Choisissez et appuyez sur <b>pour ouvrir** le menu de réglage de l'image. Le menu Réglages image contient les options suivantes :

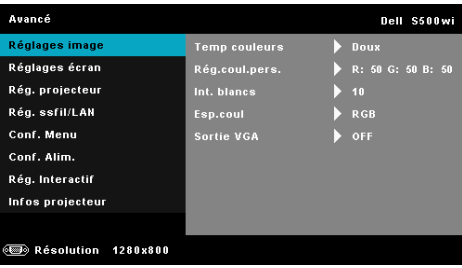

**TEMP COULEURS—**Pour régler la température des couleurs. L'écran apparaît plus froid à des hautes températures de couleur et plus chaud avec des températures de couleur plus basses. Lorsque l'utilisateur ajuste la valeur dans le menu **Ajuste couleurs**, le mode Personnalisé est activé. Les réglages sont enregistrés dans le mode Personnalisé.

**RéG. COUL. PERS.—**Pour régler le rouge, vert et bleu manuellement.

**INT. BLANCS—**Appuyez sur  $\sqrt{ }$  et utilisez  $\boxed{\wedge}$  et  $\boxed{\vee}$  pour afficher l'intensité des blancs.

**ESP.COUL—**Permet de sélectionner l'espace des couleurs. Les options sont : RGB, YCbCr, et YPbPr.

**SORTIE VGA—**Choisissez On ou Off pour activer ou désactiver la fonction de sortie VGA lorsque le projecteur est en mode veille. Le réglage par défaut est Off (Désactivé).

**RéGLAGES IMAGE (EN MODE VIDéO)—Choisissez et appuyez sur**  $\overline{M}$  **pour ouvrir le** menu de réglage de l'image. Le menu Réglages image contient les options suivantes :

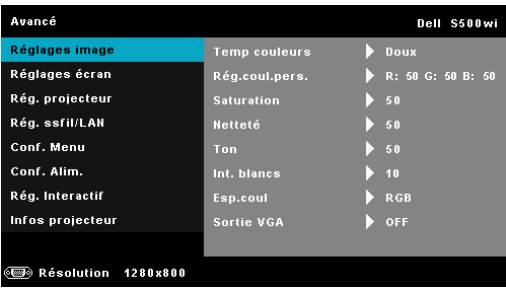

**TEMP COULEURS—**Pour régler la température des couleurs. L'écran apparaît plus froid à des hautes températures de couleur et plus chaud avec des températures de couleur plus basses. Lorsque l'utilisateur ajuste la valeur dans le menu **Ajuste couleurs**, le mode Personnalisé est activé. Les réglages sont enregistrés dans le mode Personnalisé.

**RéG. COUL. PERS.—**Pour régler le rouge, vert et bleu manuellement.

**SATURATION—**Pour régler la couleur de la source vidéo depuis le noir et blanc à une couleur complètement saturée. Appuyez sur  $\Box$  pour augmenter la quantité de couleurs dans l'image et sur  $\sqrt{\ }$  pour réduire la quantité de couleurs dans l'image.

**NETTETé—**Appuyez sur |^| pour augmenter la netteté et sur |√| pour réduire la netteté.

**TON—**Appuyez sur | $\wedge$ | pour augmenter la quantité de vert dans l'image et sur  $\nabla$  pour réduire la quantité de vert dans l'image (seulement avec le signal NTSC).

**INT. BLANCS—**Appuyez sur  $\mathbb{Z}$  et utilisez  $\mathbb{Z}$  et  $\mathbb{Z}$  pour afficher l'intensité des blancs.

**ESP.COUL—**Permet de sélectionner l'espace des couleurs. Les options sont : RGB, YCbCr, et YPbPr.

**SORTIE VGA—**Choisissez On ou Off pour activer ou désactiver la fonction de sortie VGA lorsque le projecteur est en mode veille. Le réglage par défaut est Off.

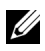

**REMARQUE : Saturation, Netteté, et Ton** ne sont disponible que lorsque la source d'entrée est Composite ou S-Vidéo.

**RéGLAGES IMAGE (AUCUNE SOURCE D'ENTRÉE)—Choisissez et appuyez sur**  $\sqrt{ }$  **pour** ouvrir le menu de réglage de l'image. Le menu Réglages image contient les options suivantes :

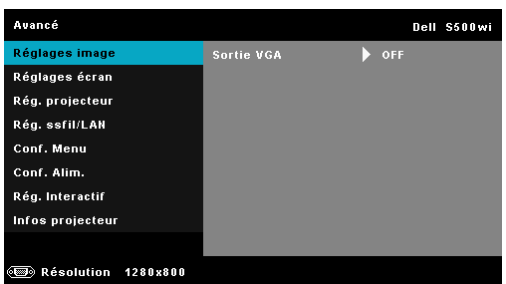

**SORTIE VGA—**Choisissez On ou Off pour activer ou désactiver la fonction de sortie VGA lorsque le projecteur est en mode veille. Le réglage par défaut est Off.

**RéGLAGES éCRAN (EN MODE PC)—Choisissez et appuyez sur <b>pour ouvrir** le menu de réglage de l'image. Le menu Réglages image contient les options suivantes :

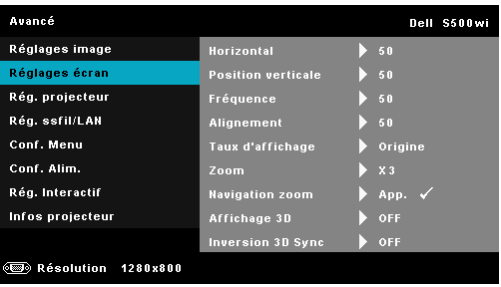

**HORIZONTAL—**Appuyez sur |A| pour déplacer l'image vers la droite et sur  $\triangledown$  pour déplacer l'image vers la gauche.

**POSITION VERTICALE**—Appuyez sur  $\boxed{\wedge}$  pour déplacer l'image vers le haut et sur  $\nabla$  pour déplacer l'image vers le bas.

**FRéQUENCE—**Permet de changer la fréquence d'horloge des données d'affichage pour qu'elle corresponde à la fréquence de la carte graphique de votre ordinateur. Si vous voyez une barre verticale scintillante, utilisez Fréquence pour minimiser les barres. Il s'agit d'un réglage approximatif.

**ALIGNEMENT—**Permet de synchroniser la phase du signal d'affichage avec la carte graphique. Si l'image est instable ou scintillante, utilisez Alignement pour la corriger. Il s'agit d'un réglage précis.

**TAUX D'AFFICHAGE —**Pour sélectionner un format d'image pour ajuster la manière dont l'image apparaît. Les options sont les suivantes : Origine, 16:9, et 4:3.

•Origine — Sélectionnez Origine pour garder le format original de l'image du projecteur, en fonction de la source d'entrée.

•16:9 — La source d'entrée est mise à l'échelle pour s'adapter à la largeur de l'écran et projeter une image 16:9.

•4:3 — La source d'entrée est mise à l'échelle pour remplir l'écran et projeter une image 4:3.

**ZOOM—**Appuyez sur  $\boxed{\wedge}$  et  $\boxed{\vee}$  pour agrandir et regarder l'image.

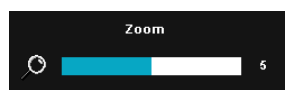

Réglez l'échelle de l'image avec  $\leq$  ou  $\geq$  et appuyez sur  $\sqrt{ }$  pour l'afficher sur votre télécommande seulement.

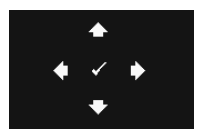

**NAVIGATION ZOOM—Appuyez sur <b>I**M pour activer le menu **Navigation zoom**.

Utilisez  $\lceil \cdot \rceil$   $\lceil \cdot \rceil$   $\lceil \cdot \rceil$  pour naviguer l'écran de projection.

**AFFICHAGE 3D—**Choisissez On pour activer la fonction d'affichage 3D (le réglage par défaut est Off).

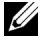

### **REMARQUE :**

- 1. Lorsque vous voulez recréer une ambiance 3D, vous aurez besoin de quelques composants tels que :
	- a PC/portable avec une carte vidéo quad avec sortie de signal 120 Hz
	- b Lunettes 3D « Actif » avec DLP Link™.
	- c Contenu 3D Voir « Remarque 4 ».
	- d Lecteur 3D. (Par exemple : Lecteur stéréoscopique…)
- 2. Activez la fonction 3D lorsque vous avez rempli les conditions suivantes :
	- a PC/portable avec carte vidéo capable d'afficher les signaux 120 Hz via un câble VGA ou HDMI.
	- b Reçoit des contenus 3D via Vidéo ou S-Vidéo.
- 3. "Le réglage Affichage 3D" dans "Réglages écran dans le menu Réglages avancés" ne sera disponible que lorsque le projecteur a détecté au moins l'une des sources mentionnées ci-dessus.
- 4. Le support 3D et les taux de rafraîchissement sont comme suit :
	- a VGA/HDMI 1280 x 720 120 Hz, 1024 x 768 120 Hz et 800 x 600 120 Hz
	- b Composite/S-Vidéo 60 Hz
	- c Composante 480i
- 5. Le signal VGA recommandé pour les portables est la sortie en mode Unique (le mode Dual n'est pas recommandé)

**INVERSION 3D SYNC—**Si vous voyez une image masquée ou superposée lorsque vous portez des lunettes 3D DLP, vous pouvez utiliser la fonction "Inversion" pour obtenir la meilleure séquence d'image gauche/droite pour voir l'image correctement. (pour les lunettes 3D DLP)

**RéGLAGES éCRAN (EN MODE VIDéO)—Choisissez et appuyez sur <sub>v</sub>e pour ouvrir le** menu de réglage de l'écran. Le menu Réglages écran contient les options suivantes :

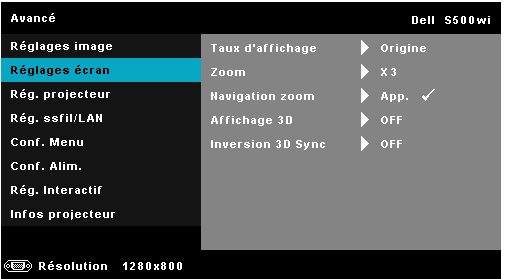

**TAUX D'AFFICHAGE —**Pour sélectionner un format d'image pour ajuster la manière dont l'image apparaît. Les options sont les suivantes : Origine, 16:9, et 4:3.

•Origine — Sélectionnez Origine pour garder le format original de l'image du projecteur, en fonction de la source d'entrée.

•16:9 — La source d'entrée est mise à l'échelle pour s'adapter à la largeur de l'écran et projeter une image 16:9.

•4:3 — La source d'entrée est mise à l'échelle pour remplir l'écran et projeter une image 4:3.

**ZOOM—**Appuyez sur  $|\wedge|$  et  $|\vee|$  pour agrandir et regarder l'image.

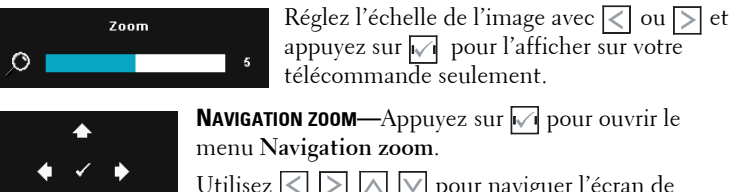

Utilisez  $\leq$   $\geq$   $\geq$   $\sim$   $\sqrt{ }$  pour naviguer l'écran de projection.

**AFFICHAGE 3D—**Choisissez On pour activer la fonction d'affichage 3D (le réglage par défaut est Off).

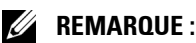

- 1. Lorsque vous voulez recréer une ambiance 3D, vous aurez besoin de quelques composants tels que :
	- a PC/portable avec une carte vidéo quad avec sortie de signal 120 Hz
	- b Lunettes 3D « Actif » avec DLP Link™.
	- c Contenu 3D Voir « Remarque 4 ».
- d Lecteur 3D. (Par exemple : Lecteur stéréoscopique…)
- 2. Activez la fonction 3D lorsque vous avez rempli les conditions suivantes :
	- a PC/portable avec carte vidéo capable d'afficher les signaux 120 Hz via un câble VGA ou HDMI.
	- b Reçoit des contenus 3D via Vidéo ou S-Vidéo.
- 3. "Le réglage Affichage 3D" dans "Réglages écran dans le menu Réglages avancés" ne sera disponible que lorsque le projecteur a détecté au moins l'une des sources mentionnées ci-dessus.
- 4. Le support 3D et les taux de rafraîchissement sont comme suit :
	- a VGA/HDMI 1280 x 720 120 Hz, 1024 x 768 120 Hz et 800 x 600 120 Hz
	- b Composite/S-Vidéo 60 Hz
	- c Composante 480i
- 5. Le signal VGA recommandé pour les portables est la sortie en mode Unique (le mode Dual n'est pas recommandé)

**INVERSION 3D SYNC—**Si vous voyez une image masquée ou superposée lorsque vous portez des lunettes 3D DLP, vous pouvez utiliser la fonction "Inversion" pour obtenir la meilleure séquence d'image gauche/droite pour voir l'image correctement. (pour les lunettes 3D DLP)

RéG. PROJECTEUR—Choisissez et appuyez sur <sub>[14]</sub> pour ouvrir le menu de réglage du projecteur. Le menu Réglages projecteur contient les options suivantes :

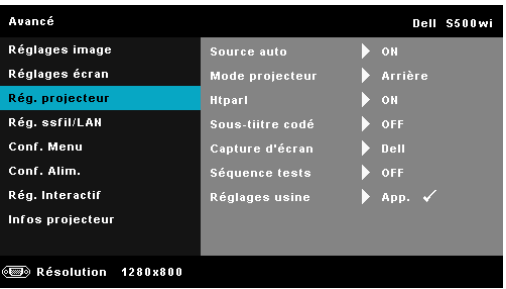

**SOURCE AUTO—**Sélectionnez **Off** (le réglage par défaut) pour verrouiller le signal d'entrée actuel. Si vous appuyez sur le bouton Source lorsque le mode **Source auto** est réglé sur **Off**, vous pouvez sélectionner manuellement le signal d'entrée. Sélectionnez **On** pour détecter automatiquement les signaux d'entrée disponibles. Lorsque vous appuyez sur le bouton **Source** du projecteur lorsqu'il est allumé, il trouvera automatiquement le signal d'entrée disponible suivant.

**MODE PROJECTEUR—**Pour sélectionner le mode du projecteur, en fonction de la manière dont le projecteur a été installé.

•Projection arrière-Bureau — Le projecteur inverse l'image de sorte que vous pouvez projeter derrière un écran translucide.

•Projection arrière-Montage mural — Le projecteur inverse l'image et la met à l'envers. Vous pouvez projeter l'image de derrière un écran translucide à partir d'un montage mural.

•Projection avant-Bureau — C'est le réglage par défaut.

•Projection avant-Montage mural — Le projecteur retourne l'image de haut en bas pour la projection montée au plafond.

**HTPARL—**Sélectionnez **On** pour activer le haut-parleur. Sélectionnez **Off** pour désactiver le haut-parleur.

**SOUS-TIITRE CODé—**Sélectionnez **On** pour activer le sous-titrage et ouvrir le menu de sous-titrage. Choisissez l'une des options de sous-titrage : CC1, CC2, CC3, et CC4.

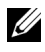

**REMARQUE :** L'option des sous-tiitre codeest seulement disponible avec NTSC.

**CAPTURE D'éCRAN—**Le réglage par défaut est le logo Dell comme papier peint. Vous pouvez aussi sélectionner l'option **Capture d'écran** pour capturer l'image affichée sur l'écran. Le message suivant s'affichera sur l'écran.

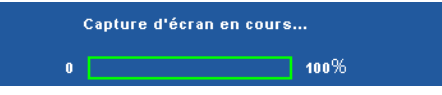

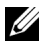

*PA* **REMARQUE :** Pour capturer une image entière, assurez-vous que le signal d'entrée qui est connecté au projecteur est à la résolution 1280 x 800.

**SéQUENCE TESTS—**Séquence de tests est utilisé pour ajuster la mise au point et la résolution.

Vous pouvez activer ou désactiver **Séquence tests** en sélectionnant **Off**, **1,** ou **2**. Vous pouvez aussi sélectionner Séquence de tests 1 en appuyant pendant 2 secondes et en même temps sur les boutons  $\boxed{\phantom{1}}$  et  $\boxed{\phantom{1}}$  du panneau de contrôle. Vous pouvez aussi sélectionner Séquence de tests 2 en appuyant pendant 2 secondes et en même temps sur les boutons  $\Box$  et  $\leq$  du panneau de contrôle.

Séquence tests 1:

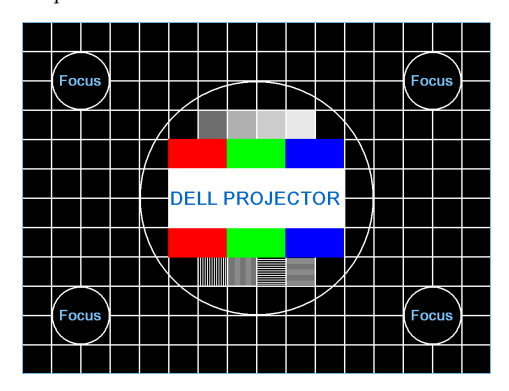

Séquence tests 2:

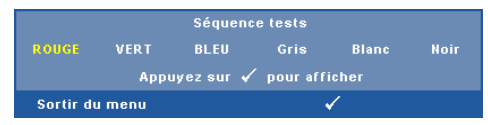

**RéGLAGES USINE—**Sélectionnez et appuyez sur  $\sqrt{ }$  pour réinitialiser tous les réglages et restaurer les réglages originaux. Le message d'avertissement suivant s'affichera :

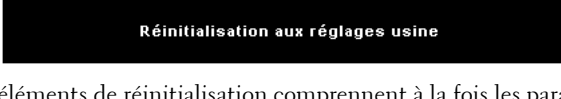

Les éléments de réinitialisation comprennent à la fois les paramètres sources de l'ordinateur et les paramètres de source vidéo.

RéG. SSFI/LAN (EN MODE LAN)—Choisissez et appuyez sur <sub>[14]</sub> pour ouvrir le menu de réglage sans fil/LAN. Le menu Réglages sans fil/LAN contient les options suivantes :

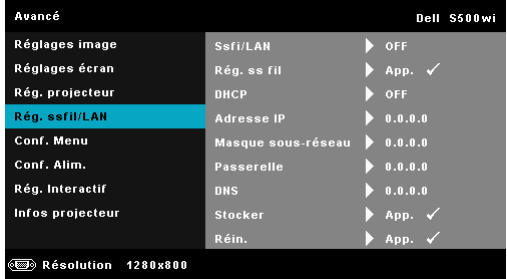

**SSFI/LAN—**Sélectionnez **Marche** pour ac[tiver la fonction sans fil / LAN.](#page-63-0)  Vous pouvez aussi régler le module sans fil/LAN sur Marche/Arrêt lorsque le projecteur est en mode veille.

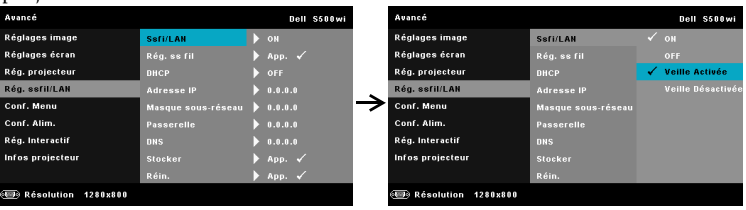

**RéG. SS FIL—Choisissez et appuyez sur**  $\sqrt{ }$  **pour ouvrir le menu Rég. ss fil.** Référez-vous à "Rég. Ssfi/LAN (en mode Sans fil)" à la page 64.

**DHCP—**Si un serveur DHCP existe dans le réseau auquel le projecteur est connecté, l'adresse IP sera obtenue automatiquement lorsque vous sélectionnez DHCP Marche. Si DHCP est réglé sur Arrêt, réglez manuellement l'adresse IP, le masque de sous-réseau et la passerelle. Utilisez  $\wedge$  et  $\vee$  pour sélectionner le numéro de l'adresse IP, du masque de sous-réseau et de la passerelle. Appuyez sur Entrer pour confirmer chaque numéro puis utilisez  $\leq$  et  $\geq$  pour aller à l'élément suivant.

**ADRESSE IP—**Pour assigner automatiquement ou manuellement l'adresse IUP au projecteur connecté au réseau.

**MASQUE SOUS-RéSEAU—**Configurez le Masque sous-réseau de la connexion réseau.

**PASSERELLE—**Faites vérifier l'adresse de la passerelle par votre administrateur de système/réseau si vous l'entrez manuellement.

**DNS—**Faites vérifier l'adresse IP du serveur DNS par votre administrateur de système/réseau si vous l'entrez manuellement.

**STOCKER—**Appuyez sur  $\sqrt{ }$  pour enregistrer les changements effectués dans les paramètres de configuration du réseau.

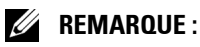

- 1. Utilisez les boutons  $\boxed{\wedge}$  et  $\boxed{\vee}$  pour sélectionner Adresse IP, Masque sous-réseau, Passerelle, DNS, et Stocker.
- 2. Appuyez sur le bouton  $\sqrt{ }$  pour ouvrir l'option Adresse IP, Masque sous-réseau, Passerelle ou DNS et régler la valeur. (l'option sélectionnée est indiquée en bleu).
	- a Utilisez les boutons  $\leq$  et  $\geq$  pour sélectionner une option.
	- b Utilisez les boutons  $\boxed{\wedge}$  et  $\boxed{\vee}$  pour régler la valeur.
	- c Lorsque vous avez fini de faire les réglages, appuyez sur le bouton  $\sqrt{ }$  pour quitter.
- <span id="page-63-0"></span>3. Une fois que les options Adresse IP, Masque sous-réseau, Passerelle, et DNS ont été réglées, sélectionnez Stocker et appuyez sur le bouton  $\sqrt{ }$  pour enregistrer les réglages.
- 4. Si vous sélectionnez Stocker sans appuyer sur le bouton Entrer, le système gardera seulement les réglages originaux.

**RéIN.—**Appuyez sur **⊘** pour réinitialiser la configuration du réseau.

**RéG. SSFI/LAN (EN MODE SANS FIL)—Choisissez et appuyez sur**  $\sqrt{ }$  **pour ouvrir le** menu de réglage sans fil. Le menu Réglages sans fil contient les options suivantes :

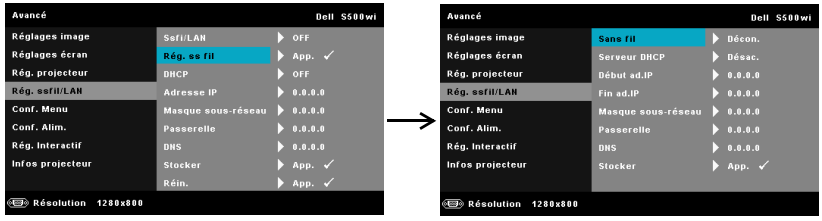

**SANS-FIL—**L'option par défaut est **Connecté**. Sélectionnez **Décon.** pour désactiver la connexion sans fil.

*PLA* REMARQUE : Il est recommandé d'utiliser le réglage par défaut pour Connexion sans fil.

**SERVEUR DHCP—**Permet d'activer le serveur DHCP de la connexion sans fil.

**DéBUT AD.IP—**Pour assigner automatiquement ou manuellement l'adresse IP de démarrage du serveur DHCP connecté sans fil au projecteur.

**FIN AD.IP—**Pour assigner automatiquement ou manuellement l'adresse IP de terminaison du serveur DHCP connecté sans fil au projecteur.

**MASQUE SOUS-RéSEAU—**Pour configurer le Masque de sous réseau de la connexion sans fil.

**PASSERELLE—**Faites vérifier l'adresse de la passerelle par votre administrateur de système/réseau si vous l'entrez manuellement.

**DNS—**Faites vérifier l'adresse IP du serveur DNS par votre administrateur de système/réseau si vous l'entrez manuellement.

**STOCKER—**Appuyez sur  $\sqrt{ }$  pour enregistrer les changements effectués dans le menu de réglage de la configuration sans fil.

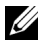

### **REMARQUE :**

1. Utilisez les boutons  $\boxed{\wedge}$  et  $\boxed{\vee}$  pour sélectionner Adresse IP, Masque sous-réseau, Passerelle, DNS, et Stocker.

- 2. Appuyez sur le bouton  $\sqrt{ }$  pour ouvrir l'option Adresse IP, Masque sous-réseau, Passerelle ou DNS et régler la valeur. (l'option sélectionnée est indiquée en bleu).
	- Utilisez les boutons  $\leq$  et  $\geq$  pour sélectionner une option.
	- b Utilisez les boutons  $\boxed{\wedge}$  et  $\boxed{\vee}$  pour régler la valeur.
	- c Lorsque vous avez fini de faire les réglages, appuyez sur le bouton  $\sqrt{\ }$  pour quitter.
- 3. Une fois que les options Adresse IP, Masque sous-réseau, Passerelle, et DNS ont été réglées, sélectionnez Stocker et appuyez sur le bouton  $\sqrt{\ }$  pour enregistrer les réglages.
- 4. Si vous sélectionnez Stocker sans appuyer sur le bouton Entrer, le système gardera seulement les réglages originaux.

**CONF. MENU—**Choisissez et appuyez sur  $\sqrt{ }$  pour ouvrir le menu de réglage. Le menu des réglages contient les paramètres suivants :

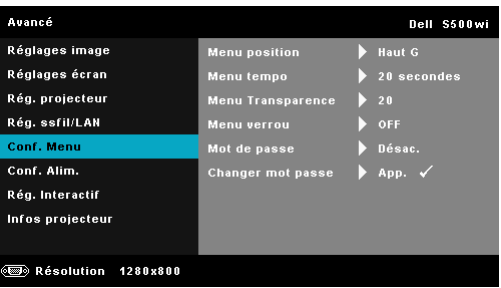

**MENU POSITION—**Pour changer la position du menu OSD sur l'écran.

**MENU TEMPO—**Permet de régler le délai d'attente du menu OSD Par défaut, le menu OSD disparaît automatiquement après 20 secondes d'inactivité.

**MENU TRANSPARENCE—**Pour régler le niveau de transparence du fond du menu OSD.

**MENU VERROU—**Sélectionnez **On** pour activer le verrouillage du menu et cacher le menu OSD. Sélectionnez **Off** pour désactiver le verrouillage du menu. Si vous voulez désactiver la fonction de verrouillage du menu et faire disparaître le menu OSD, appuyez sur le bouton **Menu** sur le panneau de contrôle ou la télécommande pendant 15 secondes, puis désactivez la fonction.

**MOT DE PASSE—**Lorsque la protection par mot de passe est activée, un écran de protection par mot de passe vous invitant à entrer un mot de passe s'affiche quand la fiche d'alimentation est insérée dans une prise de courant et quand le projecteur est allumé la première fois. Par défaut, cette fonction est désactivée. Vous pouvez activer cette fonction en sélectionnant **Activer**. Si le mot de passe a déjà été réglé avant, entrez le mot de passe en premier et sélectionnez la fonction. Cette fonction de sécurité sera activée la prochaine fois que vous utiliserez le projecteur. Si vous activez cette fonction, vous serez invité à entrer le mot de passe du projecteur après avoir allumé le projecteur :

- 1 Demande de 1ère saisie du mot de passe :
- **a** Allez dans Conf. Menu, appuyez sur  $\sqrt{ }$  et réglez Mot de passe sur **Activer** pour activer le mot de passe.

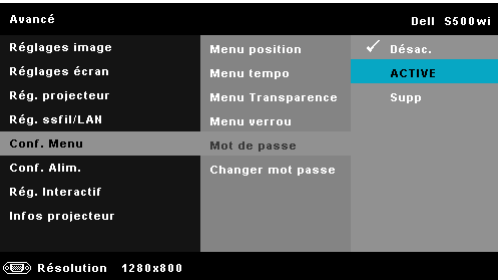

**b** Lorsque vous activez la fonction Mot de passe, un écran s'affichera. Entrez les 4 chiffres et appuyez sur  $\mathbb{V}$ .

Ecran du mot de passe du S500 Ecran du mot de passe du S500wi

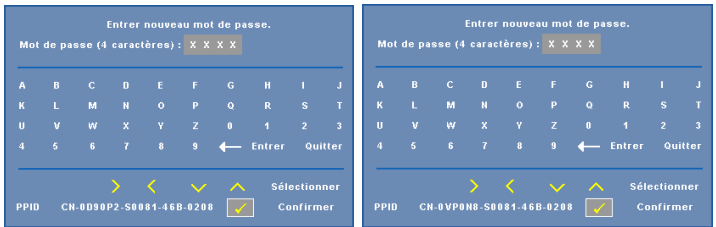

- **c** Pour confirmer, entrez à nouveau le mot de passe.
- **d** Si la vérification du mot de passe réussit, vous pouvez continuer à accéder aux fonctions et aux utilitaires du projecteur.
- 2 Si vous avez entré un mot de passe incorrect, vous aurez deux autres chances. Après trois entrées incorrectes, le projecteur s'éteindra automatiquement.

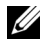

**REMARQUE :** Si vous oubliez votre mot de passe, contactez DELL™ ou un technicien agréé.

3 Pour désactiver la fonction Mot de passe, sélectionnez l'option **Désactiver** pour fermer la fonction.

4 Pour effacer le mot de passe, choisissez l'option **Supp**.

**CHANGER MOT PASSE—**Entrez le mot de passe original. Puis entrez le nouveau mot de passe et confirmez à nouveau le nouveau mot de passe.

de passe du S500

Ecran de changement du mot Ecran de changement du mot de passe du S500wi

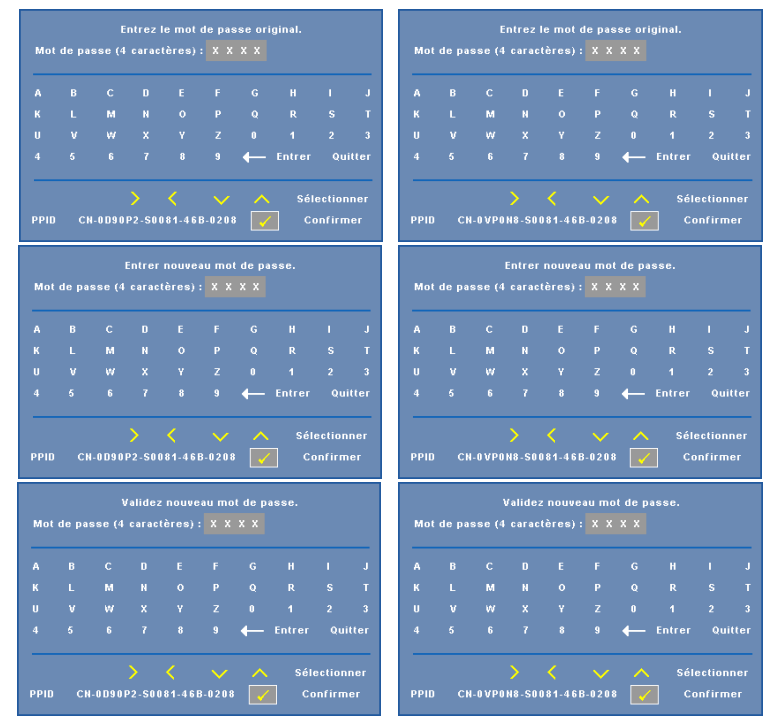

**CONF. ALIM.—**Choisissez et appuyez sur **⊘** pour ouvrir le menu des réglages d'alimentation. Le menu de réglage de l'alimentation contient les options suivantes :

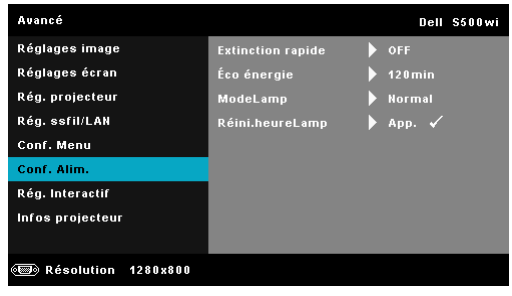

**EXTINCTION RAPIDE—**Sélectionnez **On** pour éteindre le projecteur avec un seul appui sur le bouton Marche. Cette fonction permet d'éteindre rapidement le projecteur, avec une vitesse de ventilateur accélérée. Légèrement plus bruyant lorsque vous désirez éteindre rapidement le projecteur.

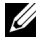

*PLA* **REMARQUE** : Avant de rallumer le projecteur, attendez au moins 60 secondes pour que la température interne se stabilise. Le projecteur prendra plus longtemps à s'allumer si vous essayez de l'allumer immédiatement. Le ventilateur de refroidissement marchera à pleine puissance pendant environ 30 secondes pour stabiliser la température interne.

**ÉCO éNERGIE—**Sélectionnez **Off** pour désactiver le mode Economie d'énergie. Par défaut le projecteur a été réglé pour entrer en mode d'économie d'énergie après 120 minutes d'inactivité. Un message d'avertissement s'affiche sur l'écran avec un compte à rebours de 60 secondes avant d'entrer en mode d'économie d'énergie. Appuyez sur n'importe quel bouton pendant le compte à rebours pour ne pas entrer en mode d'économie d'énergie.

Vous pouvez aussi changer la période d'inactivité avant d'entrer en mode d'économie d'énergie. La période d'inactivité est la durée que vous voulez que votre projecteur attende sans signal d'entrée. Le mode d'économie d'énergie peut être réglé sur 30, 60, 90, ou 120 minutes.

Si aucun signal d'entrée n'est détecté pendant cette période, le projecteur s'éteint automatiquement. Pour allumer le projecteur, appuyez sur le bouton d'alimentation.

**MODELAMP—**Permet de choisir le mode **Normal** ou **ECO**.

Le mode Normal fonctionne à pleine puissance. Le mode ECO utilise un niveau d'intensité plus bas permet d'augmenter la durée de vie de la lampe, d'obtenir un fonctionnement plus silencieux et une luminance plus faible à l'écran.

RéINI.HEURELAMP—Appuyez sur vet sélectionnez l'option Confirmer pour réinitialiser les heures de la lampe.

RéG. INTERACTIF (S500WI SEULEMENT)—Choisissez et appuyez sur **pour ouvrir** le menu des réglages interactifs. Le menu Réglages interactifs contient les options suivantes :

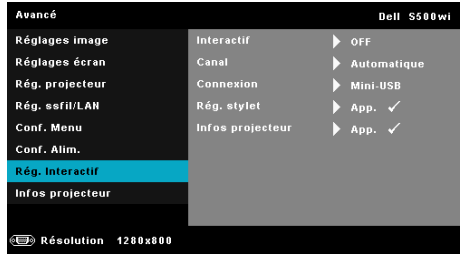

**INTERACTIF—**Sélectionnez **On** pour activer la fonction de Stylet interactif.

### **REMARQUE :**

- 1. Assurez-vous que le stylet interactif est branché. Référez-vous à "Connexion avec votre stylet interactif (S500wi seulement)" à la page 27.
- 2. Le stylet interactif ne peut pas être utilisé dans les cas suivants :
	- En mode Extension.
	- b Lorsque la fonction d'affichage 3D est activée, et si une source d'entrée 120 Hz est connecté au projecteur.
- 3. L'interactivité est supportée seulement par les modes d'entrée suivants : VGA et HDMI à partir d'un ordinateur, et Affichage sans fil, Affichage LAN, et Affichage USB.

**CANAL—**Permet de régler la sélection de la chaîne sur **Automatique** ou **Manuel**.

•Automatique — La chaîne est sélectionnée automatiquement.

•Manuel — La chaîne est sélectionnée manuellement. Il y a 30 canaux disponibles.

**CONNEXION—**Permet de régler la sélection du connecteur sur **Mini-USB** ou **Ssfi/LAN**.

**RéG. STYLET—C**hoisissez et appuyez sur **⊘** pour ouvrir le menu de réglage du stylet. Le menu Réglages stylet contient les options suivantes :

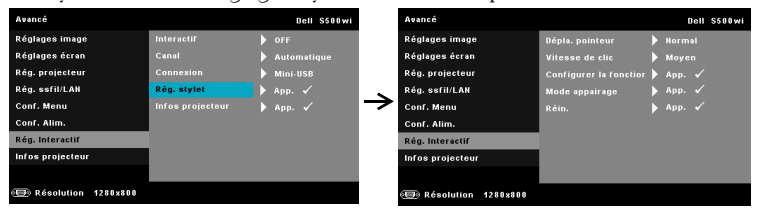

**DéPLA. POINTEUR—**Permet de sélectionner le mode Mouvement du pointeur : Normal, Traînée, et Stable.

•Normal — En mode Normal, appuyez sur le bouton gauche du stylet interactif pour geler temporairement la position du pointeur. Ce mode marche mieux lorsque le stylet interactif est utilisé comme une souris, par ex. avec les fonctions de clic gauche et de double clic.

•Traînée—En mode Traînée, la position peut être déplacée librement pour dessiner. Ce mode est idéal pour dessiner ou écrire sur l'écran.

•Stable — En mode Stable, appuyez sans arrêter sur le bouton gauche du stylet interactif pour limiter les mouvements du pointeur vers l'horizontale et la verticale. Lorsque vous arrêtez d'appuyer sur le bouton gauche, le pointeur pourra à nouveau être déplacé librement. Ce mode est idéal pour dessiner des lignes verticales ou horizontales sur l'écran.

**VITESSE DE CLIC—**Permet de régler la durée de pause de la souris. Cette fonction n'est disponible qu'en mode Normal. Les options disponibles sont : Rapide, Moyen, et Bas.

•Rapide — Règle la durée de pause [des mouvements du pointeur sur](#page-38-0)  la valeur mini[male de 0,5 seconde.](#page-38-0)

•Moyen — Règle la durée de pause des mouvements du pointeur sur la valeur moyenne de 1,0 seconde.

•Bas — Règle la durée de pause des mouvements du pointeur sur la valeur maximale de 1,5 seconde.

<span id="page-69-0"></span>**CONFIGURER LA FONCTION—**Permet de régler la fonction du bouton Fonction du stylet interactif. Les options disponibles sont : **Bascule : Normal/Traînée/Stable**, **Note PowerPoint**, **Changer de fenêtre (Alt + Tab)**, **Éch**, **Afficher le bureau (Cmd + D)**, **Ouvrir Windows Explorer (Cmd + E)**, **Souris milieu**, **Double clic** et **Désactiver** (Référez-vous à la section "A propos de votre stylet interactif (S500wi seulement)" à la page 39).

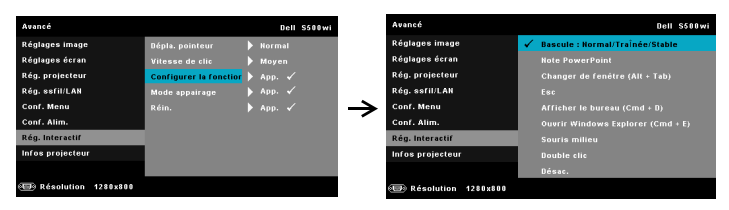

•Bascule : Normal/Traînée/Stable — Pour changer entre les modes **Normal**, **Traînée,** et **Stable**.

•Note PowerPoint — Pour ajouter des notes dans une présentation PowerPoint.

•Changer de fenêtre (Alt + Tab) — Pour changer entre les fenêtres, similaire à la fonction de raccourci Alt-Tab.

•Éch — Pour marcher comme la touche Echap du clavier.

• Afficher le bureau  $(Cmd + D)$  — Pour afficher le bureau, et minimiser toutes les fenêtre.

•Ouvrir Windows Explorer (Cmd + E) — Pour ouvrir directement Windows Explorer.

- •Souris milieu Pour régler la fonction sur molette de souris.
- •Double clic Pour régler la fonction sur double-clic.

•Désactiver — Pour désactiver le bouton Fonction.

**MODE PEINTURE—**Permet de régler le mode de pairage sur Ouvert ou Fixe.

•Mode peinture — Lorsque vous choisissez **Ouvrir**, suivez simplement les étapes affichées sur l'écran pour régler votre Stylet interactif en mode Ouvert. (Ce mode permet d'utiliser votre stylet interactif avec n'importe quel projecteur interactif de Dell lorsque le stylet est pointé vers l'écran.)

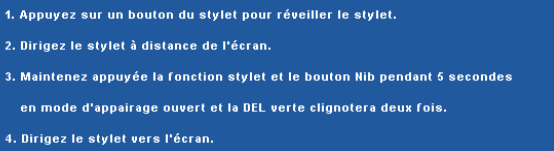

•Mode Fixe — Lorsque vous choisissez le mode Fixe, suivez simplement les étapes affichées sur l'écran pour faire le pairage du projecteur avec le Stylet interactif. (Ce mode est pour être sûr que vous pairez votre stylet interactif avec le projecteur désigné.)

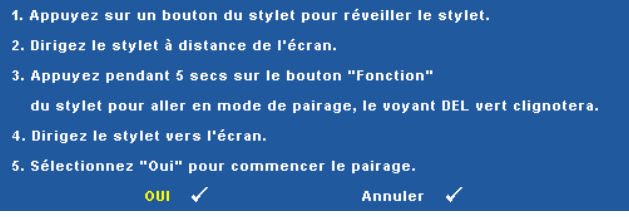

Une fois pairé, le stylet se fixera automatiquement sur le projecteur chaque fois qu'il est allumé.

RéIN.<sup>-</sup>Appuyez sur  $\sqrt{\ }$  et sélectionnez l'option Confirmer pour réinitialiser les réglages du stylet.

**INFO PROJECTEUR—**Permet d'afficher les informations du Stylet 1 ou du Stylet 2.

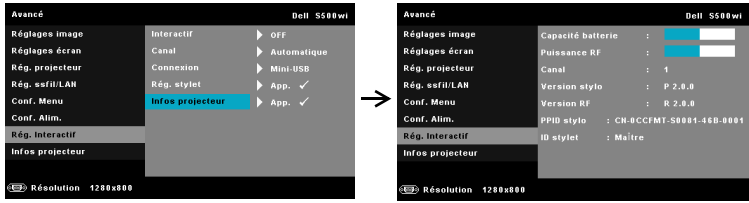

**INFO PROJECTEUR—**Le menu Information affiche les réglages actuellement utilisés par le projecteur S500 ou S500wi.

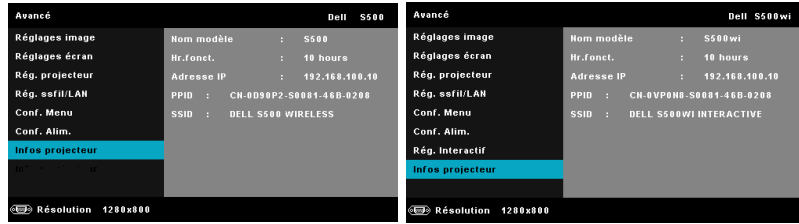
## **LANGUE**

Pour changer la langue du menu OSD. Appuyez sur  $\sqrt{\ }$  pour ouvrir le menu Langue.

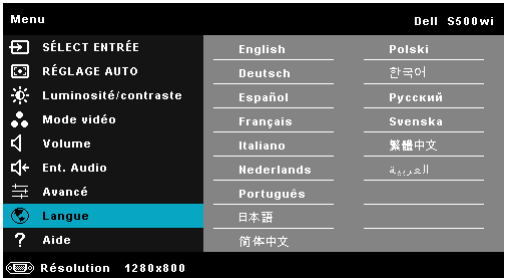

## **AIDE**

Si vous avez des problèmes avec le projecteur, ouvrez le menu d'aide pour le dépannage.

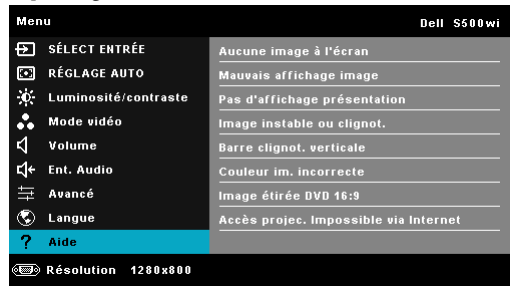

# <span id="page-73-0"></span>**Installation du réseau sans fil**

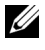

*PA* REMARQUE : Votre ordinateur doit posséder au minimum la configuration système suivante :

Système d'exploitation :

• Windows

Microsoft Windows 2000™ avec service pack 4 ou plus récent, Windows XP™ Home ou Professional Service pack 2 (32-bit recommandé), Windows Vista 32 bit, et Windows® 7 Home ou Professional 32-bit ou 64-bit

• MAC

MacBook ou plus récent, MacOS 10.5 ou plus récent

Configuration matérielle minimale :

- **a** Intel™ Pentium™ III-800 MHZ (ou plus)
- **b** 256 Mo de RAM minimum, 512 Mo ou plus recommandé
- **c** 10 Mo libres sur le disque dur
- **d** Super VGA 800 x 600, avec une résolution de couleurs 16-bit haute définition ou une résolution supérieure est recommandé (ordinateur et écran).
- **e** Carte Ethernet (10/100 Mb/s) pour une connexion Ethernet.
- **f** Un adaptateur WLAN compatible avec la connexion WLAN (tout périphérique Wi-Fi 802.11b ou 802.11g ou 802.11n compatible NDIS).

Navigateur Web

Microsoft Internet Explorer 6.0 ou 7.0 (recommandé) ou 8.0, Firefox 1.5 ou 2.0, et Safari 3.0 ou plus récent

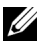

*PLA* REMARQUE : Les étapes d'installation du réseau sans fil sont les mêmes pour les modèles S500 et S500wi.

## **Activer la connexion sans fil sur le projecteur**

Avant de pouvoir utiliser votre projecteur sans fil, vous devez suivre en premier les étapes suivantes :

1 Installez le dongle sans fil optionnel (optionnel avec le S500). Référez-vous à ["Installation du dongle sans fil optionnel" à la page 13.](#page-12-0)

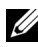

#### *C* REMARQUE : Le dongle sans fil est fourni avec le S500wi.

2 Branchez le cordon d'alimentation sur une prise de courant et appuyez sur le bouton Marche.

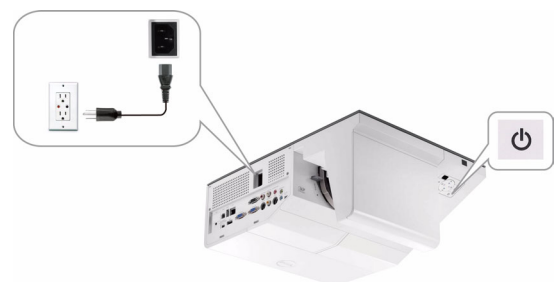

3 Appuyez sur le bouton **Menu** du panneau de contrôle du projecteur ou de la télécommande.

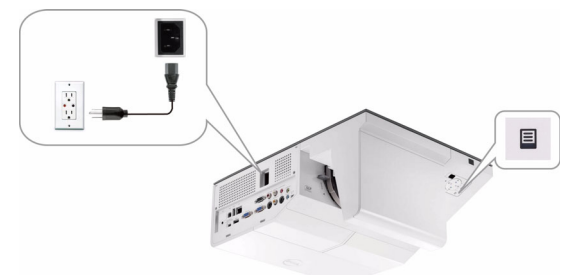

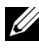

**REMARQUE :** Utilisez les boutons  $\boxed{\wedge}$ ,  $\boxed{\vee}$ ,  $\boxed{\le}$  et  $\boxed{\gt}$  pour naviguer et  $\boxed{\wedge}$ pour sélectionner.

- 4 Le réglage par défaut de la connexion sans fil est Activé. Référez-vous à ["Rég.](#page-63-0)  [Ssfi/LAN \(en mode Sans fil\)" à la page 64.](#page-63-0)
- 5 Ouvrez le menu **SOURCE D'ENTRÉE**, sélectionnez **Affichage multiple** puis sélectionnez **Affichage sans fil** dans le sous-menu. Référez-vous à ["SOURCE D'ENTRÉE AFFICHAGE MULTIPLE" à la page 52](#page-51-0).

L'**Écran Guide sans fil** indiqué ci-dessous apparaît :

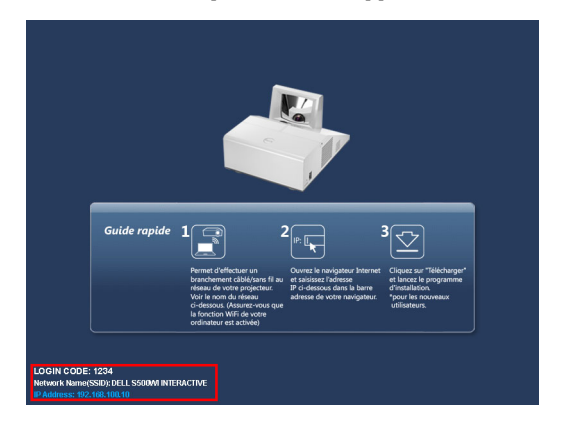

*<b>REMARQUE :* Si la connexion sans fil est désactivée, suivez les étapes suivantes pour la configurer : AVANCÉ  $\rightarrow$  Rég. Ssfi/LAN  $\rightarrow$  Rég. ss fil  $\rightarrow$  Sans-fil  $\rightarrow$  Connecté. La source d'entrée de l'image changera automatiquement à l'écran sans fil lorsque l'option sans fil est sélectionnée ici.

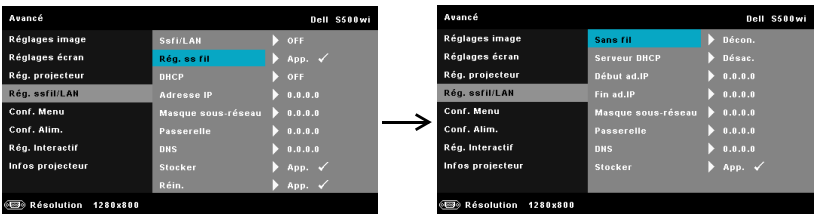

6 Veuillez noter le **CODE D'OUVERTURE DE SESSION**, **NOM DE RESEAU (SSID)**, et l'**ADRESSE IP**. Vous en aurez besoin plus tard pour vous connecter.

## **Installer le logiciel d'application sans fil de Dell sur votre ordinateur**

Avant de pouvoir utiliser votre projecteur sans fil, vous devez en premier installer le logiciel sur votre système.

7 Connectez votre ordinateur au réseau sans fil **S500** ou **S500wi**.

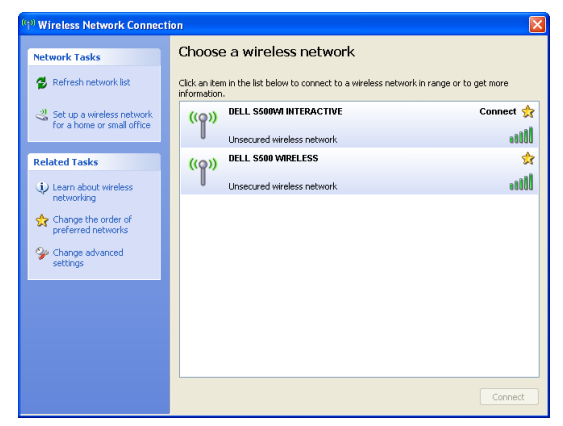

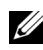

#### *C* REMARQUE :

- Votre ordinateur doit avoir une fonction de réseau sans fil pour détecter la connexion.
- Lorsque vous vous connectez au réseau sans fil S500 ou S500wi, la connectivité sans fil avec les autres réseaux sans fil sera perdue.

**REMARQUE :** Souvenez-vous d'éteindre tous les proxies. (Dans Microsoft<sup>®</sup> Windows Vista : Cliquez sur Panneau de contrôle  $\rightarrow$  Options Internet  $\rightarrow$ Connexions  $\rightarrow$  Réglages LAN)

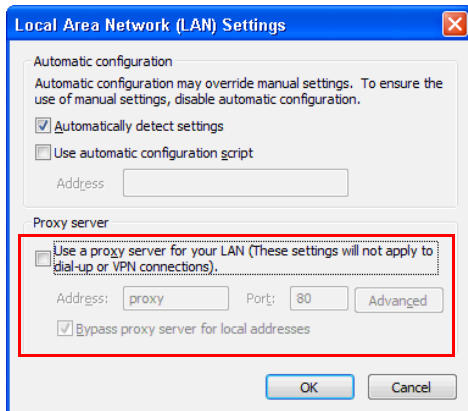

8 Ouvrez votre navigateur web. Vous serez automatiquement envoyé à la page Web **Gestionnaire Web S500 ou S500wi** .

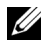

*PAREMARQUE : Si la page Web ne s'affiche pas automatiquement, entrez* l'adresse IP affichée dans l'écran du projecteur dans la barre d'adresse du navigateur.

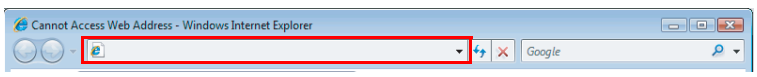

9 La page Gestionnaire Web du S500 ou S500wi s'affiche. Si c'est la première fois que vous l'utilisez, cliquez sur **Télécharger**.

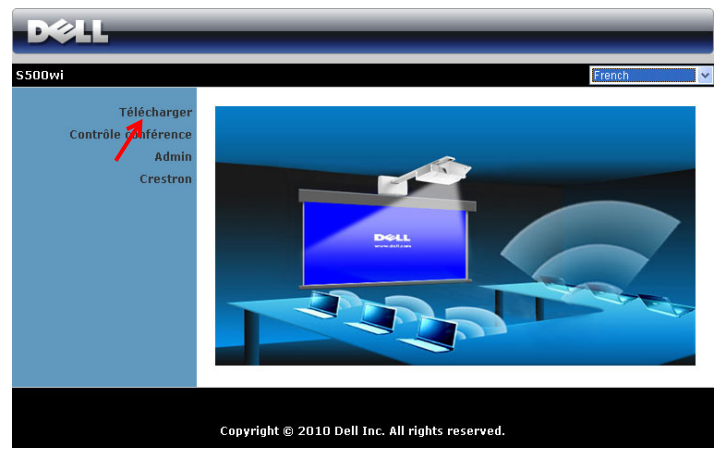

10 Choisissez le système d'exploitation approprié et cliquez sur **Télécharger**.

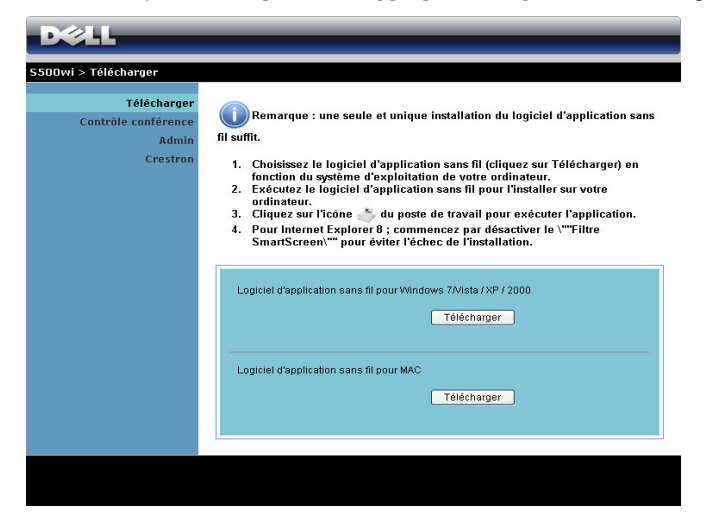

- 11 Cliquez sur **Run** pour continuer et terminer l'installation du logiciel.
- *A* REMARQUE : Vous pouvez choisir d'enregistrer le fichier et de l'installer plus tard si désiré. Pour faire cela, cliquez sur Save.

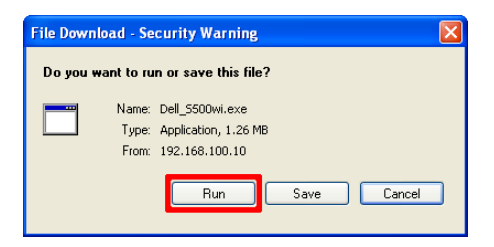

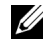

*K* REMARQUE : Si vous n'arrivez pas à installer l'application car vous n'avez pas le droit sur l'ordinateur, veuillez contacter l'administrateur de votre réseau.

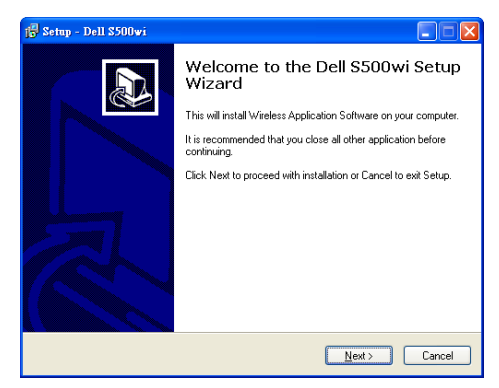

## **Logiciel d'application sans fil du S500 ou S500wi**

Une fois que l'installation est terminée, le logiciel d'application sans fil du S500 ou S500wi démarrera et recherchera automatiquement le projecteur. L'écran indiqué ci-dessous apparaît.

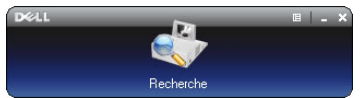

#### **Connexion**

Pour communiquer avec votre projecteur, entrez le Code de connexion fourni dans l'étape 6 de [Installation du réseau sans fil](#page-73-0) puis cliquez sur **OK**.

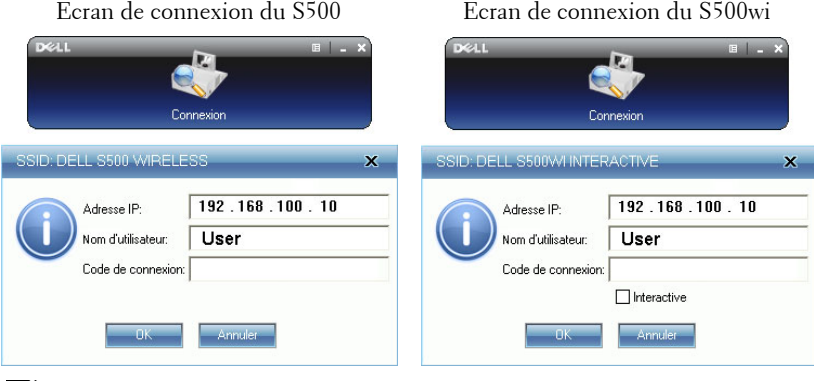

**REMARQUE :** Si l'Adresse IP n'a pas été détecté, entrez l'Adresse IP affichée en bas à gauche de l'écran.

#### **Comprendre les boutons**

Lorsque vous vous êtes connecté, la barre de menu suivante apparaîtra sur l'écran de l'ordinateur.

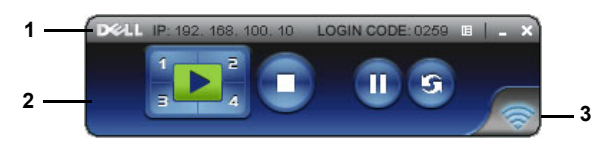

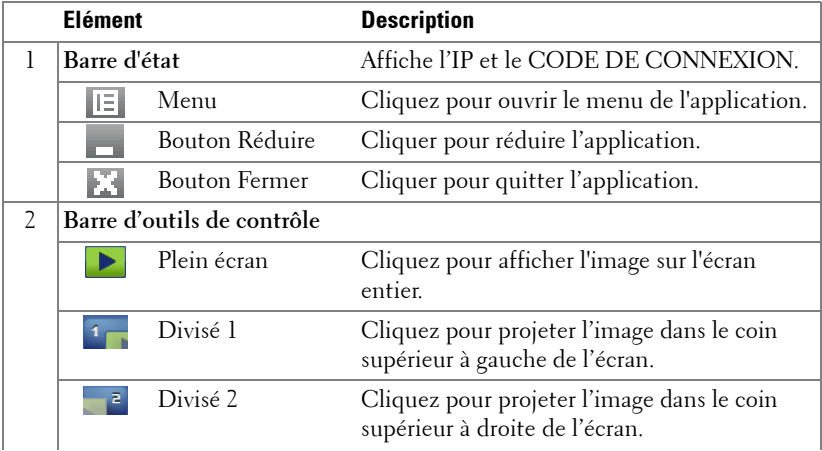

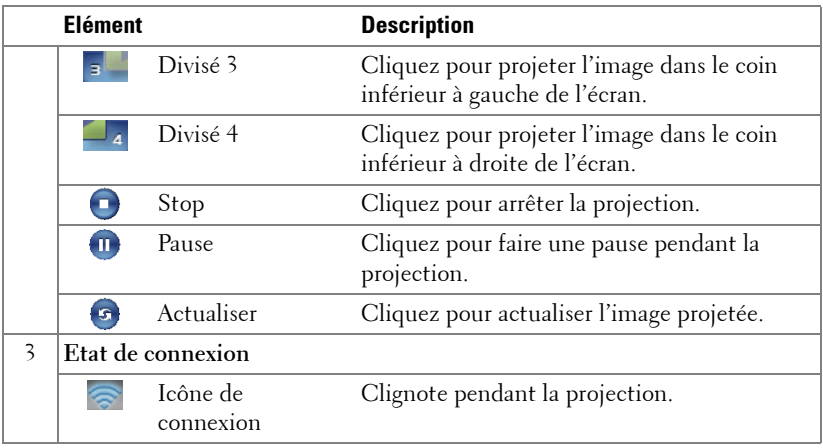

#### **Projeter la présentation**

- Pour projeter la présentation, cliquez sur n'importe lequel des boutons de projection  $\left| \cdot \right|$
- Pour faire une pause pendant la présentation, cliquez sur  $\blacksquare$ . L'icône devient verte.
- Pour continuer la présentation, cliquez de nouveau sur  $\mathbf{m}$ .
- Pour arrêter la présentation, cliquez sur

*PA* REMARQUE : Les informations suivantes sont pour le mode de présentation de données sans fil seulement. L'affichage de l'image peut être lent ou pas doux si vous affichez un clip vidéo ou une animation. Référez-vous au tableau de la vitesse d'image, ci-dessous, comme référence :

#### **Vitesse d'image pour présentation sans fil**

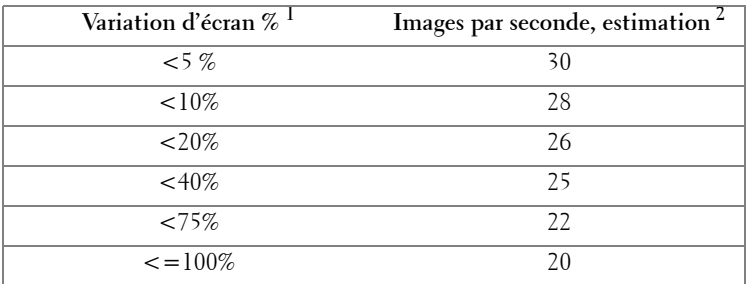

## *C* REMARQUE :

- **1** Le pourcentage de variation d'écran est basé sur 1024 x 768. Par exemple, l'affichage d'un clip vidéo 320 x 240 sur un ordinateur portable 1024 x 768, la variation d'écran est 9,8%.
- **2** La vitesse d'image actuelle dépend de plusieurs facteurs tels que l'environnement réseau, le contenu de l'image, l'état du signal, l'endroit et les performances du processeur.
- **3** Sous des conditions optimales WLAN avec une connexion 802.11g, et aucun agrandissement d'écran.
- **4** Compressé en 1024 x 768 et moins de 802.11g.

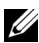

*PAREMARQUE* : Votre ordinateur n'entrera pas en mode S1 (mode Veille) / S3 (mode Sommeil) / S4 (mode Hibernation) lorsque vous faites une présentation sans fil, via affichage USB ou Afficheur USB.

#### **Utilisation du menu**

Cliquez sur  $\mathbb{E}$  pour afficher le menu.

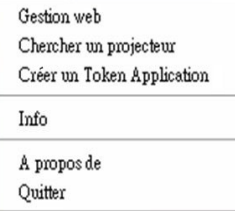

**GESTION WEB—**Cliquez pour ouvrir la page Gestionnaire Web. Référez-vous à ["Gestion du projecteur avec le Gestionnaire Web" à la page 89.](#page-88-0)

**RECHERCHE DE PROJECTEUR—**Cliquez pour rechercher et vous connecter au projecteur sans fil.

**CRéER UN TOKEN D'APPLICATION—**Cliquez pour créer un token d'application. Référez-vous à ["Créer un token d'application" à la page 108](#page-107-0).

**INFO—**Cliquez pour afficher les informations du système.

**A PROPOS DE—**Cliquez pour afficher la version de l'application.

**QUITTER—**Cliquez pour fermer l'application.

# **Installation de Présentation to Go (PtG)**

La configuration système requise pour installer PtG est la suivante :

Système d'exploitation :

- Windows

Microsoft Windows XP™ Home ou Professional Service pack 2/3 32-bit (recommandé), Windows® Vista 32-bit, et Windows® 7 Home ou Professional 32 bit ou 64-bit

- Office 2003 et Office 2007

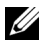

**REMARQUE :** Les étapes d'installation de PtG (Presentation to Go) sont les mêmes pour les modèles S500 et S500wi.

Avant de pouvoir utiliser l'Afficheur USB, vous devez suivre en premier les étapes suivantes :

1 Activez la fonction Ssfi/LAN du projecteur. Référez-vous à ["Rég. Ssfi/LAN](#page-61-0)  [\(en mode LAN\)" à la page 62](#page-61-0).

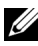

*C* **REMARQUE** : Lorsque vous commencez la connexion sans fil, veuillez attendre 50 secondes avant de redémarrer le Sans fil / Réseau.

2 Branchez la clé USB sur votre projecteur.

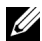

#### **REMARQUE :**

- Seulement les fichiers de photo JPEG de moins de 10Mo x 40M pixels sont supportés.
- Le convertisseur PtG peut convertir vos fichiers PowerPoint en des fichiers PtG. Référez-vous à ["Logiciel Convertisseur PtG – Lite Application" à la](#page-86-0)  [page 87](#page-86-0).
- Vous pouvez télécharger « Convertisseur PtG Lite »sur le site Web de Dell : support.dell.com.
- 3 Dans le menu **SOURCE D'ENTRÉE**, sélectionnez **Affichage multiple** puis sélectionnez **Afficheur USB** dans le sous-menu. Référez-vous à ["SOURCE](#page-51-0)  [D'ENTRÉE AFFICHAGE MULTIPLE" à la page 52](#page-51-0). L'**Écran Présentation to Go** apparaîtra :

## **Afficheur PtG**

Le système restera sur cette page lorsque prêt.

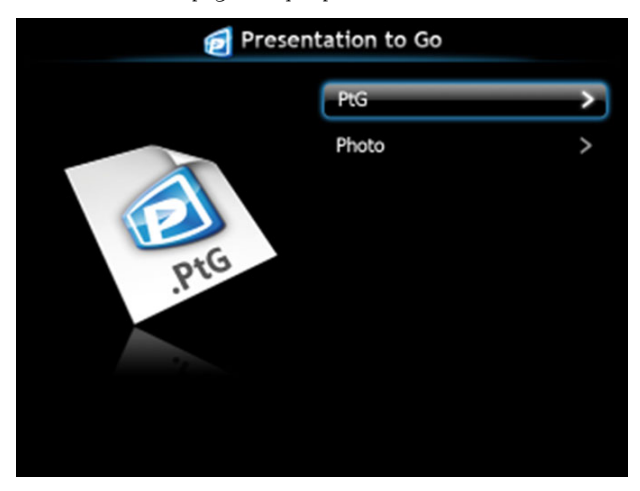

## **Afficheur de photo**

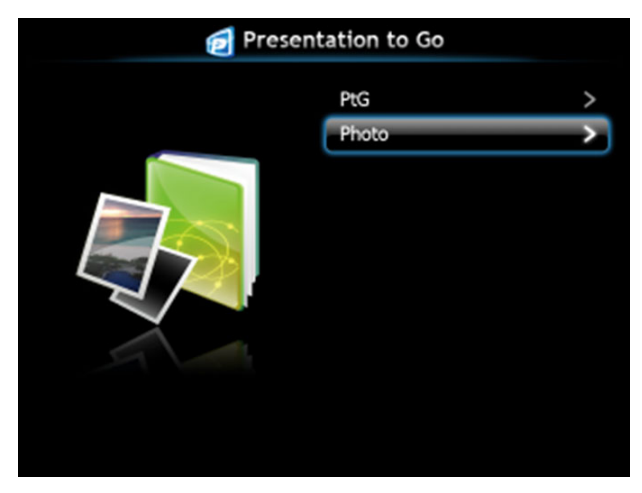

## **Introduction à la fonction PtG/Photo**

Affiche les fichiers PtG et Photo valides enregistrés sur une clé USB.

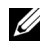

*K* REMARQUE : Si seulement une clé USB a été détectée, le système sautera cette étape.

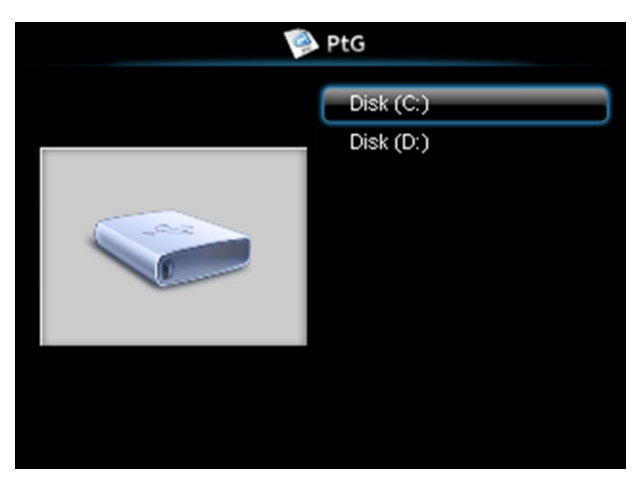

**Aperçu de PtG**

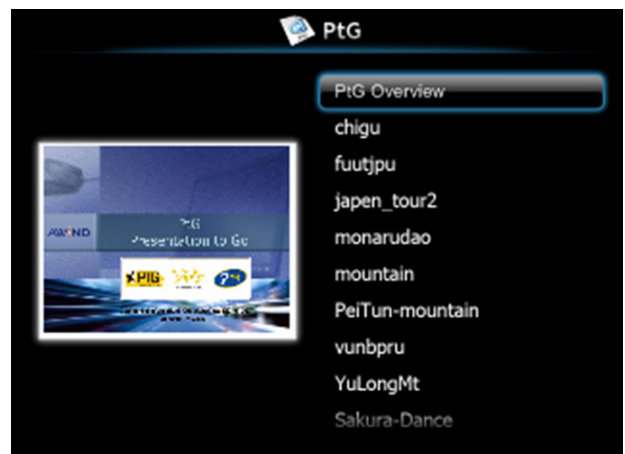

## **Aperçu de Photo**

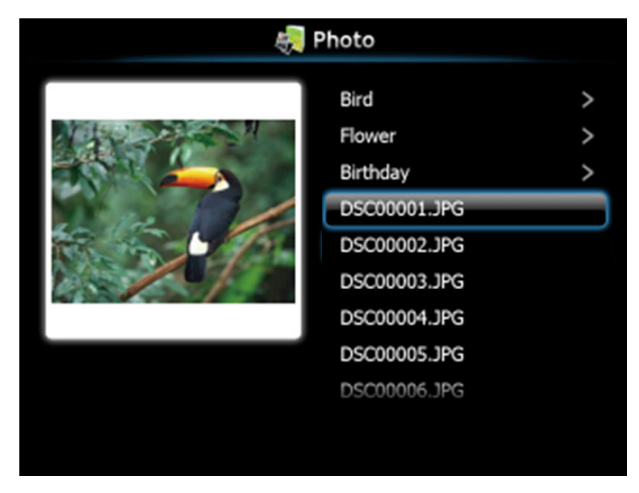

**REMARQUE :** Supporte 14 langues pour les formats de noms de fichiers photo (Langues : Anglais, Hollandais, Français, Allemand, Italien, Japonais, Coréen, Polonais, Portugais, Russe, Chinois Simplifié, Espagnol, Suédois et Chinois Traditionnel).

## **Introduction aux boutons**

Utilisez les boutons **haut**, **bas** et **gauche** pour naviguer et utilisez les boutons du panneau de contrôle du projecteur ou de la télécommande pour sélectionner.

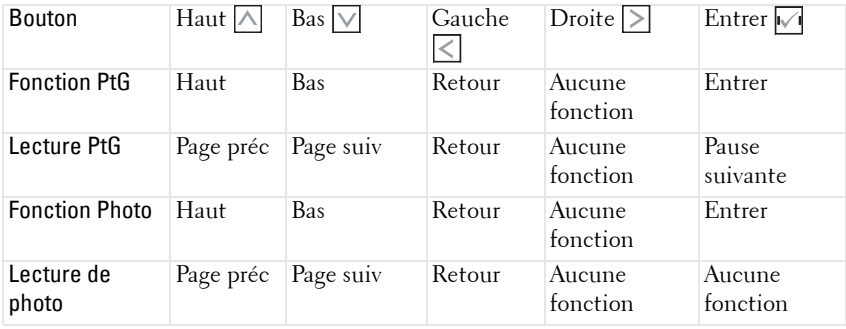

*K* REMARQUE : Si vous ouvrez le menu OSD lorsque vous utilisez la fonction PtG, la navigation PtG avec les boutons haut, bas et gauche ne marchera pas.

## **Configuration de PtG Converter - Lite**

Suivez les instructions à l'écran pour terminer l'installation.

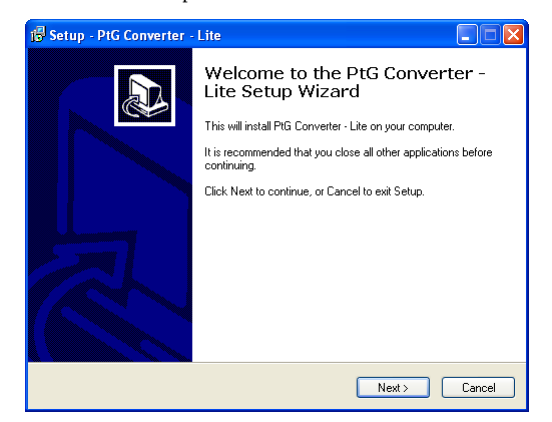

## <span id="page-86-0"></span>**Logiciel Convertisseur PtG – Lite Application**

Veuillez lancer « Convertisseur PtG – Lite ». L'écran indiqué ci-dessous apparaît.

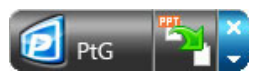

- 1 Cliquez sur **F** pour commencer la conversion.
- 2 Sélectionnez le fichier PowerPoint que vous désirez convertir.

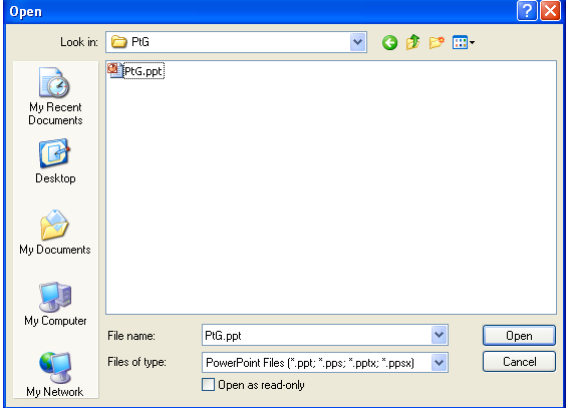

3 Cliquez sur le bouton Naviguer pour sélectionner l'emplacement du stockage puis cliquez sur OK.

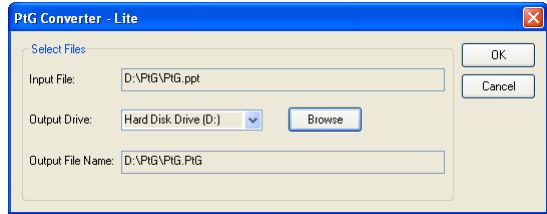

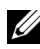

## **REMARQUE :**

- **1** Si MS PowerPoint n'est pas installé sur votre ordinateur, la conversion du fichier ne marchera pas.
- **2** Le convertisseur PtG ne supporte que jusqu'à 20 pages.
- **3** PtG converter ne supporte que la conversion des fichiers .ppt vers .PtG.

## <span id="page-88-0"></span>**Gestion du projecteur avec le Gestionnaire Web**

## **Configuration des réglages du réseau**

Si le projecteur est connecté à un réseau, vous pouvez accéder au projecteur avec un navigateur Web. Pour configurer les réglages du réseau, référez-vous à la section "Rég. Ssfi/LAN" à la [page 62.](#page-61-0)

## **Accéder au gestionnaire Web**

Utilisez Internet Explorer 5.0 ou une version plus récente, ou FireFox 1.5 ou une version plus récente et entrez l'adresse IP. Vous pouvez alors accéder au gestionnaire Web et gérer le projecteur à distance.

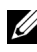

*PLA* REMARQUE : La gestion Web et les réglages sont les mêmes pour les modèles S500 et S500wi.

#### **Page d'accueil**

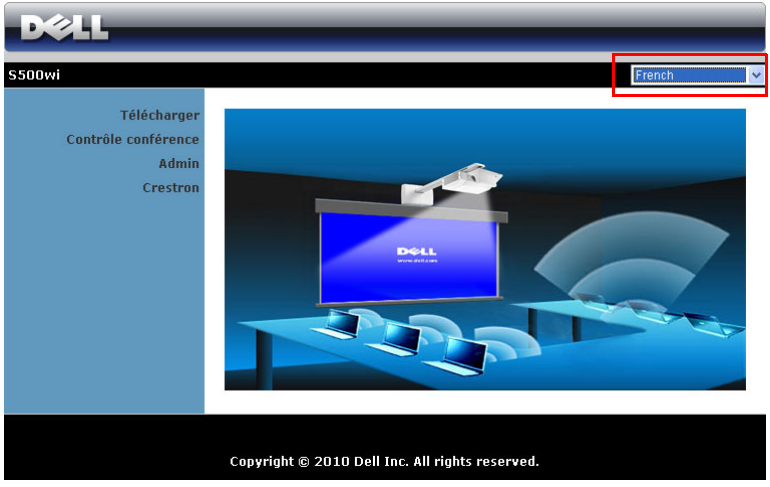

- Ouvrez la page d'accueil du Gestionnaire Web en entrant l'adresse IP du projecteur dans le navigateur Web. Référez-vous à la section "Rég. Ssfi/LAN" à la [page 62](#page-61-0).
- Sélectionnez la langue du gestionnaire Web dans la liste.
- Cliquez sur un élément du menu dans l'onglet de gauche pour accéder à la page.

#### **Télécharger le logiciel Application sans fil Dell 4610X**

Référez-vous aussi à ["Installation du réseau sans fil" à la page 74](#page-73-0).

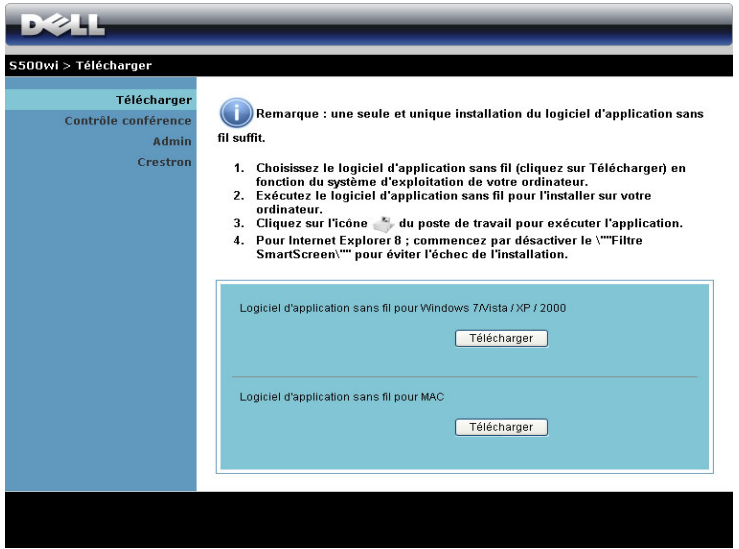

Cliquez sur le bouton **Télécharger** correspondant au système d'exploitation de votre ordinateur.

#### **Contrôle conférence**

Ceci vous permet de hôter des présentations en conférence à partir de différentes souces sans utiliser les câbles du projecteur et vous permet de contrôler comment chaque présentation apparaît sur l'écran.

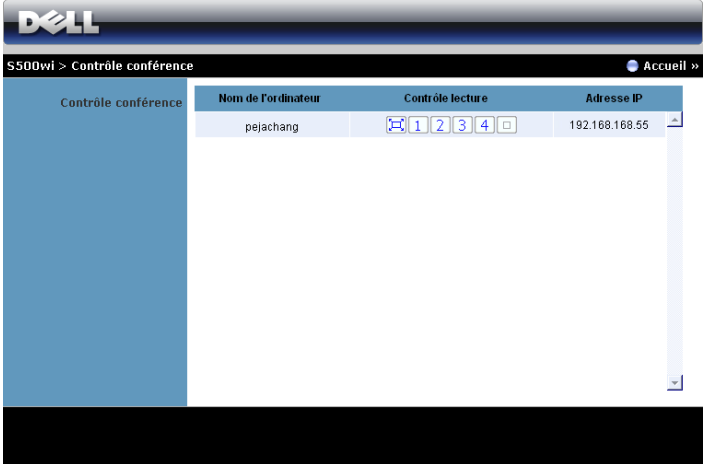

*PA* REMARQUE : Sans Contrôle conférence, le dernier utilisateur qui appuie sur le bouton « Lecture » dans l'application aura contrôle de l'écran de projection entier.

**Nom de l'ordinateur**: Affiche les ordinateurs connectés au contrôle de conférence.

**Contrôle lecture**: Cliquez sur les boutons pour contrôler comment la projection de chaque ordinateur apparaît sur l'écran.

- $\boxed{ \Box \ }$  Projection plein écran La présentation de l'ordinateur remplie l'écran entier.
- Divisé 1 La présentation de l'ordinateur apparaît dans le coin supérieur à gauche de l'écran.
- Divisé 2 La présentation de l'ordinateur apparaît dans le coin supérieur à droite de l'écran.
- <sup>3</sup> Divisé 3 La présentation de l'ordinateur apparaît dans le coin inférieur à gauche de l'écran.
- $\vert 4 \vert$  Divisé 4 La présentation de l'ordinateur apparaît dans le coin inférieur à droite de l'écran.
- $\Box$  Stop La projection de l'ordinateur s'arrête.

**Adresse IP**: Affiche l'adresse IP de chaque ordinateur.

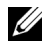

*PA* REMARQUE : Pour terminer la conférence, cliquez sur Déconnexion.

## **Gestion des propriétés**

#### **Admin**

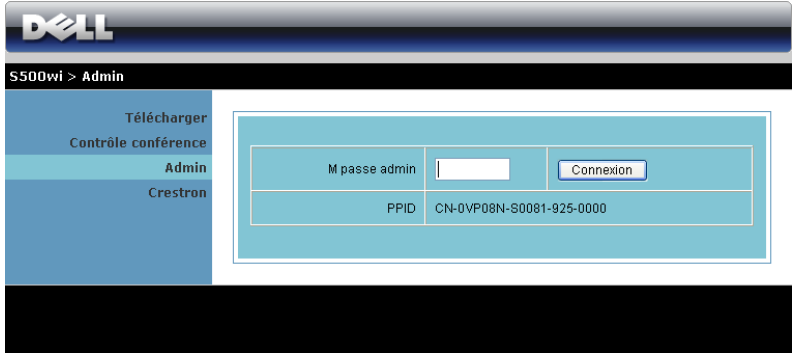

Un mot de passe administrateur est requis lorsque vous voulez ouvrir la page Admin.

• **M passe admin**: Entrez le mot de passe administrateur et cliquez sur **Connexion**. Le mot de passe par défaut est « admin ». Pour changer le mot de passe, référez-vous à ["Changer mots de passe" à la page 97.](#page-96-0)

#### **Statut du système**

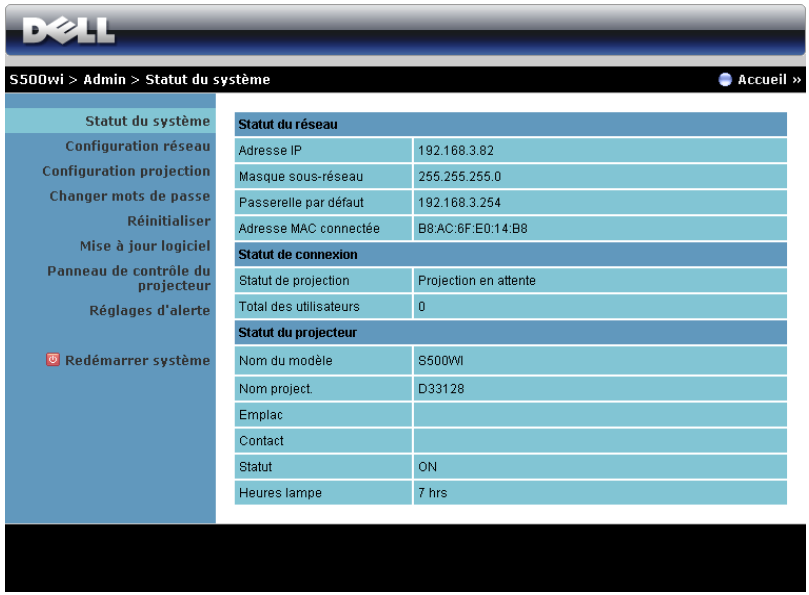

Affiche les informations **Statut du réseau**, **Statut de connexion**, et **Statut du projecteur**.

#### **Statut du réseau**

Référez-vous à la section OSD à [page 62](#page-61-0).

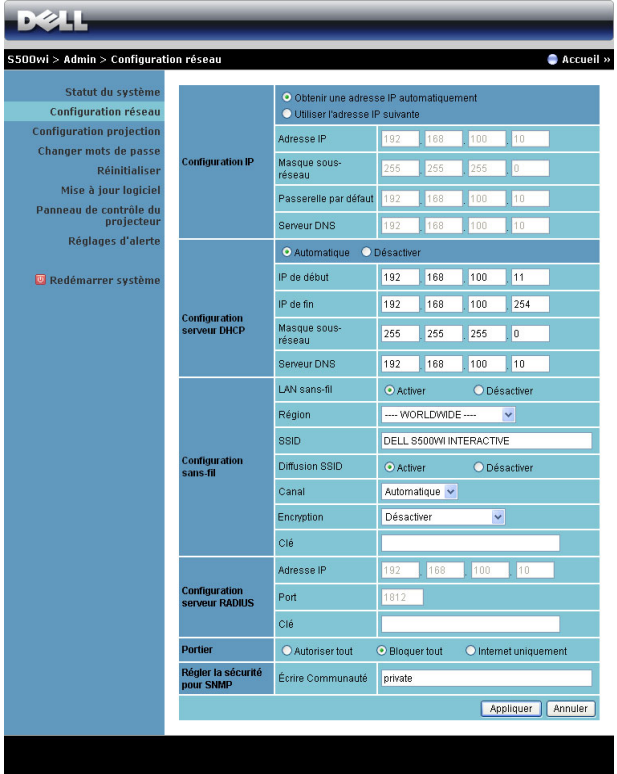

#### **Configuration IP**

• Choisissez **Obtenir une adresse IP automatiquement** pour attribuer automatiquement une adresse IP au projecteur ou **Utiliser l'adresse IP suivante:** pour attribuer manuellement une adresse IP.

#### **Configuration serveur DHCP**

• Choisissez **Automatique** pour régler automatiquement les adresses **IP de début**, **IP de fin**, **Masque sous-réseau**, **Passerelle par défaut**, et **Serveur DNS** à partir d'un serveur DHCP ou **Désactiver** pour désactiver cette fonction.

**Configuration sans-fil**

• Choisissez **Activer** pour régler **Région**, **SSID**, **Diffusion SSID**, **Canal**, **Chiffrement**, et **Clé**. Choisissez **Désactiver** pour désactiver la connexion sans fil.

**SSID**: La longueur maximale est de 32 caractères.

**Chiffrement**: Vous pouvez **Désactiver** la clé WPA ou sélectionner une chaîne ASCII ou HEX 64-bits ou 128-bits.

**Clé**: Si Chiffrement est activé, vous devez régler la valeur de la clé en fonction du mode de chiffrement que vous avez sélectionné.

#### **Configuration Serveur RADIUS**

• Réglez les options Adresse IP, Port et Clé.

#### **Portier**

• Il y a trois choix :

**Autoriser tout**: Pour permettre l'accès des utilisateurs au réseau du bureau via le projecteur sans fil.

**Bloquer tout**: Pour bloquer l'accès des utilisateurs au réseau du bureau via le projecteur sans fil.

**Internet uniquement**: Pour bloquer tous les utilisateurs du réseau du bureau mais garder la connexion Internet.

#### **Régler la sécurité pour SNMP**

• Réglez les informations communautaires d'écriture.

Cliquez sur le bouton **Appliquer** pour enregistrer et appliquer les réglages. Le projecteur doit être redémarré pour que les réglages soient utilisés.

#### **Configuration projection**

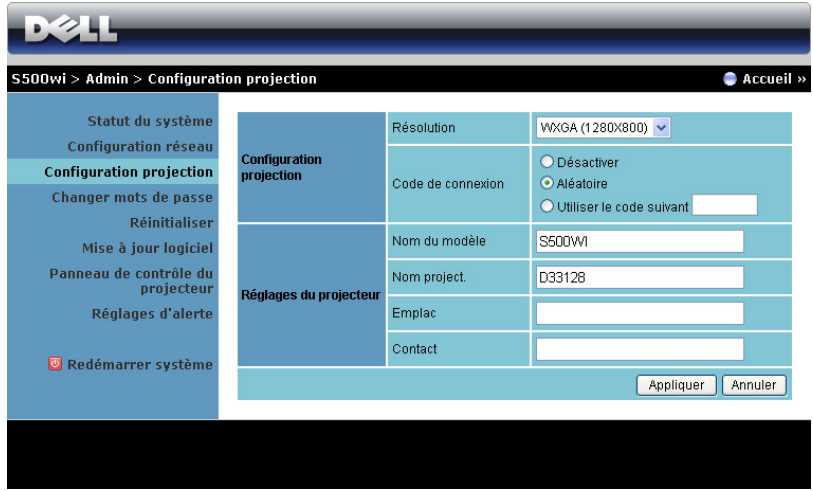

#### **Configuration projection**

- **Résolution**: Permet de sélectionner la résolution. Les options sont les suivantes : XGA (1024 x 768) et WXGA (1280 x 800).
- **Code d'ouverture de session**: Sélectionnez comment vous voulez créer le code de connexion du projecteur. Il y a trois choix :
	- **Désactiver**: Le code de connexion ne sera pas requis lorsque vous vous connectez au système.
	- **Aléatoire**: Le réglage par défaut est **Aléatoire**. Le code de connexion sera créé d'une manière aléatoire.
	- **Utiliser le code suivant**: Entrez un code à 4 chiffres. Ce code sera utilisé pour vous connecter au système.

#### **Configuration projection**

• Réglez les options **Nom modèle**, **Nom project.**, **Emplac**, et **Contact** (juqu'à 21 caractères par champ).

Cliquez sur le bouton **Appliquer** pour enregistrer et appliquer les réglages. Le projecteur doit être redémarré pour que les réglages soient utilisés.

#### <span id="page-96-0"></span>**Changer mots de passe**

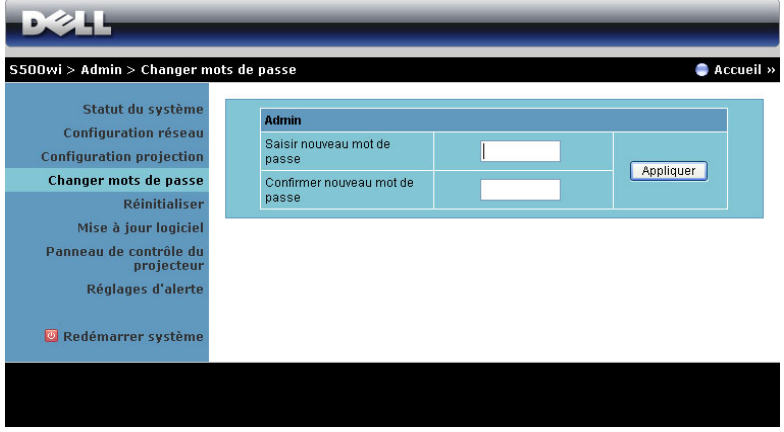

Cette page vous permet de changer le mot de passe administrateur.

- **Saisir nouveau mot de passe**: Entrez le nouveau mot de passe.
- **Confirmer nouveau mot de passe**: Entrez à nouveau le mot de passe et cliquez sur **Appliquer**.

*C* REMARQUE : Si vous avez oublié votre mot de passe administrateur, contactez Dell.

#### **Réinitialiser**

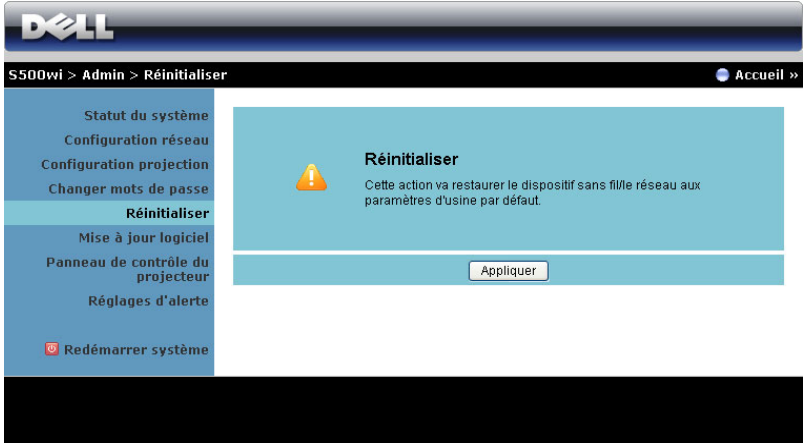

Cliquez sur le bouton **Appliquer** pour restaurer tous les réglages sans fil/du réseau sur les réglages originaux.

#### **Mise à jour logiciel**

Utilisez la page Mise à jour logiciel pour mettre à jour le logiciel de votre projecteur sans fil.

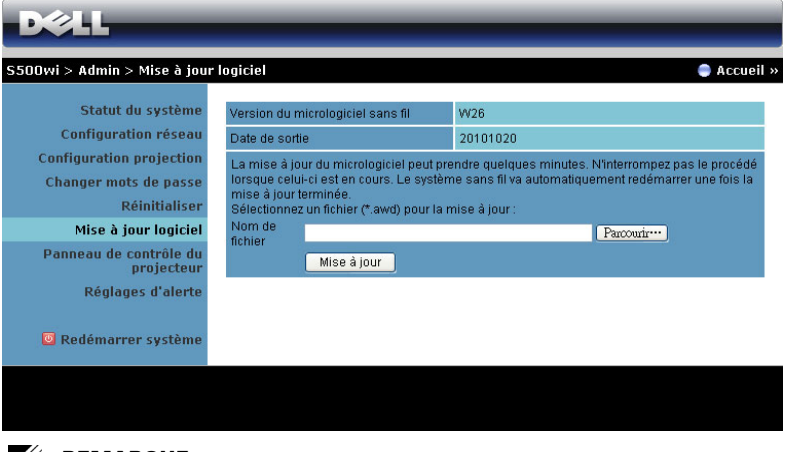

**REMARQUE :** Veuillez désactiver et activer Sans fil/Réseau en utilisant le menu OSD pour redémarrer la carte réseau du projecteur après la mise à jour du firmware.

Pour mettre à jour le firmware, suivez les étapes suivantes :

- 1 Appuyez sur **Naviguer** pour sélectionner le fichier de mise à jour.
- 2 Cliquez sur le bouton **Mettre à jour** pour commencer. Attendez pendant que le système met à jour le firmware de votre appareil.

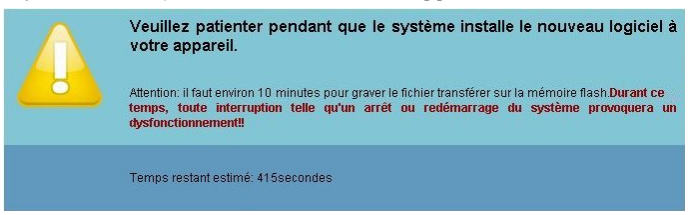

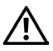

**AVERTISSEMENT :** N'interrompez pas le processus de mise à jour, cela pourrait créer un crash du système !

3 Cliquez sur **Confirmer** lorsque la mise à jour est terminée.

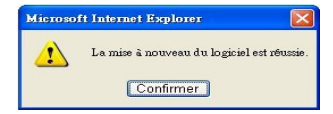

#### **Panneau de contrôle du projecteur**

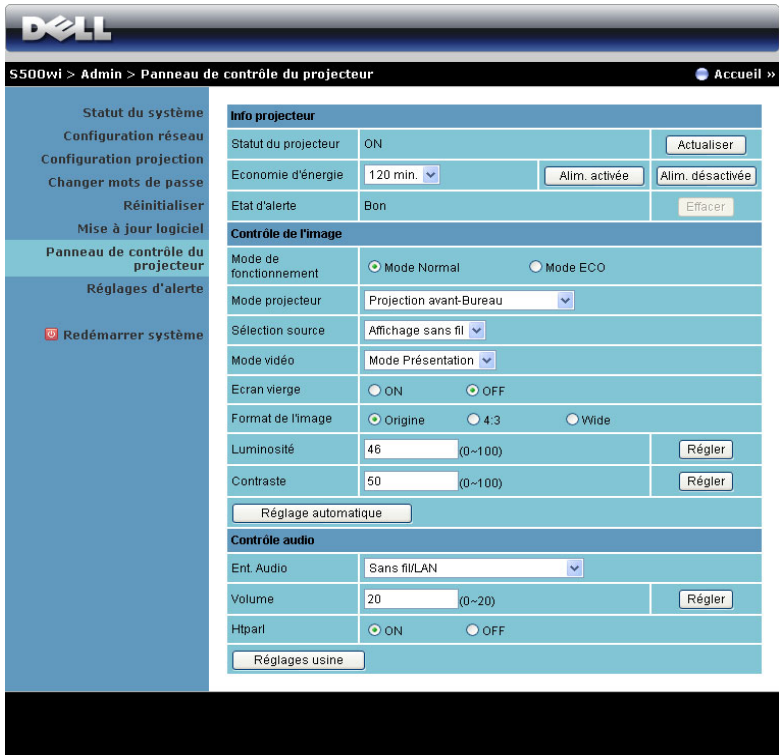

**Info projecteur**

- **Statut du projecteur**: Il y a cinq états : Lampe allumée, Veille, Eco énergie, Refroidissement et En Préchauffage. Cliquez sur le bouton **Actualiser** pour actualiser l'état et les réglages de contrôle.
- **Éco énergie**: Le mode d'économie d'énergie peut être réglé sur 30, 60, 90, ou 120 minutes. Pour plus d'informations, référez-vous à ["Éco énergie" à la](#page-67-0)  [page 68.](#page-67-0)
- **Etat d'alerte**: Il y a trois états d'alerte : Avertissement lampe, Vie de lampe basse et Avertissement température. Votre projecteur peut se verrouiller en mode de protection si l'une des alertes décrites ci-dessus est activée. Pour sortir du mode de protection, cliquez sur le bouton **Effacer** pour effacer l'État d'alerte avant d'allumer votre projecteur.

#### **Contrôle d'image**

- **Mode Projecteur**: Permet de sélectionner le mode du projecteur, en fonction de la manière dont le projecteur a été installé. Il y a quatre modes de projection : Projection avant-Bureau, Projection avant-Montage mural, Projection arrière-Bureau, et Projection arrière-Montage mural.
- **Sélection source**: Le menu Sélection source permet de sélectionner la source d'entrée de votre projecteur. Vous pouvez choisir VGA-A, VGA-B, S-Vidéo, Composite Vidéo, HDMI, Affichage sans fil, Affichage USB, ou Afficheur USB.
- **Mode vidéo**: Sélectionnez un mode pour optimiser l'affichage de l'image en fonction de l'utilisation du projecteur :
	- **Présentation**: Idéal pour les présentations.
	- **Lumineux**: Luminosité et contraste maximal.
	- **Film**: Pour regarder des films et des photos.
	- **sRGB**: Offre une représentation plus fidèle des couleurs.
	- **Perso**: Pour utiliser vos réglages préférés.
- **Ecran vierge**: Vous pouvez sélectionner On ou Off.
- **Taux d'affichage** : Pour sélectionner un format d'image pour ajuster la manière dont l'image apparaît.
- **Luminosité**: Choisissez une valeur pour régler la luminosité de l'image.
- **Contraste**: Choisissez une valeur pour régler le contraste de l'image.

Cliquez sur le bouton **Réglage automatique** pour ajuster automatiquement les réglages.

#### **Contrôle audio**

- **Ent. Audio**: Sélectionnez la source d'entrée. Les options sont les suivantes : Audio-A, Audio-B, HDMI, Ssfi/LAN, et Microphone.
- **Volume**: Sélectionnez le niveau (0-20) du volume audio.
- **Htparl**: Sélectionnez **On** pour activer la fonction audio ou sélectionnez **Off** pour désactiver la fonction audio.

Cliquez sur le bouton **Réglages usine** pour restaurer les réglages originaux.

#### **Réglages d'alerte**

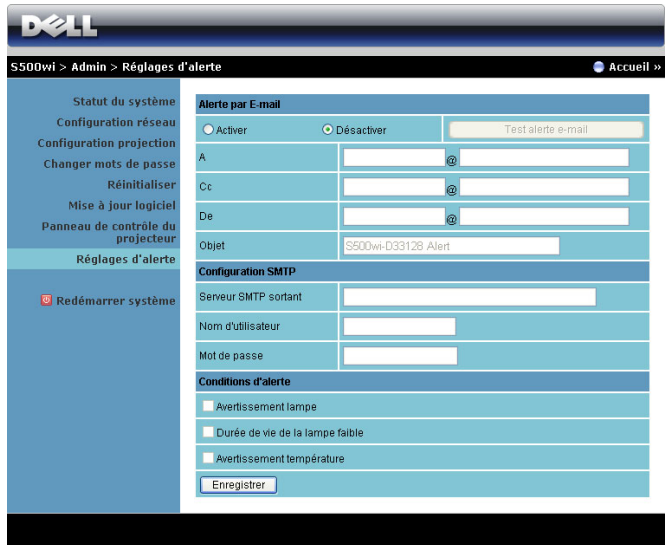

#### **Alerte Email**

- Alerte Email: Vous pouvez régler si vous voulez être averti par Email (Activer) ou non (Désactiver).
- A/Cc/De: Vous pouvez entrer l'adresse Email de l'envoyeur (De) et les destinataires (A/Cc) qui recevront un Email d'alerte lorsqu'il y a un mal fonctionnement ou un avertissement.
- Objet: Vous pouvez entrer le sujet de l'Email.

Cliquez sur le bouton **Test alerte e-mail** pour tester les paramètres d'alerte par email.

#### **Configuration SMTP**

• **Serveur SMTP sortant**, **Nom de l'utilisateur,** et **Mot de passe** doivent être fournis par l'administrateur de votre réseau ou de votre service informatique.

#### **Conditions d'alerte**

• Vous pouvez sélectionner les mal fonctionnements ou les avertissements pour lesquels un Email doit être envoyé. Lorsqu'une des conditions d'alerte est présente, un email sera envoyé aux destinataires (A/Cc).

Cliquez sur le bouton **Enregistrer** pour enregistrer les réglages.

*K* **REMARQUE** : La fonction Alerte email est conçue pour marcher avec un serveur SMTP standard en utilisant le port par défaut 25. Elle ne supporte pas le codage et l'authentification (SSL ou TLS).

#### **Redémarrer système**

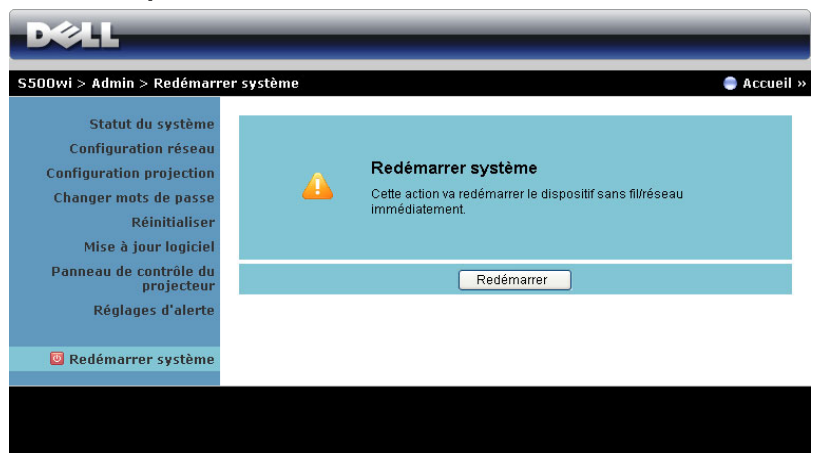

Cliquez sur **Redémarrer** pour redémarrer le système.

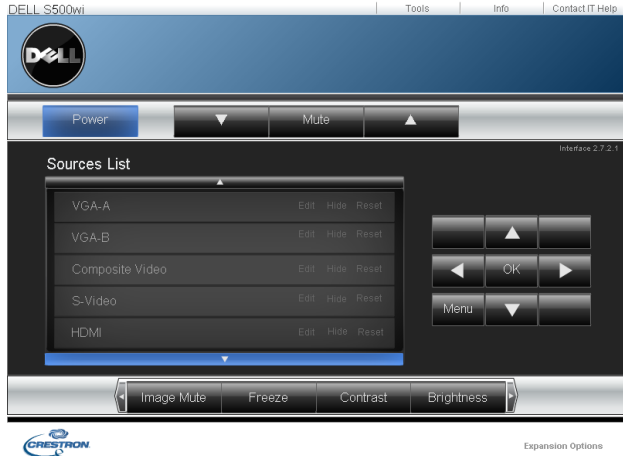

#### **Crestron**

Pour la fonction Crestron.

#### **Questions fréquentes :**

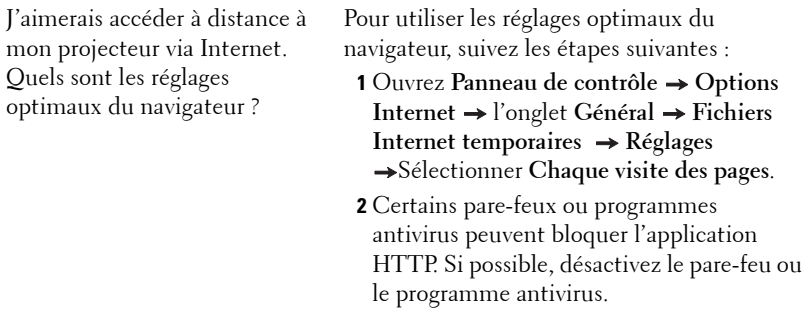

J'aimerais accéder à distance à mon projecteur via Internet. Quel numéro de port dois-je ouvrir pour cela dans mon feu ?

Les ports TCP/IP suivants sont ceux utilisés par le projecteur.

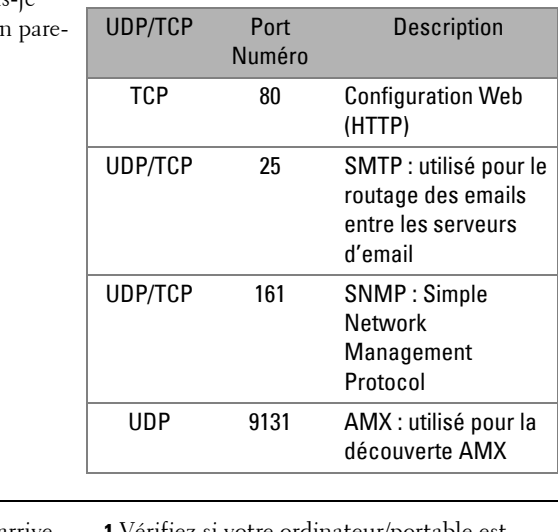

Pourquoi est-ce que je n'arrive pas à accéder à mon projecteur via Internet ?

**1** Vérifiez si votre ordinateur/portable est connecté à Internet.

**2** Vérifiez avec votre MIS ou administrateur de réseau si votre ordinateur/portable utilise le même sous-réseau.

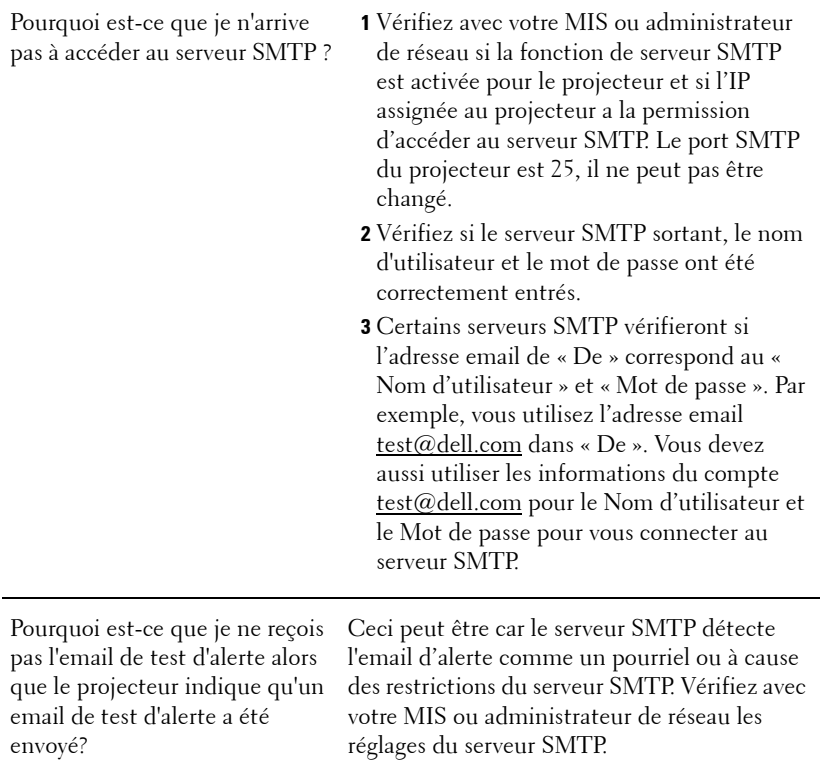

#### **Configuration du pare-feu et Questions fréquentes**

Q : Je n'arrive pas à ouvrir la page Gestionnaire Web ?

R : La configuration du pare-feu de votre ordinateur vous empêche d'accéder à la page Gestionnaire Web. Référez-vous aux réglages de la configuration suivante :

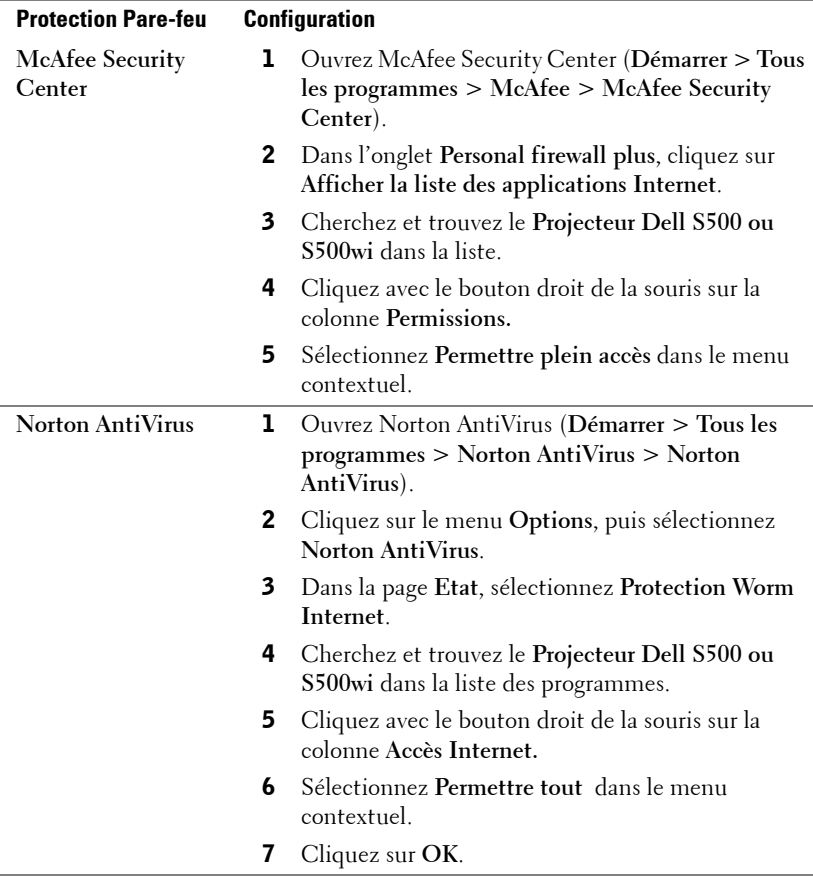

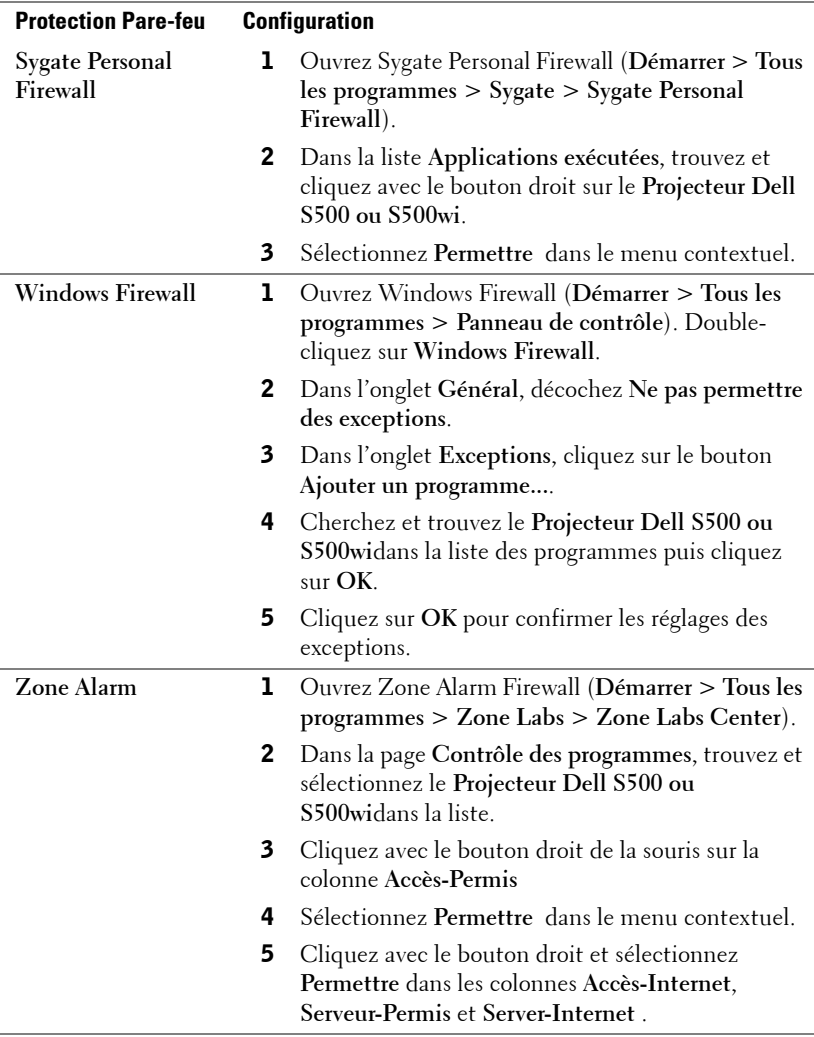

# <span id="page-107-0"></span>**Créer un token d'application**

Le token d'application vous permet d'effectuer un Plug & Show avec un token USB.

- 1 Dans le logiciel d'application, cliquez sur  $\|\mathbf{F}\|$  > Créer un token **d'application**.
- 2 L'écran suivant s'affiche. Cliquez sur **Suivant**.

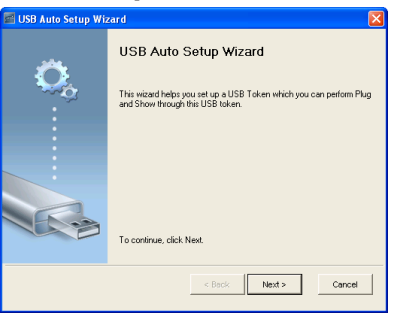

3 Branchez une clé flash sur l'un des ports USB de votre ordinateur. Sélectionnez le disque dans la liste puis cliquez sur **Suivant**.

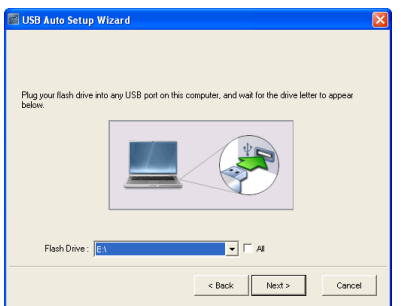

4 Cliquez sur **Terminer** pour fermer l'assistant.

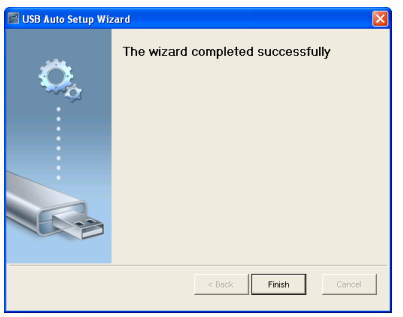
**4**

# <span id="page-108-0"></span>**Guide de dépannage de votre projecteur**

Si vous rencontrez des problèmes avec le projecteur, reportez-vous au guide de dépannage suivant. Si le problème persiste, contactez Dell™ (Voir Contacter Dell<sup>™</sup> à [page 126](#page-125-0)).

Aucune image n'apparaît sur l'écran.

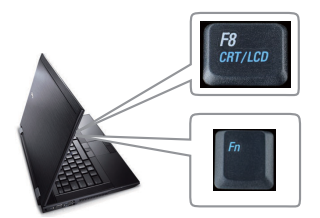

#### **Problème** Solution possible

- <span id="page-108-1"></span>• Assurez-vous que la bonne source d'entrée a été sélectionnée dans le menu SOURCE D'ENTRÉE.
- Assurez-vous que le port graphique externe est activé. Si vous utilisez un ordinateur portable Dell™, appuyez sur Me (Fn+F8). Pour les autres ordinateurs, reportez-vous à votre documentation respective. Si des images ne s'affichent pas correctement, veuillez mettre à jour le pilote vidéo de votre ordinateur. Pour les ordinateurs Dell, référez-vous à support.dell.com.
- Vérifiez que tous les câbles sont correctement connectés. Référez-vous à ["Connexion de](#page-11-0)  [votre projecteur" à la page 12.](#page-11-0)
- Assurez-vous que les broches des connecteurs ne sont pas tordues ou cassées.
- Assurez-vous que la lampe est correctement installée (référez-vous à ["Remplacer la lampe" à la page 117\)](#page-116-0).
- Utilisez **Séquence tests** dans le menu **Réglages projecteur dans le menu Réglages avancés**. Assurez-vous que les couleurs du modèle de test sont correctes.

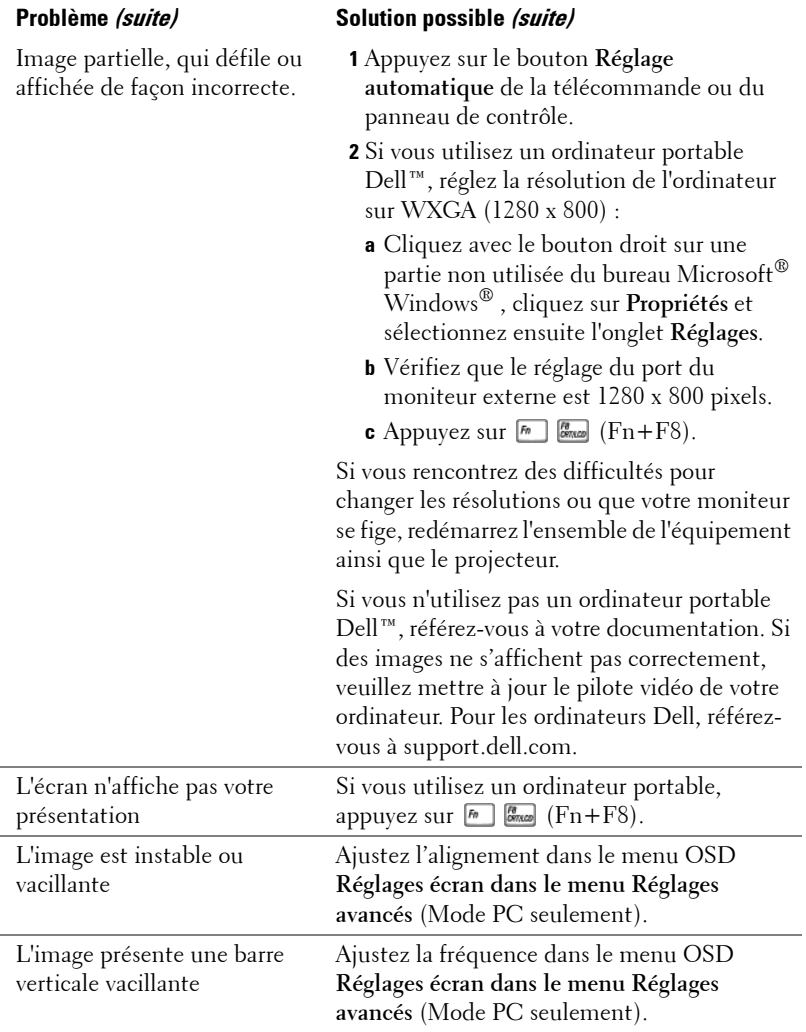

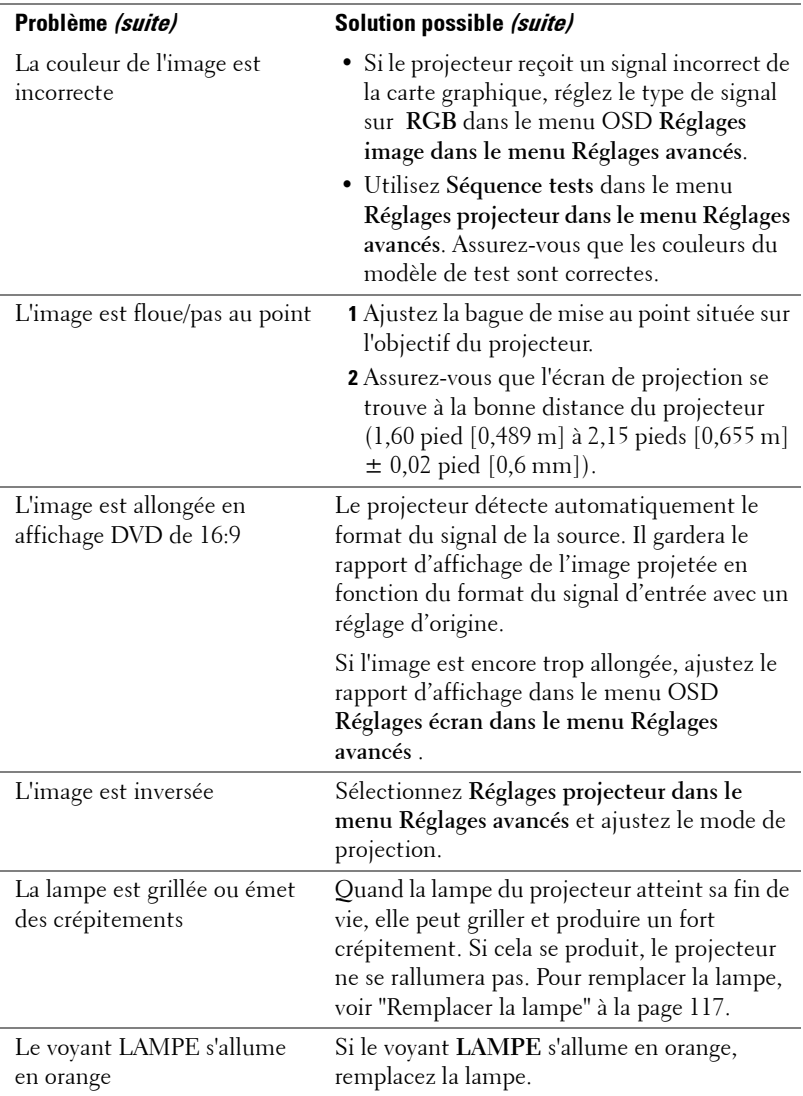

<span id="page-111-0"></span>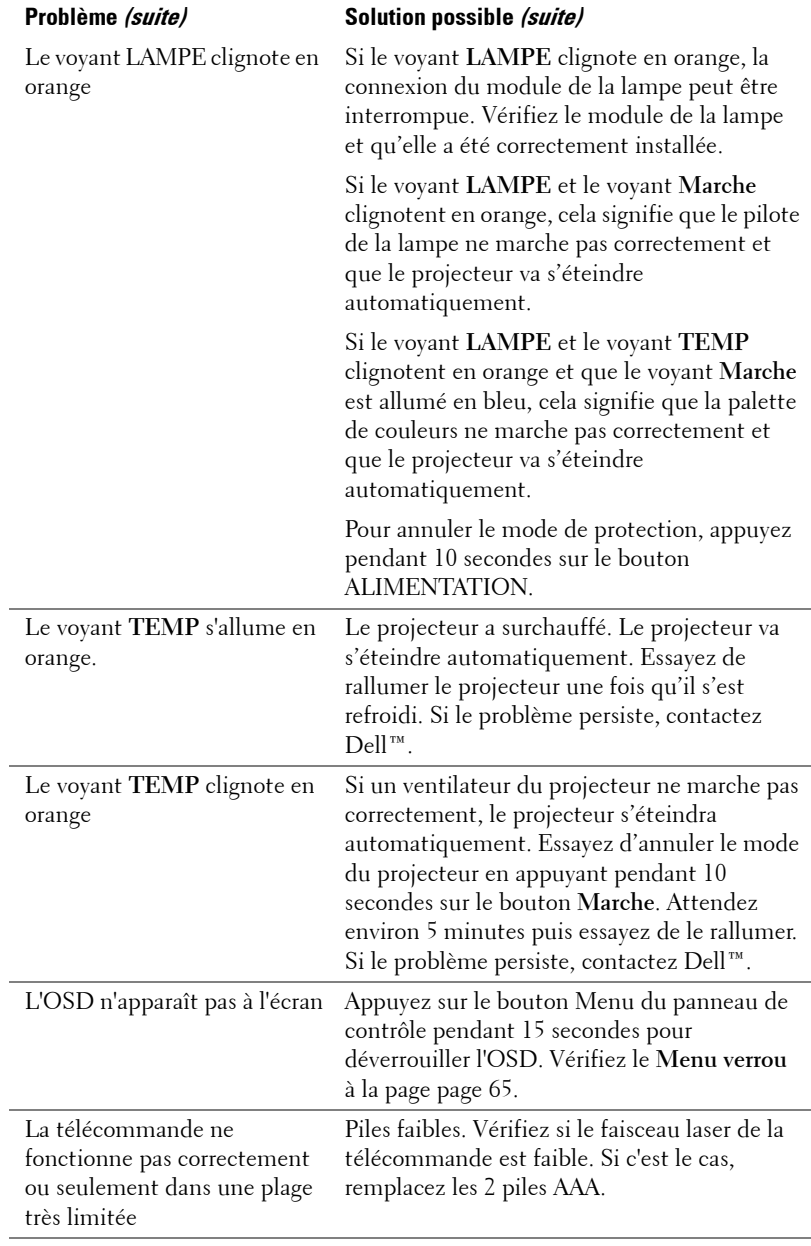

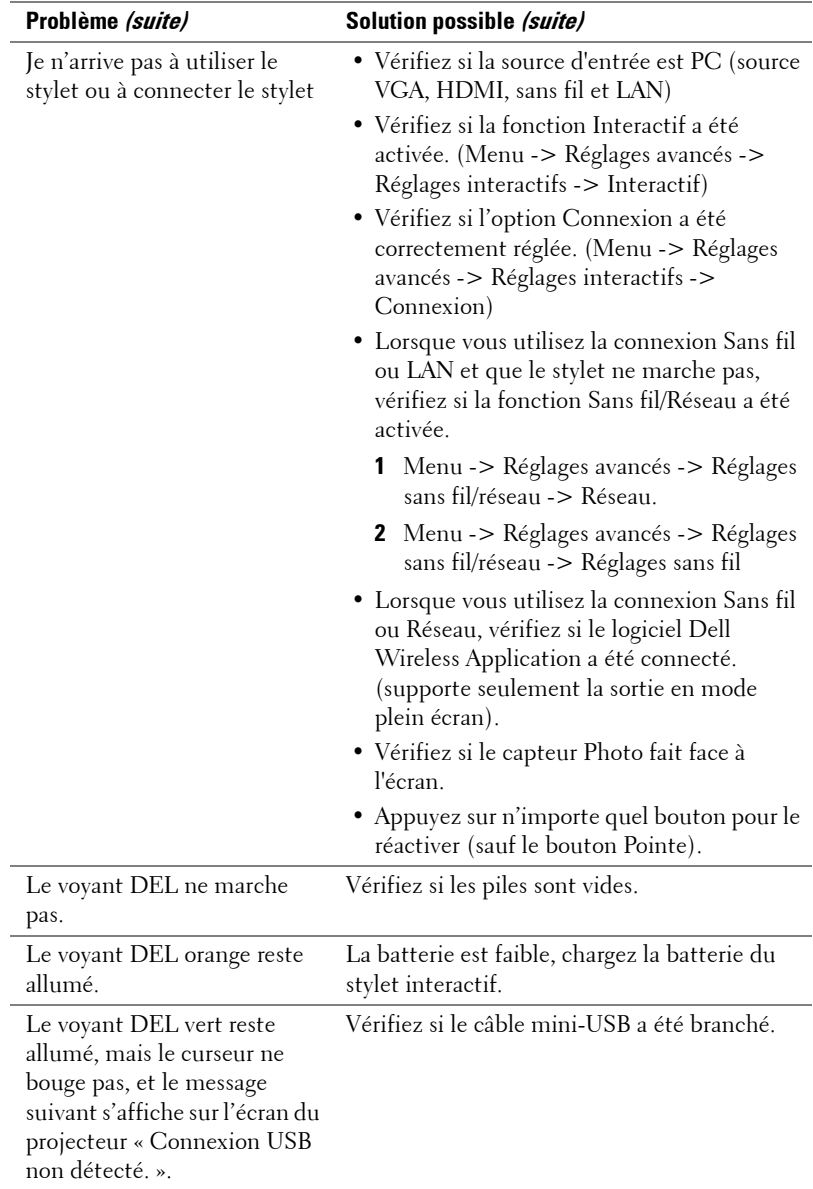

### **Guide de dépannage du stylet interactif**

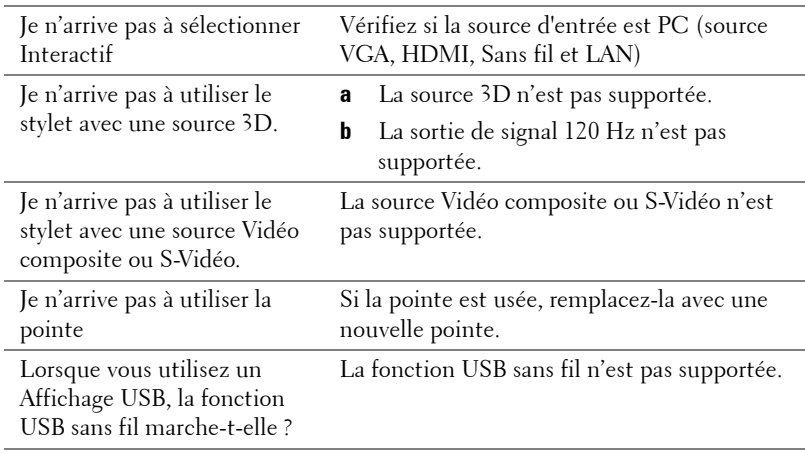

### **Signaux de commande**

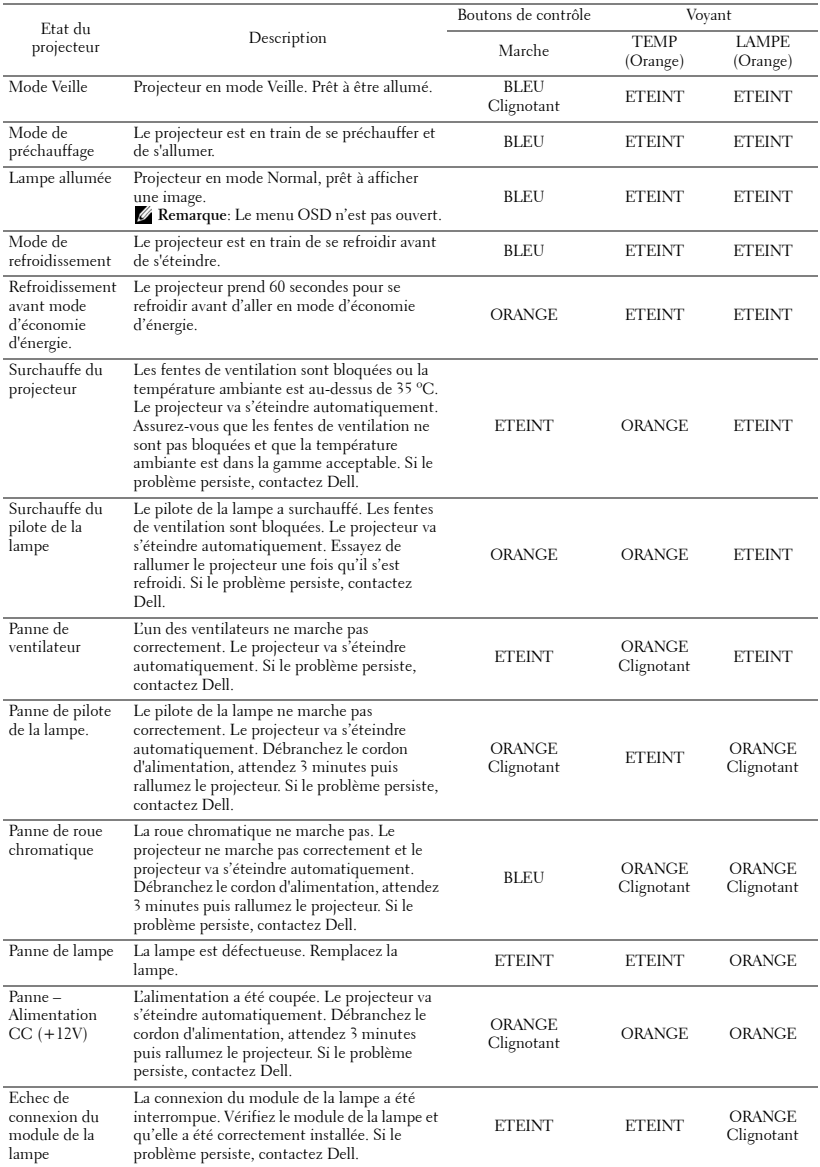

### **Guide des signaux DEL du stylet interactif**

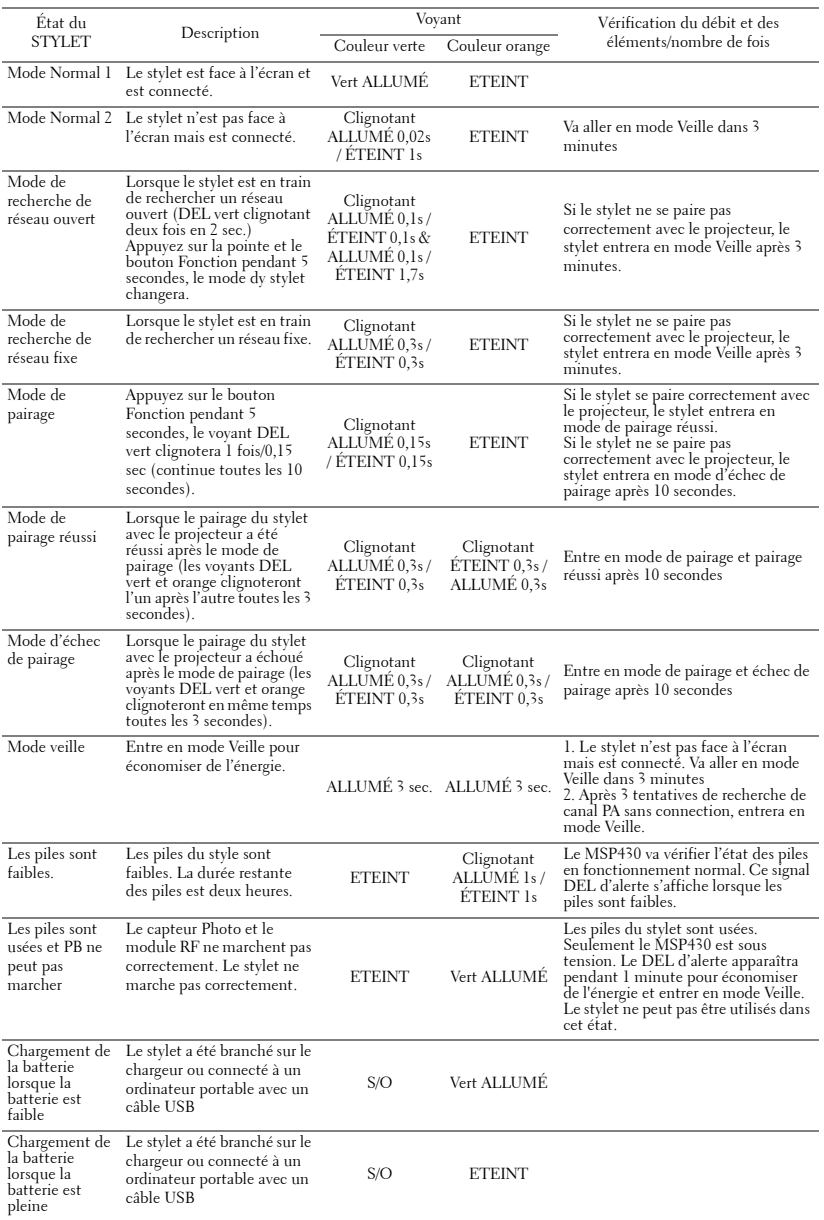

### <span id="page-116-2"></span><span id="page-116-0"></span>**Remplacer la lampe**

#### **AVERTISSEMENT : Avant de débuter quelque procédure que ce soit de cette section, lisez et suivez les Instructions de sécurité décrites à la page [page 10.](#page-9-0)**

Remplacez la lampe quand le message suivant apparaît "**La lampe approche la fin de sa durée de vie de fonctionnement. Remplacement conseillé ! www.dell.com/lamps**" apparaît à l'écran. Si ce problème persiste toujours après le remplacement de la lampe, contactez Dell™. Pour plus d'informations, voir "Contacter Dell™ à la page [à la page 126.](#page-125-0)

<span id="page-116-1"></span>**AVERTISSEMENT : Utilisez une lampe originale pour un assurer un fonctionnement optimal et sans risque de votre projecteur.**

**AVERTISSEMENT : La lampe devient très chaude en cours d'utilisation. Pour remplacer la lampe, attendez que le projecteur s'est refroidi pendant au moins 30 minutes.**

**AVERTISSEMENT : Ne touchez jamais l'ampoule ou le verre de la lampe. Les lampes de projecteur sont très fragiles et peuvent se briser si vous les touchez. Les morceaux de verre sont dangereux et peuvent causer des blessures.**

**AVERTISSEMENT : Si la lampe est brisée, enlevez toutes les débris du projecteur et jetez-les ou recyclez-les conformément aux lois locales, régionales et fédérales. Pour plus d'informations, visitez www.dell.com/hg.**

- **1** Eteignez le projecteur et débranchez le cordon d'alimentation.
- **2** Laissez le projecteur se refroidir pendant au moins 30 minutes.
- **3** Dévissez une vis du couvercle de la lampe, et retirez le couvercle.
- **4** Desserrez la vis qui tient la lampe en place.

**5** Soulevez la lampe en la tenant par sa partie métallique.

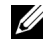

*A* REMARQUE : Dell™ peut demander que les lampes remplacées durant la période de garantie soient renvoyées à Dell™. Sinon, contactez votre agence de recyclage des déchets pour obtenir l'adresse du dépôt le plus proche.

**6** Remplacez toujours la lampe par une lampe neuve.

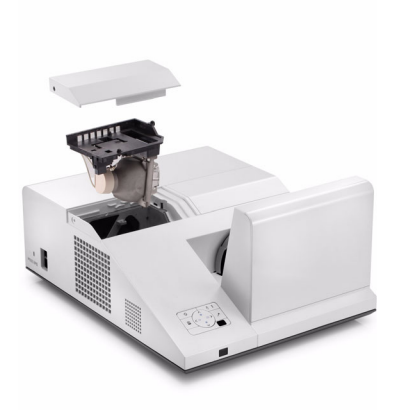

- **7** Vissez les deux vis de fixation de la lampe.
- **8** Replacez le couvercle de la lampe et serrez la vis.
- **9** Réinitialisez la durée d'utilisation de la lampe en sélectionnant "Oui" dans **Réinit. lampe** dans le menu OSD **Réglages alimentation dans le menu Réglages avancés** (voir Réglages alimentation dans le menu Réglages avancés à la [page 68](#page-67-0)). Lorsque une lampe a été remplacée, le projecteur la détecte automatiquement et réinitialise les heures de la lampe.

**AVERTISSEMENT : Mise au rebut de la lampe (États-Unis uniquement) LES LAMPES À L'INTÉRIEUR DE CE PRODUIT CONTIENNENT DU MERCURE ET DOIVENT ÊTRE RECYCLÉES OU JETÉES CONFORMÉMENT AUX LOIS LOCALES, RÉGIONALES OU FÉDÉRALES. POUR PLUS D'INFORMATIONS, ALLEZ À WWW.DELL.COM/HG OU CONTACTEZ L'ALLIANCE DES INDUSTRIES ÉLECTRONIQUES À WWW.EIAE.ORG. POUR LES INFORMATIONS D'ÉLIMINATION SPÉCIFIQUE DES LAMPES, ALLEZ À WWW.LAMPRECYCLE.ORG.**

# **5**

# **Spécifications**

<span id="page-118-12"></span><span id="page-118-11"></span><span id="page-118-10"></span><span id="page-118-9"></span><span id="page-118-8"></span><span id="page-118-7"></span><span id="page-118-6"></span><span id="page-118-5"></span><span id="page-118-4"></span><span id="page-118-3"></span><span id="page-118-2"></span><span id="page-118-1"></span><span id="page-118-0"></span>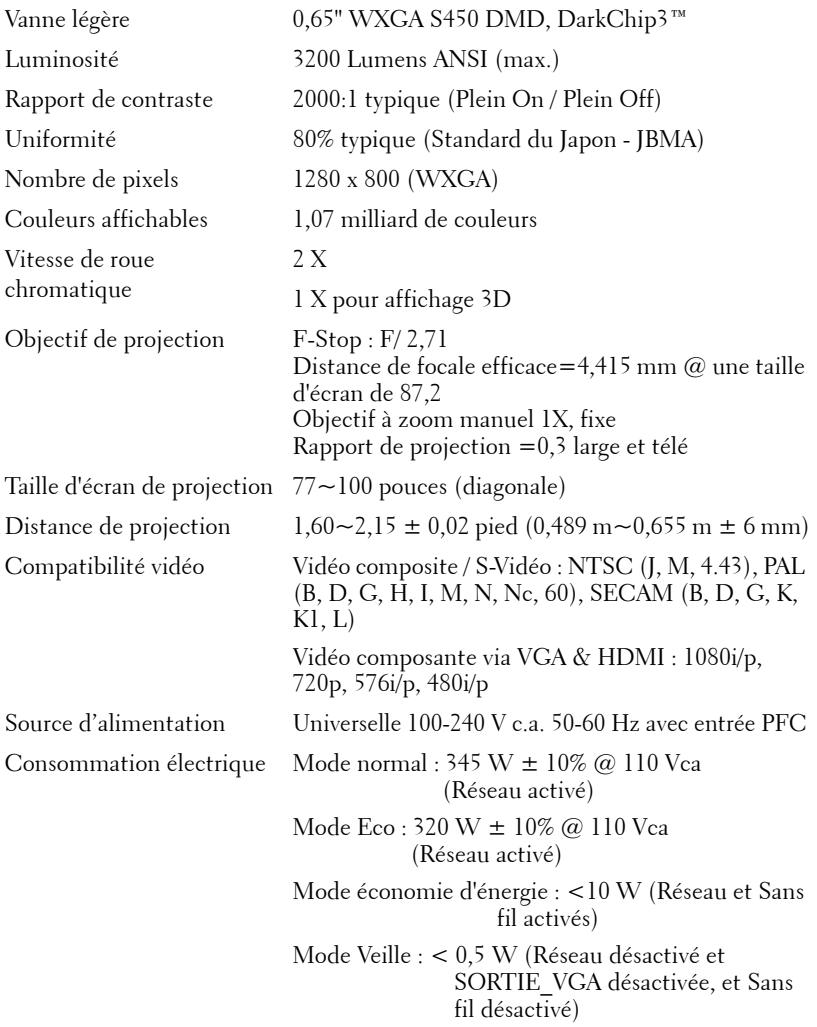

<span id="page-119-4"></span><span id="page-119-3"></span><span id="page-119-1"></span><span id="page-119-0"></span>Dimensions du projecteur  $(L x H x D)$ 

 Audio 2 haut parleurs x 5 watts RMS Niveau de bruit 34 dB(A) mode Normal, 31 dB(A) mode Eco Poids du projecteur  $15,6$  livres  $(7,08 \text{ kg}) \pm 0,05 \text{ lb}$ Poids du stylet 0,13 livres (60 g) (avec la batterie au Lithium) 12,9 x 7,5 x 16,6 pouces (326,8 x 191 x 420,5 mm)

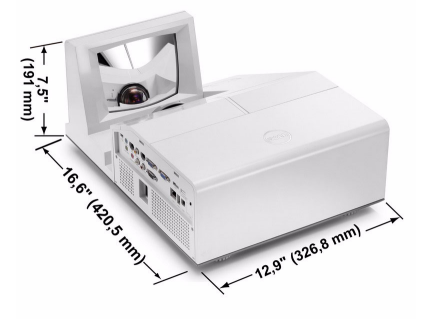

Dimensions du stylet interactif  $(L \times H \times D)$ S500wi seulement

0,88 x 0,94 x 6,66 pouces (22,46 x 23,79 x 169,17 mm)

> **0,88" (22,46 mm) 6,66" (169,17 mm) 0,94" (23,79 mm)**

<span id="page-119-2"></span>Environnement Température d'utilisation : 5 ºC - 35 ºC (41 ºF- 95 ºF) Humidité : 80% maximum Température de stockage : 0 ºC à 60 ºC (32 ºF à 140 ºF) Humidité : 90% maximum Température de transport : -20 ºC à 60 ºC (-4 ºF à 140 ºF) Humidité : 90% maximum

<span id="page-120-0"></span>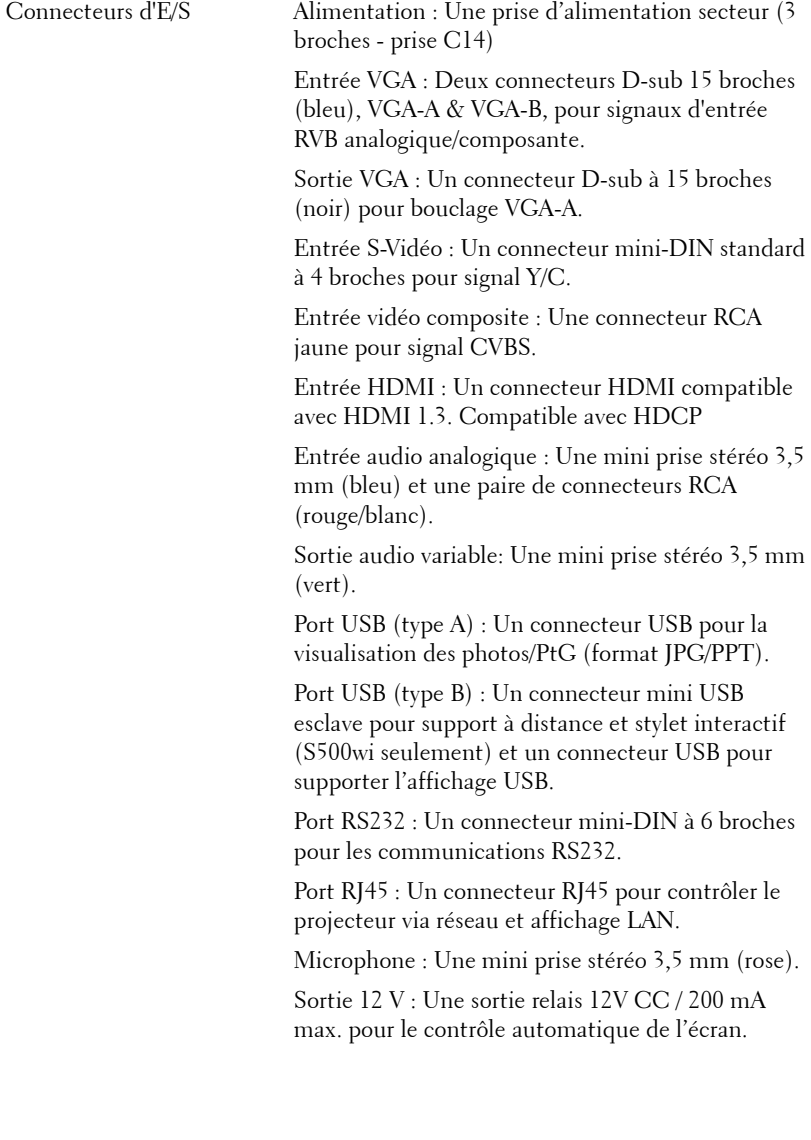

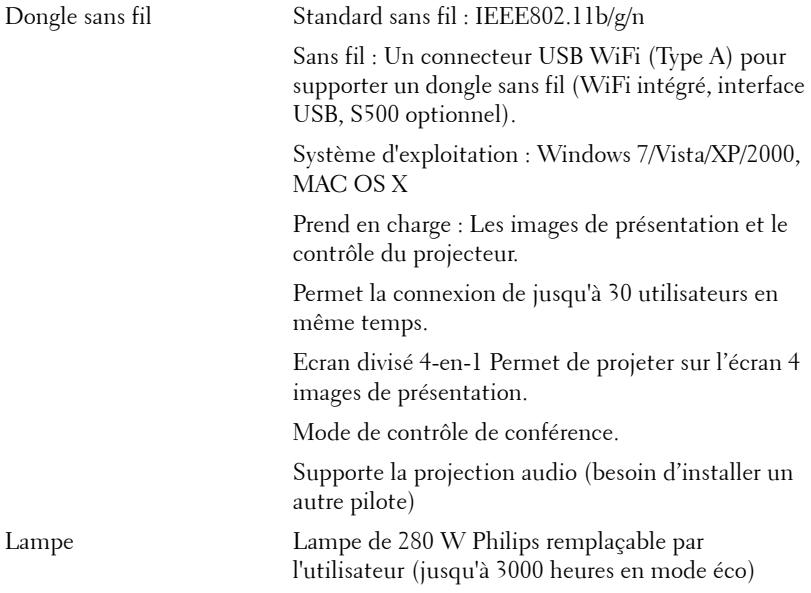

*PA* REMARQUE : La durée de vie de la lampe d'un projecteur est une mesure du niveau de dégradation lumineuse seulement, et n'indique pas que la lampe va tomber en panne et arrêter de marcher après cette durée. La durée de vie d'une lampe est définie comme la durée prise pour que la luminosité de plus de 50 pourcents des lampes en général diminue par environ 50 pourcents du lumens recommandé. La durée de vie d'une lampe n'est absolument pas garantie. La durée de vie actuelle d'une lampe de projecteur peut varier en fonction des conditions ambiantes et du mode d'utilisation. L'utilisation d'un projecteur dans des endroits difficiles, par exemple des endroits poussiéreux ou chauds, pendant de nombreuses heures en continu et avec un arrêt brusque va réduire la durée de vie de la lampe et peut même causer un mal fonctionnement.

#### **Affectation des broches RS232**

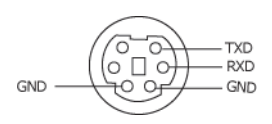

#### <span id="page-122-0"></span>**Protocole RS232**

• Réglages de communication

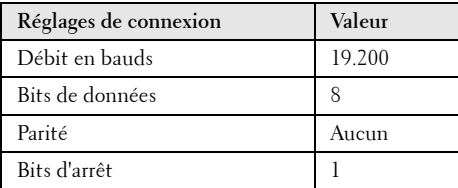

#### **• Types de commandes**

Pour faire apparaître le menu OSD et ajuster les paramètres.

- **Syntaxe de commande de contrôle (à partir du PC vers le projecteur)** [H][AC][SoP][CRC][ID][SoM][COMMAND]
- **Exemple** : Commande de mise sous tension (Envoyer d'abord l'octet de poids faible)  $-$  > 0xBE, 0xEF, 0x10, 0x05, 0x00, 0xC6, 0xFF, 0x11, 0x11, 0x01, 0x00, 0x01
- **Liste de commandes de contrôle**

Pour afficher le dernier code RS232, allez au site de support de Dell : **Support.dell.com**.

#### **Modes de compatibilité (Analogique/Numérique)**

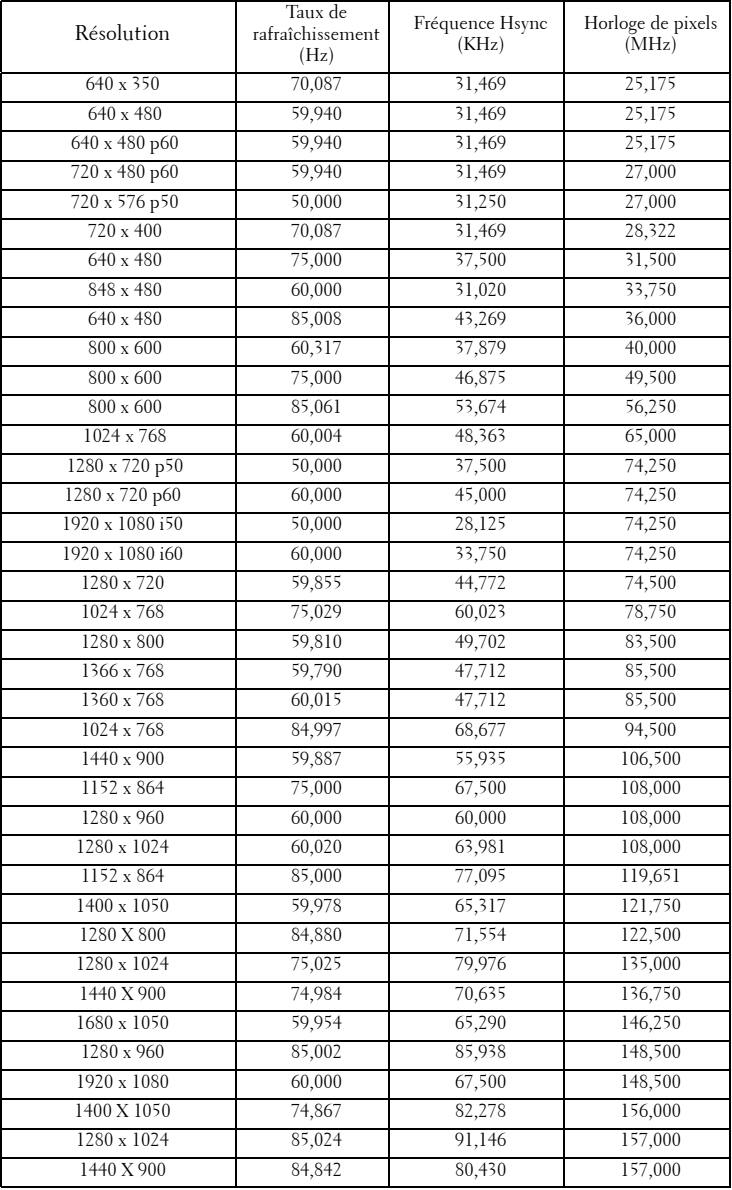

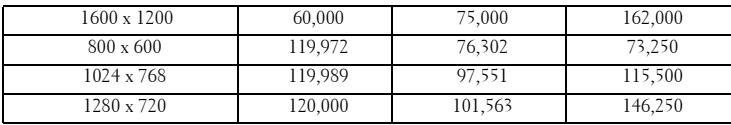

# <span id="page-125-0"></span>**Contacter Dell**

Pour les clients qui résident aux États-Unis, appelez 800-WWW-DELL (800-999-3355).

<span id="page-125-1"></span>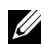

*K* REMARQUE : Si vous n'avez pas une connexion Internet, vous pouvez aussi trouver les informations de contact dans la boîte, sur le ticket, la facture ou le catalogue des produits Dell.

Dell™ offre plusieurs options de services et d'assistance téléphonique et en ligne. La disponibilité peut varier en fonction du pays et du produit, et donc certains services peuvent ne pas être disponibles dans votre pays. Pour contacter Dell pour les ventes, l'assistance technique, ou les questions de service à la clientèle :

- 1 Visitez **Support.dell.com**.
- 2 Vérifiez votre pays ou région dans le menu **Choisir un Pays/Région** au bas de la page.
- 3 Cliquez sur **Nous cntacter** sur le côté gauche de la page.
- 4 Sélectionnez le lien du service ou de l'assistance requise.
- 5 Choisissez la méthode pour contacter Dell qui vous convient le mieux.

### **Contacter eInstruction**

eInstuction offre des options de support par téléphone ou en ligne. Ceci n'est pas disponible dans tous les pays, cependant un email à techsupport@einstruction.com peut être renvoyé au bon endroit pour les utilisateurs de n'importe quel pays.

#### **Support technique 'USA du logiciel eInstruction**

Téléphone : 480-443-2214 ou 800-856-0732 Email : Techsupport@einstruction.com

#### **Support technique international du logiciel eInstruction, EMEA**

Téléphone : +33 1 58 31 1065 Email : EU.Support@einstruction.com

Support technique en ligne sur : www.einstruction.com (in US) www.einstruction.de (en Allemagne) www.einstruction.fr (en France) www.einstruction.it (en Italie) www.einstruction.es (en Espagne)

# **Appendice : Glossaire**

Lumens ANSI — Un standard pour mesurer la luminosité. Il est calculé en divisant une image d'un mètre carré en 9 rectangles égaux, en mesurant le lux (ou la luminosité) au centre de chaque rectangle et en faisant la moyenne de ces neufs points.

Format d'image — Le format d'image le plus populaire est 4:3 (4 par 3). Les premiers formats vidéo de télévisions et d'ordinateur étaient un format d'image de 4:3, ce qui signifie que la largeur de l'image est de 4/3 de fois la hauteur.

Luminosité — La quantité de lumière émise à partir d'un affichage ou d'un affichage de projection ou un appareil de projection. La luminosité du projecteur est mesurée en lumens ANSI.

Température des couleurs — L'apparence de la couleur de la lumière blanche. Une température des couleurs basse donnera une lumière plus chaude (plus jaunâtre/rougeâtre) et une température des couleurs élevée donnera une lumière plus froide (plus bleuâtre). L'unité standard pour la température des couleurs est Kelvin (K).

Vidéo composante - Une méthode pour délivrer la vidéo de qualité dans un format composé d'un signal de luminance et de deux signaux de chrominance séparés, et est définie par Y'Pb'Pr' pour les composantes analogiques et par Y'Cb'Cr' pour les composantes numériques. La vidéo composante est disponible sur les lecteurs DVD.

Vidéo composite — Un signal vidéo qui combine luma (luminosité), chroma (couleur), burst (référence de couleur), et sync (signaux de sync horizontal et vertical) en une onde de signal transportée sur une seule paire de fil. Il existe trois types de formats, NTSC, PAL et SECAM.

Résolution compressée — Si les images reçues sont d'une résolution plus haute que la résolution native du projecteur, l'image résultante sera réduite pour rentrer sur la résolution native du projecteur. La compression d'une image dans un appareil numérique peut causer certaines images d'être perdues.

Rapport de contraste — Plage des valeurs claires et foncées dans une image, ou le rapport entre leurs valeurs maximum et minimum. Il y existe deux méthodes utilisées par l'industrie de la projection pour mesurer le rapport :

- **1** *Plein ON/OFF* mesure le rapport de la lumière générée d'une et une image toute blanche (Plein ON) et la lumière générée d'une image toute noire (Plein OFF).
- **2** *ANSI* mesure un motif de 16 rectangles noirs et blancs alternés. La lumière moyenne générée partir des rectangles blancs est divisée par la lumière

moyenne générée par les rectangles noirs pour déterminer le rapport de contraste *ANSI*.

Le contraste *Plein On/Off* est toujours un nombre plus grand que le contraste *ANSI* pour le même projecteur.

dB — décibel — Une unit utilisée pour exprimer la différence relative en puissance ou intensité, habituellement entre deux signaux acoustiques ou électriques, égal dix fois le logarithme commun du rapport des deux niveaux.

Ecran diagonal — Une méthode de mesure de la taille d'un écran ou d'une image projetée. Elle mesure d'un coin au coin opposé. Un écran de 9 pieds de haut, 12 pieds de large, avec une diagonale de 15 pieds. Ce document considère que les dimensions de la diagonale sont destinées à un rapport de 4:3 traditionnel de l'image d'un ordinateur comme pour l'exemple ci-dessus.

**DHCP** — Dynamic Host Configuration Protocol (Protocole de configuration dynamique de l'hôte) — Un protocole de réseau qui permet à un serveur d'assigner automatiquement une adresse TCP/IP à un appareil.

DLP® — Digital Light Processing™ — Technologie d'affichage réflective développée par Texas Instruments, utilisant de petits miroirs manipulés. La lumière passant à travers un filtre de couleurs est envoyée sur les miroirs DLP qui ordonnent les couleurs RVB dans une image projetée à l'écran, aussi connu sous le nom de DMD.

DMD — Dispositif micro-miroir numérique — Chaque DMD est est composé de milliers de miroirs en alliage d'aluminium microscopiques inclinés montés sur une fourche masquée.

DNS — Système de noms de domaine — Un service Internet qui traduit les noms de domaine en des adresses IP.

Distance focale — La distance entre la surface d'un objectif et son foyer.

Fréquence — C'est le vitesse de répétition en cycles par secondes des signaux électriques. Mesurée en Hz (Hertz).

HDCP — High-Bandwidth Digital-Content Protection — Une fonction dévelopée par Intel™ Corporation pour protéger les contenus numériques sur des interfaces numériques, comme par exemple DVI, HDMI.

HDMI — High-Definition Multimedia Interface (Interface multimédia haute définition) — HDMI transporte la vidéo haute définition non compressée avec le signal audio numérique et les données de contrôle de l'appareil dans un seul connecteur.

Hz (Hertz) — Unité de fréquence.

IEEE802.11 — un groupe de standards pour la communication entre les réseaux locaux sans fil (WLAN). 802.11b/g utilise la bande 2,4GHz.

**Correction trapézoïdale** — Dispositif qui corrigera une image par rapport la déformations (habituellement un effet de sommet large et de base étroite) d'une image projetée causée par l'angle incorrect du projecteur par rapport l'écran.

Distance maximum — La distance par rapport l'écran laquelle le projecteur peut se trouver pour projeter une image utilisable (suffisamment lumineuse) dans une pièce entièrement noire.

Taille de l'image maximum — L'image la plus grande qu'un projecteur peut projeter dans une pièce sombre. Ceci est généralement limité par la plage focale des optiques.

**Distance minimum** — La position la plus proche à laquelle un projecteur peut faire la mise au point d'une image sur un écran.

NTSC — National Television Standards Committee. Le standard d'émission pour la vidéo et la projection utilisé en Amérique du Nord, avec un format de 525 lignes et 30 images/seconde.

PAL — Phase Alternating Line. Un standard d'émission pour la vidéo et la projection en Europe avec un format de 625 lignes et 25 images/seconde.

Image inversée — Fonctionnalité permettant de renverser l'image horizontalement. Quand elle est utilisée dans un environnement de projection avant normal, le texte, les graphiques, etc, sont inversés. L'image inversée est utilisée pour la projection arrière.

RVB — Rouge, Vert, Bleu — habituellement utilisé pour décrire un moniteur nécessitant des signaux séparés pour chacune des trois couleurs.

S-Vidéo — Un standard de transmission vidéo utilisant un connecteur mini-DIN 4 broches pour envoyer des informations vidéo sur deux fils de signaux appelés luminance (luminosité, Y) et chrominance (couleur, C). S-Vidéo est aussi appelée Y/C.

SECAM— Un standard français et international d'émission pour la vidéo et la projection, très similaire à PAL mais avec une méthode d'envoi différente pour les couleurs.

SSID — Service Set Identifiers — Un nom utilisé pour identifier un LAN sans fil particulier auquel l'utilisateur veut se connecter.

SVGA — Super Video Graphics Array — Comptage de pixels de 800 x 600.

SXGA — Super Extended Graphics Array, —Comptage de pixels de 1280 x 1024.

UXGA — Ultra Extended Graphics Array — Comptage de pixels de 1600 x 1200.

VGA — Video Graphics Array — Comptage de pixels de 640 x 480.

WEP — Wired Equivalent Privacy — Une méthode de cryptage des données de communication. La clé de cryptage est créé et envoyé seulement à l'utilisateur

communiquant, alors les données de la communication ne peuvent pas être décriptée par un autre partie.

XGA — Extended Video Graphics Array — Comptage de pixels de 1024 x 768.

WXGA — Wide Extended Graphics Array — Nombre de pixels 1280 x 800.

**Objectif zoom** — Objectif avec une distance de focale variable permettant à l'opérateur de rapprocher ou d'éloigner la visualisation rendant l'image plus petite ou plus grande.

Rapport d'objectif zoom — C'est le rapport entre l'image la plus petite et la plus grande qu'un objectif peut projeter à partir d'une distance fixe. Par exemple, un rapport d'objectif zoom de 1,4:1 signifie qu'une image de 10 pieds sans zoom serait une image de 14 pieds en plein zoom.

## **Index**

#### **A**

Affichage à l'écran [51](#page-50-0) AIDE [73](#page-72-0) ENTRÉE AUDIO [54](#page-53-0) LANGUE [73](#page-72-1) LUMINOSITÉ / CONTRASTE [53](#page-52-0) Menu principal [51](#page-50-1) MODE VIDÉO [53](#page-52-1) RÉGLAGE AUTO [52](#page-51-0) RÉGLAGES AVANCÉS [54](#page-53-1) SOURCE D'ENTRÉE [51](#page-50-1) SOURCE D'ENTRÉE AFFICHAGE MULTIPLE [52](#page-51-1) VOLUME [54](#page-53-2)

Allumer/éteindre le projecteur Allumer le projecteur [29](#page-28-0) Eteindre le projecteur [29](#page-28-1)

#### **C**

Connexion avec votre stylet interactif Câble USB-A/Mini USB-B [27](#page-26-0) Câble VGA/VGA [27](#page-26-1) Cordon d'alimentation [27](#page-26-2) Écran de projection motorisé [27](#page-26-3) Prise 12 V CC [27](#page-26-4) Stylet interactif [27](#page-26-5)

Connexion du projecteur

A un ordinateur [15](#page-14-0) Câble HDMI [23](#page-22-0), [24](#page-23-0), [26](#page-25-0) Câble RS232 [17](#page-16-0) Câble S-Vidéo [20](#page-19-0) Câble USB/USB [15](#page-14-1) Câble USB-A/USB-B [18](#page-17-0) Câble VGA/VGA [15](#page-14-2), [16](#page-15-0) Câble VGA/YPbPr [22](#page-21-0) Câble vidéo composite [21](#page-20-0) Connexion avec un câble HDMI [23](#page-22-1) Connexion avec un câble S-vidéo [20](#page-19-1) Connexion avec un câble Vidéo composante [22](#page-21-1) Connexion avec un câble Vidéo composite [21](#page-20-1) Connexion d'un ordinateur avec un câble RS232 [17](#page-16-1), [18](#page-17-1) Cordon d'alimentation [15](#page-14-3), [16](#page-15-1), [17](#page-16-2), [18](#page-17-2), [20](#page-19-2), [21](#page-20-2), [22](#page-21-2), [23](#page-22-2), [24](#page-23-1), [25](#page-24-0), [26](#page-25-1)

Contacter Dell [7](#page-6-0), [112](#page-111-0), [117](#page-116-1)

#### **D**

Dell contacter [126](#page-125-0)

#### **G**

Guide de dépannage [109](#page-108-0)

Contacter Dell [109](#page-108-1)

#### **N**

numéros de téléphone [126](#page-125-1)

#### **P**

Panneau de commandes [34](#page-33-0) Ports de connexion +12V Connecteur de sortie CC [12](#page-11-1) Barre de sécurité [12](#page-11-2) Connecteur d'entrée audio-A [12](#page-11-3) Connecteur d'entrée du canal droit audio-B [12](#page-11-4) Connecteur d'entrée du canal gauche audio-B [12](#page-11-5) Connecteur d'entrée VGA-A (D-sub) [12](#page-11-6) Connecteur d'entrée VGA-B (D-sub) [12](#page-11-7) Connecteur d'affichage USB Type B [12](#page-11-8) Connecteur de d'afficheur USB Type A [12](#page-11-9) Connecteur de microphone [12](#page-11-10) Connecteur du cordon d'alimentation [12](#page-11-11) Connecteur HDMI [12](#page-11-12) Connecteur RJ45 [12](#page-11-13) Connecteur RS232 [12](#page-11-14) Connecteur S-Vidéo [12](#page-11-15) Connecteur vidéo composite [12](#page-11-16) Fente du câble de sécurité [12](#page-11-17) Mini USB pour souris sans fil,

fonction interactive et mise à jour du firmware. [12](#page-11-18) Sortie VGA-A (prise en boucle du moniteur) [12](#page-11-19)

#### **R**

Réglage de l'image projetée [30](#page-29-0) baisser le projecteur Molette de réglage d'inclinaison [30](#page-29-1) Réglage de la hauteur du projecteur [30](#page-29-2) Réglage du zoom et de la mise au point du projecteur [31](#page-30-0) Bague de mise au point [31](#page-30-1) Remplacer la lampe [117](#page-116-2)

#### **S**

Spécifications Audio [120](#page-119-0) Compatibilité Vidéo [119](#page-118-0) Connecteurs d'E/S [121](#page-120-0) Consommation électrique [119](#page-118-1) Couleurs affichables [119](#page-118-2) Dimensions [120](#page-119-1) Distance de projection [119](#page-118-3) Environnement [120](#page-119-2) Luminosité [119](#page-118-4) Niveau de bruit [120](#page-119-3) Nombre de pixels [119](#page-118-5) Objectif de projection [119](#page-118-6) Poids [120](#page-119-4) Protocole RS232 [123](#page-122-0) Rapport de contraste [119](#page-118-7)

Source d'alimentation [119](#page-118-8) Taille d'écran de projection [119](#page-118-9) Uniformité [119](#page-118-10) Vanne légère [119](#page-118-11) Vitesse de roue chromatique [119](#page-118-12) Stylet interactif Attache dragonne [10](#page-9-1) Bouton d'alimentation [10](#page-9-2) Connecteur de chargement mini USB [10](#page-9-3) Connecteur de mise à jour du Firmware [10](#page-9-4) Objectif [10](#page-9-5) Panneau de contrôle [10](#page-9-6) Pointe remplaçable [10](#page-9-7) Voyants DEL [10](#page-9-8) support contacter Dell [126](#page-125-0)

#### **T**

Télécommande [36](#page-35-0) Récepteur IR [34](#page-33-1)

#### **U**

Unité principale [9](#page-8-0) Bague de mise au point [9](#page-8-1) Objectif [9](#page-8-2) Panneau de contrôle [9](#page-8-3) Protecteur de lampe [9](#page-8-4) Récepteur IR [9](#page-8-5)